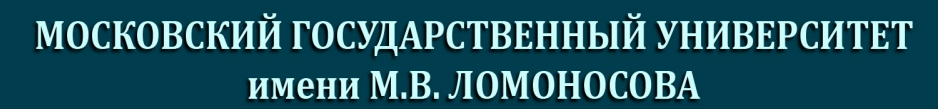

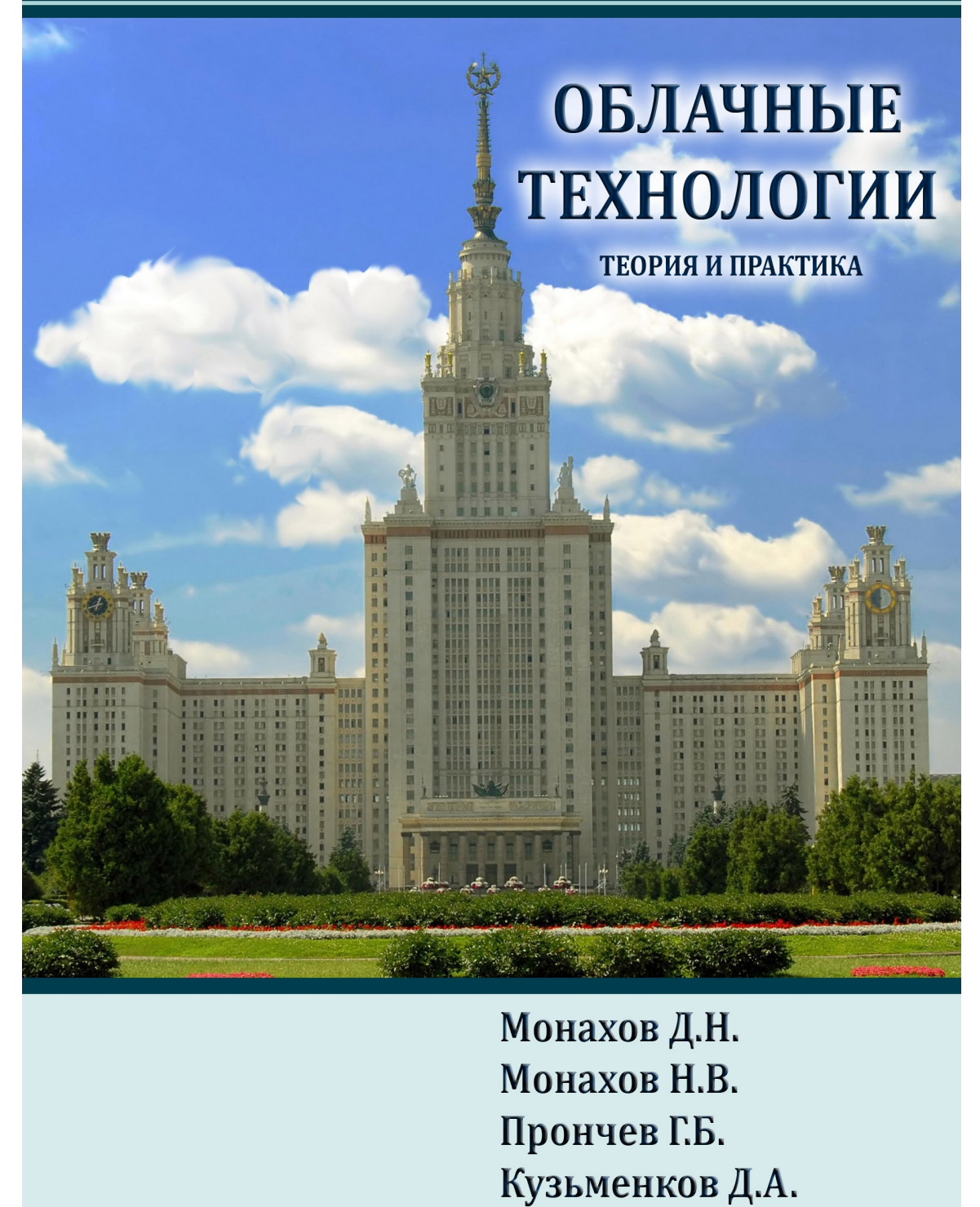

Москва - 2013

# **МОСКОВСКИЙ ГОСУДАРСТВЕННЫЙ УНИВЕРСИТЕТ имени М.В. ЛОМОНОСОВА**

**Социологический Факультет**

**Кафедра информатики социальных процессов**

**Монахов Д.Н., Монахов Н.В, Прончев Г.Б, Кузьменков Д.А.**

# **ОБЛАЧНЫЕ ТЕХНОЛОГИИ**

**Теория и практика**

**МОСКВА-2013**

#### Рецензенты

*А.П. Михайлов* - профессор, д.ф.-м.н. (МГУ имени М.В. Ломоносова) *С.П. Насельский* - профессор, к.т.н. (МГГУ имени М.А. Шолохова)

### **Монахов Д.Н., Монахов Н.В., Прончев Г.Б., Кузьменков Д.А. Облачные технологии. Теория и практика**.- М.: МАКС Пресс, 2013 - 128 с.

#### **ISBN 978-5-317-04400-8**

Использование «облачных» технологий сегодня открывает новые конкурентные преимущества в социально-экономической сфере. Принципиально новые возможности появляются для образовательных и научных целей.

Данное учебное пособие состоит из двух частей. В первой части даются теоретические сведения, раскрывающие историю, сущность, тенденции развития облачных технологий. Приведен обзор облачных сервисов. Вторая, практическая часть, ориентирована на отработку умений и навыков работать с такого рода сервисами. Практическая часть построена таким образом, что позволяет организовать лабораторные практикумы различного уровня сложности в зависимости от целей, задач и уровня подготовки обучаемых.

Учебное пособие адресовано, в первую очередь, бакалаврам и магистрам, обучающимся по специальности направления 040200 – «Социология». При соответствующем построении лабораторный практикум может быть использован в старших классах общеобразовательной школы. Книга может быть полезна широкому кругу читателей, интересующихся вопросами современной информатики.

Печатается по решению Кафедры информатики социальных процессов социологического факультета Московского государственного университета имени М.В.Ломоносова (Протокол № 6 от 27 февраля 2013 г.).

### **Monakhov D.N., Monakhov N.V., Pronchev G.B., Kuzmenkov D.A. Cloud technology. Theory and practice. - M., 2013**

The use of «cloud» technologies today opens up new competitive advantages in the socio-economic sphere. A fundamentally new possibilities appear for educational and scientific purposes. This textbook consists of two parts. In the first section outlines the theoretical information, revealing the history, the essence, tendencies of the development of cloud technologies. Provides an overview of cloud services. The second, practical part, is focused on the development of abilities and skills of work with such kind of services. The practical part of the built in such a way, that allows to organize laboratory courses of different levels of complexity depending on the purposes, tasks and the level of training of students. Training manual is addressed, first of all, bachelors and masters, the students in the speciality areas 040200 - «Sociology». When the construction of the laboratory practicals can be used in senior grades of secondary school. The book can be useful to a wide range of readers interested in the problems of modern computer science.

#### **ISBN 978-5-317-04400-8**

© Д.Н. Монахов, Н.В. Монахов, Г.Б. Прончев, Д.А. Кузьменков 2013

#### Ввеление

Сегодня «облачные» технологии находят активное применение во всех развитых странах и в России, обеспечивая принципиально новые. экономически эффективные возможности для образования и научных исследований. Они могут быть использованы в управлении вузом, учебном процессе, создании эффективных инструментов организации научноисследовательской деятельности как в масштабах вуза, так и Ha межвузовском уровне.

Облачные вычисления (англ. cloud computing) - это модель обеспечения повсеместного и удобного сетевого доступа по требованию к общим вычислительным ресурсам (например, сетям передачи данных, серверам, устройствам хранения данных, прикладным программам, приложениям и сервисам - как вместе, так и по отдельности), которые могут быть оперативно предоставлены и освобождены с минимальными эксплуатационными затратами и/или обращениями к провайдеру.

Облачные вычисления **ЯЗТОНВЛЕН ОЫНОЧНЫМ** ответом на  $\alpha$  аутсорсинга<sup>1</sup> систематическую специализацию  $\mathbf{M}$ усиление роли  $\overline{B}$ информационных технологиях (ИТ).

Большинство современных поставщиков решений сферы облачных вычислений предоставляет возможность только использовать He облачные платформы, но существующие  $\mathbf{M}$ созлавать собственные. отвечающие технологическим и юридическим требованиям заказчиков.

К достоинствам технологий виртуализации можно отнести:

1. Эффективное использование вычислительных ресурсов. Вместо нескольких серверов, загруженных на 5-20%, можно использовать один, используемый на 50-70%. С помощью виртуализации можно достичь

 $\overline{4}$ 

<span id="page-3-0"></span><sup>&</sup>lt;sup>1</sup>AУТСОРСИНГ — (англ. outsourcing) — передача традиционных неключевых функций организации (таких, например, как бухгалтерский учет или рекламная деятельность для машиностроительной компании) внешним исполнителям  $\frac{1}{2}$ аутсорсерам, субподрядчикам, высококвалифицированным специалистам сторонней фирмы; отказ от собственного бизнес-процесса, например, изготовления отливки или составления баланса, и приобретение услуг по реализации этого бизнес-процесса у другой, специализированной организации. Разновидность кооперирования.

значительно более эффективного использования ресурсов, поскольку она обеспечивает объединение стандартных ресурсов инфраструктуры и преодолевает ограничения устаревшей модели "одно приложение на сервер".

2. *Сокращение расходов на инфраструктуру*: виртуализация позволяет сократить количество серверов и связанного с ними ИТоборудования в информационном центре. В результате этого потребности в обслуживании, электропитании и охлаждении аппаратных ресурсов сокращаются и на ИТ затрачивается гораздо меньше средств.

3. *Снижение затрат на программное обеспечение*. Некоторые производители программного обеспечения ввели отдельные схемы лицензирования специально для виртуальных сред.

4. *Повышение гибкости и скорости реагирования системы: виртуализация предлагает новый метод управления* инфраструктурой и помогает ИТ-администраторам затрачивать меньше времени на выполнение повторяющихся заданий - например, на инициацию, настройку, отслеживание и техническое обслуживание. [При](#page-4-0) использовании виртуального сервера возможен моментальный запуск на любой вычислительной аппаратной инфраструктуре, а если подобного виртуального сервера нет, то можно скачать готовую виртуальную машину с установленным и настроенным сервером из библиотек, поддерживаемых компаниями разработчиками гипервизоров $^2$  (программ для виртуализации).

5. *Несовместимые приложения могут работать на одном компьютере.* При использовании виртуализации на одном сервере возможна установка linux- и windows-серверов, шлюзов, баз данных и прочих абсолютно несовместимых приложений.

6. *Повышение доступности приложений и обеспечение непрерывности работы организации:* благодаря надежной системе

<span id="page-4-0"></span><sup>&</sup>lt;sup>2</sup> Гипервизор (или Монитор виртуальных машин) — в компьютерах программа или аппаратная схема, обеспечивающая или позволяющая одновременное, параллельное выполнение нескольких или даже многих операционных систем на одном и том же хост-компьютере. Гипервизор также обеспечивает изоляцию операционных систем друг от друга, защиту и безопасность, разделение ресурсов между различными запущенными ОС и управление ресурсами.

резервного копирования и миграции виртуальных сред, целиком, без перерывов в обслуживании вы сможете сократить периоды планового простоя и обеспечить быстрое восстановление системы в критических ситуациях. "Падение" одного виртуального сервера не ведет к потере остальных виртуальных серверов. Кроме того, в случае отказа одного физического сервера возможно произвести автоматическую замену на резервный сервер. Причем это происходит не заметно для пользователей без перезагрузки. Тем самым обеспечивается непрерывность деятельности организации.

7. *Возможности легкой архивации*. Поскольку жесткий диск виртуальной машины обычно представляется в виде файла определенного формата, расположенный на каком-либо физическом носителе, виртуализация дает возможность простого копирования этого файла на резервный носитель как средство архивирования и резервного копирования всей виртуальной машины целиком. Возможность извлечь из архива сервер полностью - еще одна замечательная особенность. Можно извлечь сервер из архива, не уничтожая текущий сервер, и посмотреть положение дел за прошлый период.

8. *Повышение управляемости инфраструктуры:* использование централизованного управления виртуальной инфраструктурой позволяет сократить время на администрирование серверов, обеспечивает балансировку нагрузки и "живую" миграцию виртуальных машин.

Многие учреждения не в полной мере используют имеющиеся объемы для хранения данных и задействуют менее 30% мощности своих серверов. Низкий уровень использования в данном случае свидетельствует о наличии в основном простаивающих резервных мощностей, необходимых для обеспечения периодического или неожиданного спроса на выполнение ключевых функций.

Также облачные вычисления позволят упростить работу специализированным ИТ-организациям, которым больше не надо будет поддерживать сложные комплексы разнородных технологий крупного, географически распределенного государственного заказчика.

Данное учебное пособие предназначено для изучения и овладения навыками использования «облачных» технологий. Книга написана на основе лекционных, семинарских и практических занятий, проводившихся авторами в течении ряда лет для студентов Социологического факультета МГУ имени М.В. Ломоносова.

Учебное пособие состоит из двух частей. В первой части даются теоретические сведения, раскрывающие историю, сущность, тенденции развития «облачных» технологий. Приведен обзор облачных сервисов. Вторая, практическая часть, ориентирована на отработку умений и навыков работать с такого рода сервисами. Практическая часть построена таким образом, что позволяет организовать лабораторные практикумы различного уровня сложности в зависимости от целей, задач и уровня подготовки обучаемых. Первая часть лабораторного практикума направлена на формирование первичных компетенций и использовалась авторами в курсе «Информатика» для бакалавров. Вторая часть лабораторного практикума использовалась авторами при подготовке магистров. При соответствующем построении лабораторный практикум может быть использован в старших классах общеобразовательной школы.

Авторы надеются, что прочитав предлагаемую книгу, читатель сможет составить свое мнение о перспективах развития «облачных» технологий, овладеть навыками их использования.

Учебное пособие адресовано, в первую очередь, бакалаврам и магистрам, обучающимся по специальности направления 040200 – «Социология». Книга может быть полезна широкому кругу читателей, интересующихся вопросами современной информатики.

В заключении хотелось бы выразить глубокую признательность нашим коллегам из МГУ имени М.В. Ломоносова за активное участие в обсуждение материалов этой книги, а так же рецензентам проф. С.П. Насельскому и проф. А.П. Михайлову за критические замечания, которые, несомненно, способствовали в улучшении этой книги.

Печатается по решению Кафедры информатики социальных процессов социологического факультета Московского государственного университета имени М.В.Ломоносова (Протокол № 6 от 27 февраля 2013 г.).

Работа выполнена при поддержке РФФИ (грант 10-01-00332-а) и РГНФ (грант 12-03-00431).

> Авторы, Март 2013 г.

### §1. История возникновения облачных вычислений

Концепция распределённых вычислений впервые была озвучена ещё в 1960 году, Джоном Маккарти, который предположил, что через некоторое время все вычисления будут производиться с использованием общих ресурсов. Но тогда это осталось лишь мыслью, которую никто не мог, да и не пытался реализовать<sup>3</sup>.

Впервые облачными илея TOFO. что МЫ сеголня называем вычислениями была озвучена J.C.R. Licklider, в 1970 году. В эти годы он был ответственным за создание ARPANET (Advanced Research Projects Agency Network). Его идея заключалась в том, что каждый человек на земле будет подключен к сети, из которой он будет получать не только данные на и программы. Другой ученый John McCarthy высказал идею о том, что вычислительные мощности будут предоставляться пользователям как услуга (сервис). На этом развитие облачных технологий было приостановлено до 90х годов, после чего ее развитию поспособствовал ряд факторов<sup>4</sup>:

1. Расширение пропускной способности Интернета, в 90-е годы не позволило получить значительного скачка в развитии в облачной технологии, так как практически ни одна компания не технологии того времени не были готовы к этому. Однако сам факт ускорения Интернета дал толчок скорейшему развитию облачных вычислений.

2. Появление Salesforce.com в 1999 году. Данная компания стала первой компанией предоставившей доступ к своему приложению через сайт, по принципу - программное обеспечение как сервис (SaaS).

3. Разработка облачного веб-сервиса компанией Атагоп в 2002 году. Данный сервис позволял хранить, информацию и производить вычисления.

4. В 2006, Amazon запустила сервис под названием Elastic Compute cloud (EC2), как веб-сервис который позволял его пользователям запускать

8

<span id="page-9-0"></span>Облачные вычисления. Режим доступа: http://freshle.com/wiki/index.php?title=Облачные вычисления, 26.01.2013

<span id="page-9-1"></span><sup>&</sup>lt;sup>4</sup> Облачные вычисления, краткий обзор или статья для начальника. Режим доступа: http://habrahabr.ru/post/111274, 27.01.2013

*свои собственные приложения*. Сервисы Amazon EC2 и Amazon S3 стали первыми доступными сервисами облачных вычислений.

5. *Создание компанией Google, платформы Google Apps* для вебприложений в бизнес секторе.

6. *Технологии виртуализации* - программное обеспечение, позволяющее создавать виртуальную инфраструктуру.

7. *Создание многоядерных процессоров и увеличение емкости накопителей информации.*

*8. Реальное развитие облачных вычислений началось лишь в 2007* году, когда требования к скорости расчётов, предъявляемых как крупными компаниями, стали опережать возможности компьютеров, на которых расчёты предстояло проводить. С тех пор развитие "облаков" проходило стремительно, многие компании перешли на них при первой возможности, а вскоре появились и сервисы, предоставляющие услуги распределённых вычислений своим клиентам.

*9. В 2008 корпорации HP, Intel, и Yahoo! создали совместную вычислительную лабораторию Cloud Computing Test Bed*, направленную на совершенствование облачных технологий и приёмов работы с ними.

Идея аренды приложений, платформ разработки, вычислительных мощностей, хранилищ и любых других «облачных» сервисов повторяет путь Интернета от экспериментальной системы к серьезному пользовательскому инструменту. Технология облачных вычислений способна в корне изменить облик информационных технологий.

10. *Сегодня со стороны Amazon, Google и Salesforce.com*, которые чуть ли не ежедневно добавляют в свои сервисы все новые функции. IBM подключилась к исследованиям Google в сфере облачных вычислений, проводит маркетинг архитектуры Blue Cloud, специально разработанной для данной технологии.

#### **§2. Сущность облачных технологий**

Термин Облачные вычисления (Cloud computing) - синоним более точного термина Распределённые вычисления. Суть этой идеи проста - если для какого-либо расчёта не хватает мощностей одного компьютера, можно "припрячь" к этой работе другие ПК в сети, что существенно увеличит объём доступных для использования ресурсов и, следовательно, сократит время, требуемое на выполнение всех операций. Термин "облачные" возник в результате буквального словесного описания картинок, приводимых в книгах по компьютерным сетям, где ПК пользователя соединялось линией с остальной сетью, которая изображалась в виде облачка:

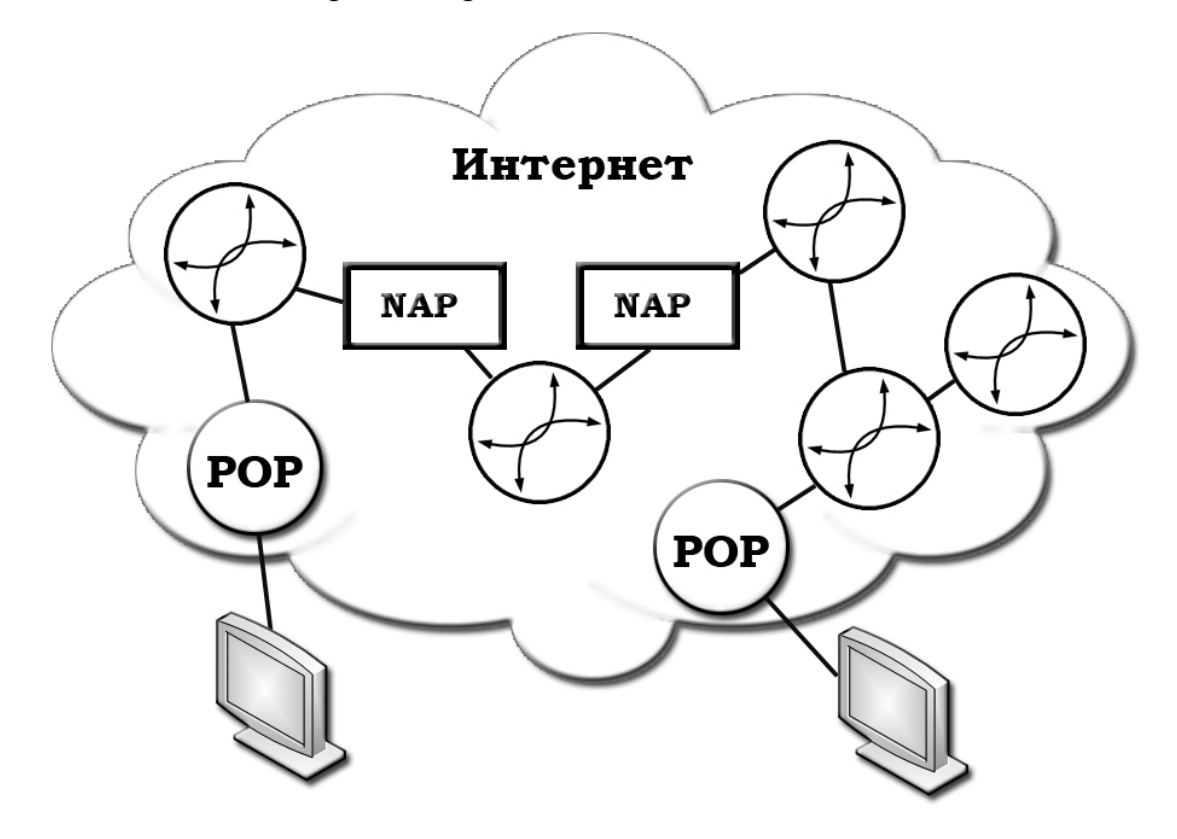

*Рисунок 1.Облачный сервис.*

[Облачные](#page-11-0) вычисления определяются Национальным институтом стандартов и технологии США (NIST<sup>5</sup>) как «модель для удобного, по требованию, сетевого доступа к общему хранилищу данных с настраиваемыми вычислительными ресурсами (например, к сетям, серверам, системам хранения, приложениям и услугам), который может быть

<span id="page-11-0"></span><sup>&</sup>lt;sup>5</sup> Режим доступа: http://www.nist.gov/index.html, 28.01.2013

осуществлён быстро, при минимальной необходимости в управлении и взаимодействии с поставщиком услуг».

Облачные вычисления это новая парадигма, предполагающая распределенную и удаленную обработку и хранение данных. Облако (раньше это слово писали с кавычками, но за последние два года оно так распространилось именно в своем компьютерном значении, что можно его использовать уже как термин, а не как метафору) - это не что иное, как некий крупный дата-центр (или сеть взаимосвязанных между собой серверов).

Сами разработчики облачных технологий определяют их как инновационную технологию, которая предоставляет динамично масштабируемые вычислительные ресурсы и приложения через Интернет в качестве сервиса под управлением поставщика услуг.

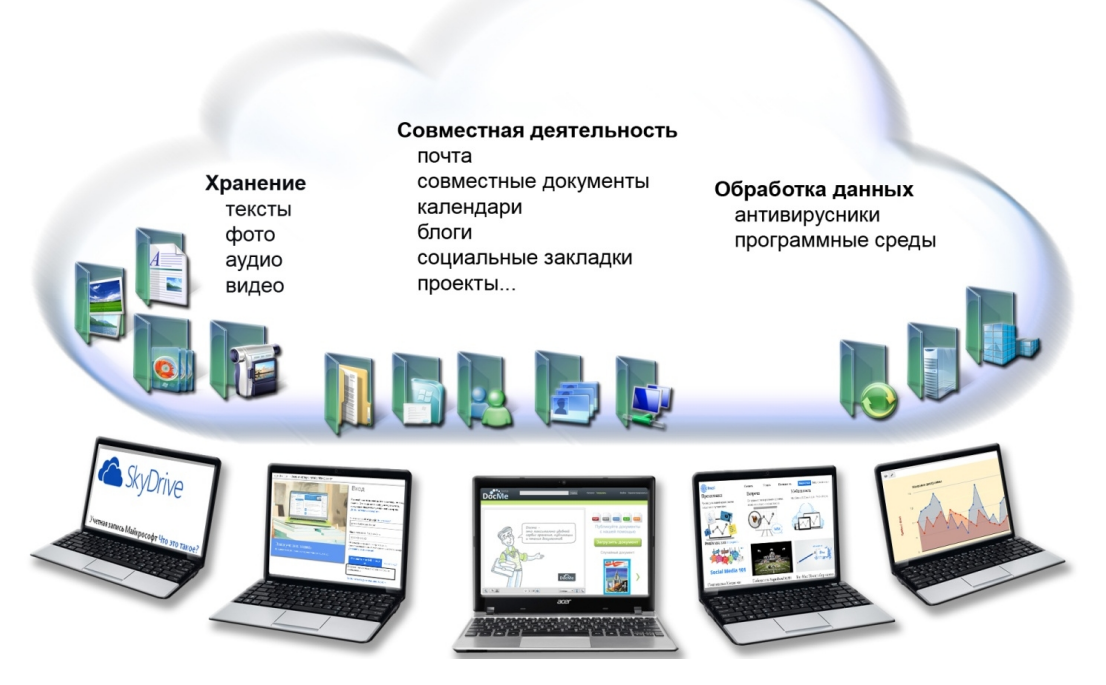

Рисунок 2. Облачные сервисы.

Суть концепции облачных вычислений заключается в предоставлении конечным пользователям удаленного динамического доступа к услугам, вычислительным ресурсам и приложениям (включая операционные системы

и инфраструктуру) через Интернет. Развитие сферы хостинга<sup>6</sup> было обусловлено возникшей потребностью в программном обеспечении и цифровых услугах, которыми можно было бы управлять изнутри, но которые были бы при этом более экономичными и эффективными.

Концепция облачных вычислений значительно изменила традиционный подход к доставке, управлению и интеграции приложений. По сравнению с традиционным подходом, облачные вычисления позволяют управлять более крупными инфраструктурами, обслуживать различные группы пользователей в пределах одного облака, а также означают полную зависимость от провайдера облачных услуг.

Для обеспечения согласованной работы ЭВМ, которые предоставляют вычислений используется специализированное ПО, услугу облачных обобщённо называющееся "middleware control". Это ПО обеспечивает мониторинг состояния оборудования, балансировку нагрузки, обеспечение ресурсов для решения задачи.

В общем случае, сервисы облачных вычислений представляют собой онлайновые приложения, доступ к которым обеспечивается посредством обычного интернет-браузера. Нет никакой особой разницы, развлекательные или специализированные приложения, ЛИ это сервисы. суть одна: совершенно обладать пользователю нужно определённым He производительным "железом" для запуска специфического программного ему достаточно лишь обратиться через Интернет приложения,  $\mathbf K$ соответствующему провайдеру и попросту оплатить услугу, в идеальном случае - получить её бесплатно.

Можно Принципы построения облачной вылелить основные технологии:

1. Работа в сети. Пользоваться ей в offline-режиме невозможно.

 $12<sup>°</sup>$ 

<span id="page-13-0"></span><sup>6</sup> Хостинг - услуга по размещению оборудования клиента на территории провайдера с обеспечением подключения его к каналам связи с высокой пропускной способностью

2. Виртуализация. Благодаря ей, пользователи получают столько ресурсов, сколько им надо.

3. Предоставление распределённых вычислений - это услуги. Клиенту облачного сервиса предоставляется определённый набор услуг, которыми он может воспользоваться и каждую из которых обязан оплатить. При этом он платит за сам факт предоставления тех или иных вычислительных мощностей, без всяких сведений о том, каким путём и откуда это было предоставлено.

4. Простота и стандартность. Все, что предлагается внутри облака, доступно через самые простые вызовы АРІ и протоколы. Огромную популярность завоевал так называемый протокол REST, с помощью которого все операции над данными можно производить через http-запросы. Также могут использоваться и многие другие решения, более того, доступны готовые библиотеки для многих языков программирования.

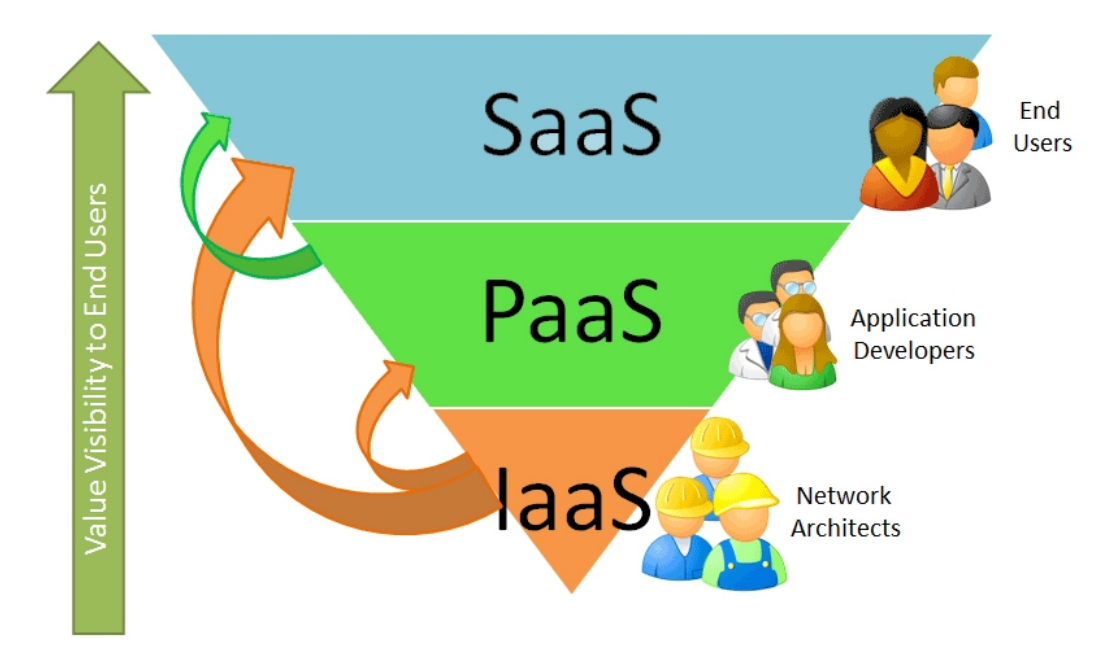

Рисунок 3. Модели обслуживания.

Существует ряд моделей обслуживания:

1. Программное обеспечение как услуга (SaaS - англ. Software-as-a-Service) модель, в которой потребителю предоставляется возможность использования прикладного программного обеспечения провайдера, работающего  $\mathbf{B}$ облачной инфраструктуре и доступного из различных клиентских устройств или посредством клиента, например, из браузера (например, веб-почта) или интерфейс программы. Контроль и управление основной физической и виртуальной инфраструктурой облака в том числе сети, серверов, операционных систем, хранения, или даже индивидуальных возможностей приложения (за исключением ограниченного набора пользовательских настроек конфигурации приложения) осуществляется облачным провайдером.

2. Платформа как услуга (PaaS - англ. Platform-as-a-Service) - модель, когда потребителю предоставляется **ВОЗМОЖНОСТЬ** использования облачной инфраструктуры для размещения базового программного обеспечения для последующего размещения на нём новых или существующих приложений (собственных, разработанных на заказ или приобретённых тиражируемых приложений). В состав таких платформ входят инструментальные средства создания. тестирования  $\overline{M}$ выполнения прикладного программного обеспечения - системы управления базами данных, связующее программное обеспечение. среды исполнения **ЯЗЫКОВ** программирования предоставляемые облачным провайдером. Контроль и управление основной физической и виртуальной инфраструктурой облака, в том числе сети, серверов, операционных систем, хранения осуществляется облачным разработанных провайдером, исключением установленных  $3a$ ИЛИ приложений, а также, по возможности, параметров конфигурации среды (платформы).

3. Инфраструктура как услуга (IaaS - англ. IaaS or Infrastructure-as-a-Service) предоставляется как возможность использования облачной инфраструктуры для самостоятельного управления ресурсами обработки, хранения, сетей и вычислительными другими фундаментальными ресурсами, например, потребитель может устанавливать и запускать произвольное программное обеспечение, которое может включать в себя операционные системы. платформенное и прикладное программное обеспечение. Потребитель может контролировать операционные системы, виртуальные системы хранения данных и установленные приложения, а также ограниченный контроль набора доступных сервисов. Контроль и управление основной физической и виртуальной инфраструктурой облака, в том числе сети, серверов, типов используемых операционных систем, систем хранения осуществляется облачным провайдером.

Внедрение облачных технологий позволяет отказаться от устаревшего инфраструктурного подхода к запуску сервисов в сфере информационнокоммуникационных технологий. Рассмотрим варианты решения проблем, возможные при внедрении облачных технологий.

| Традиционные проблемы                                     | Что предлагают облачные                                    |
|-----------------------------------------------------------|------------------------------------------------------------|
| ИТ-сервисов                                               | технологии                                                 |
| Оперативность доступа к файлам сервисов                   | Система<br>управления<br>хранилищами                       |
|                                                           | мультимедиа-<br>данных,<br>$\bf{B}$<br><b>TOM</b><br>числе |
|                                                           | хранилищами                                                |
| Увеличение объема ПЗУ<br>для хранения                     | Система<br>хранилищами<br>управления                       |
| данных                                                    | мультимедиа-<br>$\, {\bf B}$<br>TOM<br>числе<br>данных,    |
|                                                           | хранилищами                                                |
| работа<br>Недоступность<br>ИЛИ<br>медленная               | Система<br>алгоритмов<br>автоматического                   |
| сервиса при высокой нагрузке                              | масштабирования<br>ресурсов,<br>система                    |
|                                                           | управления виртуальными машинами                           |
| Сбои<br>работе<br>$\, {\bf B}$<br>уровне<br>сервиса<br>на | Система<br>управления<br>виртуальными                      |
| физической инфраструктуры                                 | машинами, система управления сетевыми                      |
|                                                           | ресурсами (IP-адреса, домены и др.),                       |
|                                                           | шаблоны<br>операционных<br>систем                          |
|                                                           | семейства Linux и Windows                                  |
| Отсутствие оперативной информации о                       | Система мониторинга ресурсов                               |
| состоянии всех вычислительных ресурсов,                   |                                                            |
| задействованных под все сервисы, либо                     |                                                            |
| временные затраты на сбор необходимой                     |                                                            |
| информации                                                |                                                            |
| Сложность<br>поддержания в<br>актуальном                  | Общая система безопасности                                 |
| состоянии<br>одновременно<br><b>BCCX</b><br>систем        |                                                            |
| безопасности разрозненных сервисов                        |                                                            |

Таблица 1. Основные проблемы традиционной ИТ-среды и предлагаемые варианты их облачных решений<sup>7</sup>

Перевод действующих сервисов на единую инфраструктурную выше проблемы и площадку позволяет решить описанные создает предпосылки внедрения новых сервисов.

<span id="page-16-0"></span>Проект концепции закона об облачных технологиях. Режим доступа: http://img.rg.ru>pril/article...Proekt koncepcii...oblachnyh, 25.01.2013

### **Таблица 2: Преимущества облака.**

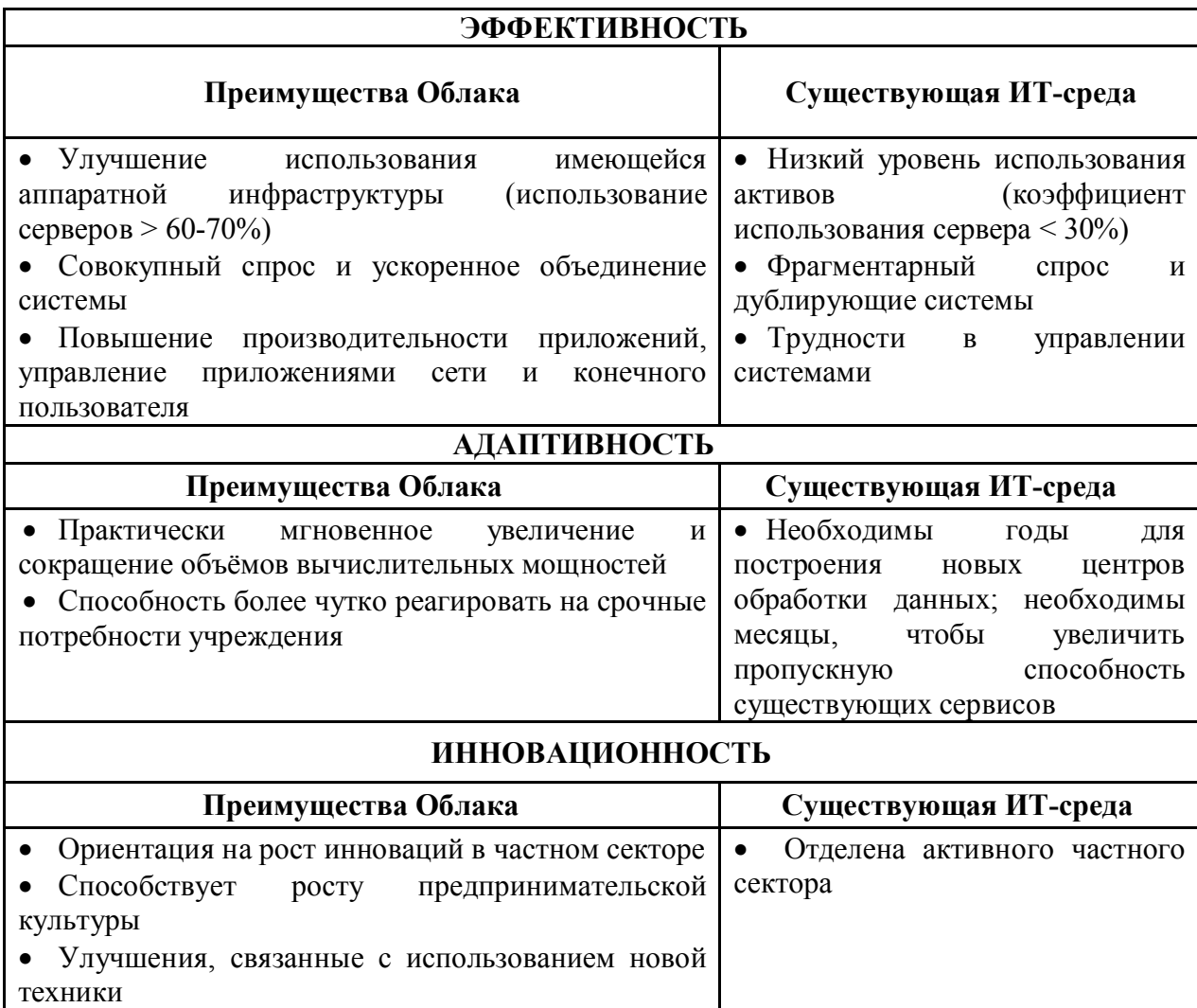

Для реализации облачных вычислений существуют различные модели их развертывания - облака частные, коммунальные, гибридные или публичные.

1. *Частное облако* - инфраструктура, предназначенная для использования одной организацией, включающей несколько потребителей (например, подразделений одной организации). Частное облако может находиться в собственности, управлении и эксплуатации как самой организации, так и третьей стороны (или какой-либо их комбинации), и она может физически существовать как внутри так и вне юрисдикции владельца.

2. *Публичное облако* (англ. public cloud) - инфраструктура, предназначенная для свободного использования широкой публикой. Публичное облако может находиться в собственности, управлении и эксплуатации коммерческих, научных и правительственных организаций (или какой-либо их комбинации). Публичное облако физически существует в юрисдикции владельца поставщика услуг.

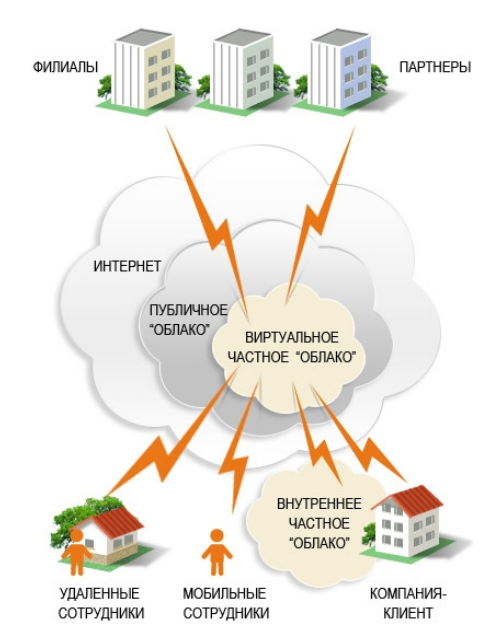

*Рисунок 4. Различные модели облаков.*

3. *Гибридное облако* (англ. hybrid cloud) - это комбинация из двух или более различных облачных инфраструктур (частных, публичных), остающихся уникальными объектами, но связанных между собой стандартизованными или частными технологиями передачи данных и приложений (например, кратковременное использование ресурсов публичных облаков для балансировки нагрузки между облаками).

4. *Общественное облако* (англ. community cloud) - вид инфраструктуры, предназначенный для использования конкретным сообществом потребителей из организаций, имеющих общие задачи. Общественное облако может находиться в кооперативной (совместной) собственности, управлении и эксплуатации одной или более из организаций сообщества или третьей стороны (или какой-либо их комбинации), и она может физически существовать как внутри так и вне юрисдикции владельца.

На практике границы между всеми этими типами вычислений достаточно размыты.

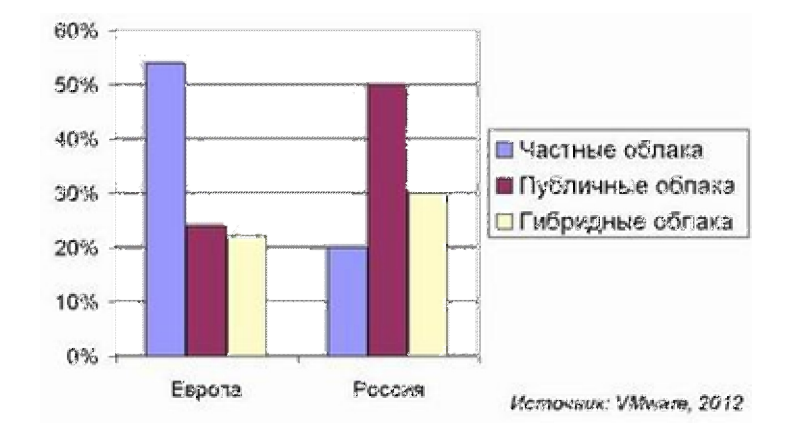

# *Рисунок 5. Облачные предпочтения компаний.*

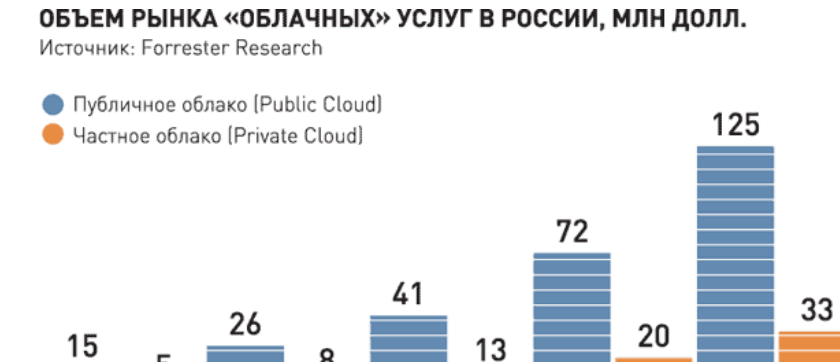

*Рисунок 6. Из статьи Юлии Ворониной «До неба еще расти и расти»[.](#page-19-0) 8*

2012

2011

2013

2014

Аналитики Gartner Group прогнозируют перемещение большей части информационных технологий в «облака» в течение 5–7 лет. [По](#page-19-1) их оценкам, к 2015 году объём рынка облачных вычислений достигнет 200 миллиардов долларов $^{9}$ .

Согласно последним статистическим данным компании Softline, более 97% пользователей сервисов Google продолжают работу после истечения первого периода и продолжают пользоваться облачными сервисами Google Apps. Процент продления подписки и переход к долгосрочному сотрудничеству при использовании «почты из облака» на основе Microsoft Exchange 2010 равен 91%.

Практически 100% пользователей «принимают» облачные сервисы и остаются удовлетворёнными работой с ними. Сегодня лидирующие позиции

<span id="page-19-1"></span><span id="page-19-0"></span><sup>&</sup>lt;sup>8</sup> "Российская Бизнес-газета" №876 (47). 11.12.2012.

 $^{9}$  10-й международный журнал по проблемам систем управления виртуальным и индивидуальным обучением, 1(1), 10-19, Январь-Март 2010 distance-learning.ru

в рейтинге спроса занимают услуги предоставления корпоративной почты по модели SaaS, а также средства «совместной работы из облака»; доля этих сервисов в структуре продаж департамента облачных технологий компании Softline составляет 73,6% от общего объема продаж SaaS решений. Далее следуют антиспамовые и антивирусные системы защиты - 15,2%, решения для видеоконференций - 7,4%, а также прочие сервисы - 3,8%.<sup>[10](#page-20-0)</sup>

Преимущества облачных технологий - экономия:

1) средств на программное обеспечение;

2) на ИТ-специалистах;

3) электроэнергии;

4) в служебных помещениях;

5) серверного дискового пространства.

Недостатки облачных технологий:

1) не все данные можно доверить стороннему провайдеру в Интернете, тем более, не только для хранения, но ещё и для обработки;

2) далеко не каждое приложение позволяет сохранить хотя бы на флэшку промежуточные этапы обработки, а также финальный результат работы, а ведь онлайновые результаты удобны не всегда;

3) всегда остаётся риск, что провайдер онлайновых сервисов однажды не сделает резервную копию данных - как раз перед крушением сервера. Риск этот, впрочем, вряд ли превышает опасность того, что пользователь сам упустит свои данные.

<span id="page-20-0"></span> $10$  Андрей Гарканов, Облачный аутсорсинг от Google: не только для бизнеса // материал сайта «Центр развития современных образовательных технологий»

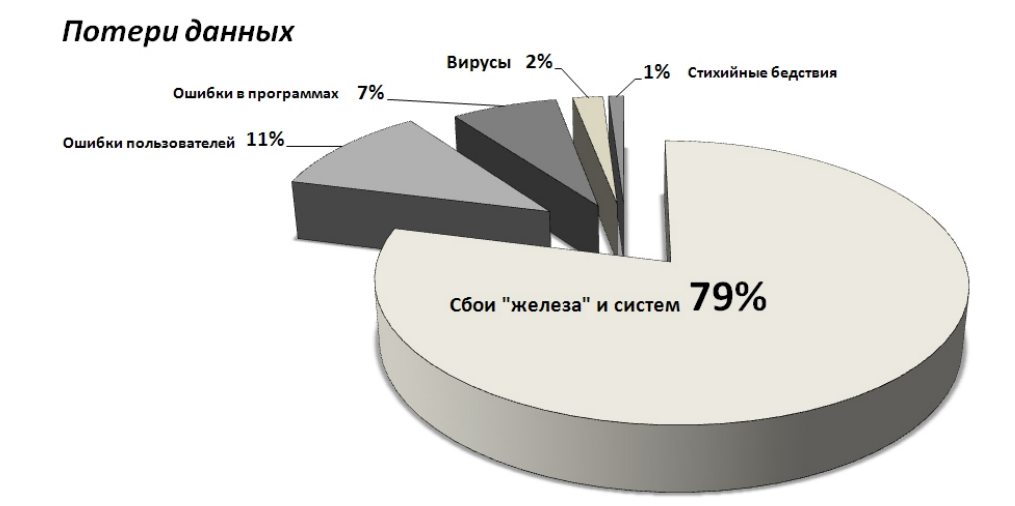

Рисунок 7. Потери данных.

Концепция облачных вычислений с публичной моделью подвергалась критике со стороны сообщества свободного программного обеспечения и в частности со стороны Ричарда Столлмана<sup>11</sup>: «Использовать веб-приложения для своих вычислительных процессов не следует, например, потому, что вы теряете над ними контроль. И это не лучше, чем использовать любую программу<sup>12</sup>. Делайте проприетарную свои вычисления на своём компьютере, используя программы, уважающие вашу свободу. Если вы используете любую проприетарную программу или чужой веб-сервер, вы становитесь беззащитными. Вы становитесь игрушкой в руках того, кто разработал это ПО.»

Существует вероятность, что с повсеместным приходом этой технологии станет очевидной проблема создания неконтролируемых данных, когда информация, оставленная пользователем, будет храниться годами, либо без его ведома, либо он будет не в состоянии изменить какую-то её часть. Тем не менее, многие эксперты придерживаются той точки зрения, что преимущества и удобства перевешивают возможные риски использования подобных сервисов.

<span id="page-21-0"></span><sup>&</sup>lt;sup>11</sup> Ричард Мэтью Столлман - основатель движения свободного ПО, президент Free Software Foundation и глава Free Software Movement.

<span id="page-21-1"></span><sup>&</sup>lt;sup>12</sup> Программа, исходный текст в которой часто недоступен для распространения и для ознакомления владельцем копии программы. Почти всегда свободное распространение таких программ и их исходников преследуется на основании законов о копирайте.

### **§3. Обзор облачных сервисов**

Принцип работы облачных сервисов: для начала нужно пройти регистрацию, в некоторых случаях достаточно иметь почтовый ящик этих служб, далее мы просто заливаем файлы через веб-интерфейс (через ваш браузер) или устанавливаем прилагаемый клиент. Если устанавливаем клиент, то на компьютере будет создана папка, в которую копируете нужные файлы, они будут синхронизированы с помощью программы к вам в облако.

**[Сервис](#page-22-0) Dropbox<sup>13</sup>**

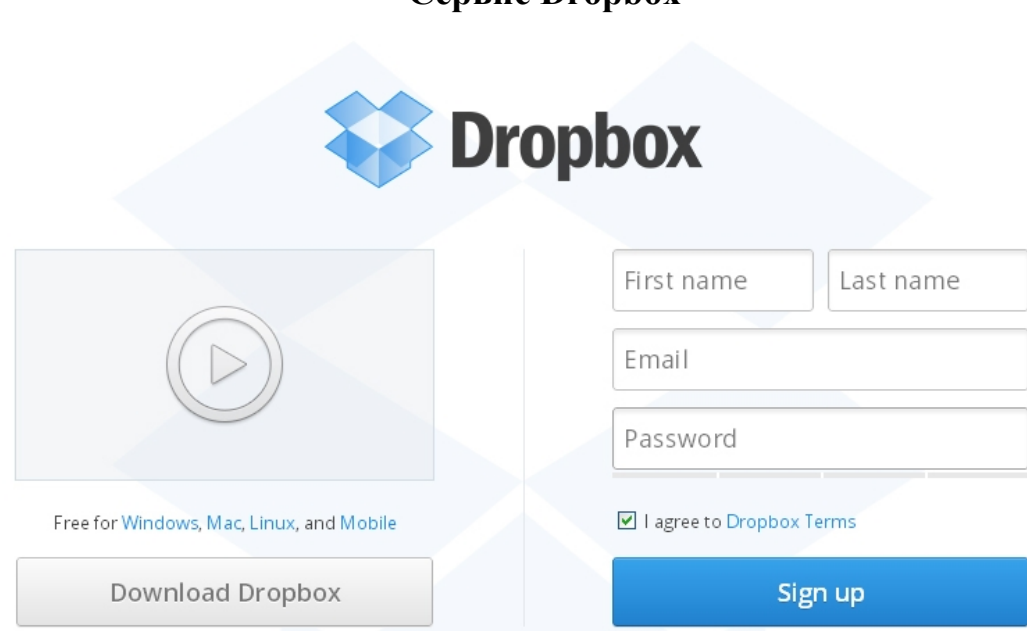

### *Рисунок 8. Сервис Dropbox.*

Это наиболее известный сервис подобного рода, уступающий своим конкурентам по объему дискового пространства, предоставляемого бесплатно - всего лишь 2 Гбайт. За дополнительную плату есть возможность перейти на более ресурсоемкие тарифные планы.

Основным преимуществом сервиса является очень удобный клиент Dropbox, устанавливаемый на PC или смартфон.

Из недостатков - английский интерфейс, невысокая скорость загрузки файлов на сервер, небольшое количество бесплатных гигабайт.

<span id="page-22-0"></span><sup>13</sup>Адрес ресурса: https://www.dropbox.com/

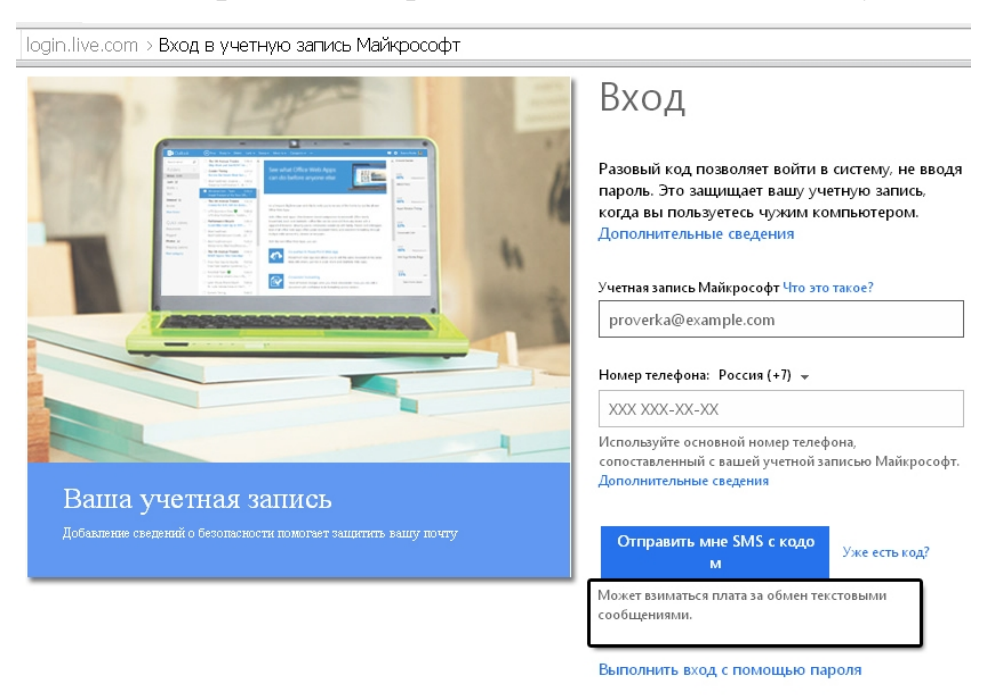

# **[Бесплатное](#page-23-0) хранилище файлов от Windows Live SkyDrive<sup>14</sup>**

*Рисунок 9. Облачный сервис от компании Microsoft.*

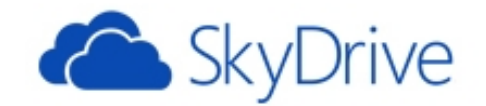

#### Учетная запись Майкрософт Что это такое?

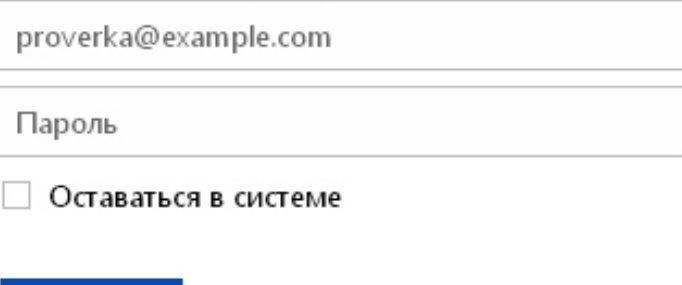

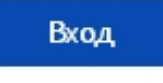

Не удается получить доступ к своей учетной записи? Войти с помощью разового кода

### *Рисунок 10. Сервис SkyDrive.*

Плюсом этого сервиса является небольшое потребление оперативной памяти компьютера. Хранить можно файлы любых форматов, но некоторые получают дополнительные преимущества. Так, если это документы Office, то

<span id="page-23-0"></span><sup>14</sup> Адрес ресурса: https://login.live.com/

с помощью интегрированных в SkyDrive Office Web Apps, их можно редактировать прямо в браузере, а установленный на компьютере Office 2010 позволяет сохранять и открывать документы непосредственно в SkyDrive.

Фото и видео структурируются по каталогам с возможностью показа в браузере в виде слайд-шоу, доступ к файлам можно разграничивать для различных категорий пользователей.

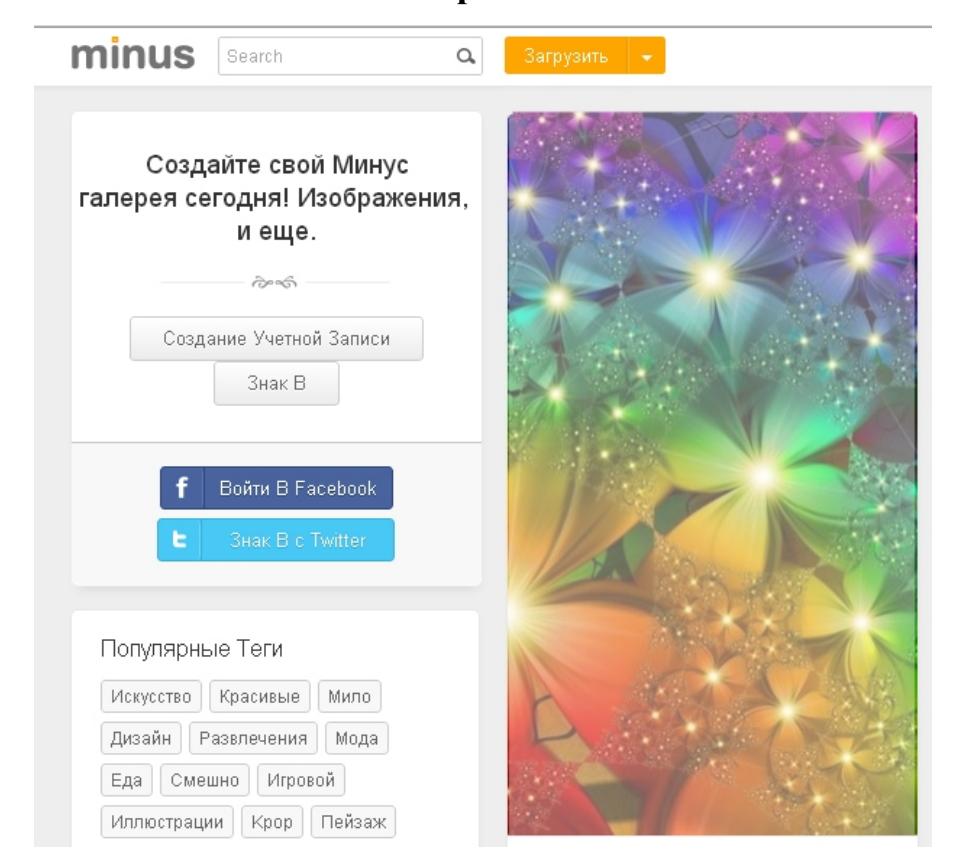

**Сервис Minus**

*Рисунок 11.Окно сервиса Minus*

[Minus](#page-24-0)<sup>15</sup> - простая платформа, обеспечивающая общий доступ к файлам. Сервис позволяет пользователям загружать, публиковать и открывать фотографии, документы, музыку, видео и многое другое. Чтобы поделиться своими файлами с другими, достаточно перетащить файлы на главную страницу сервиса. Ваши файлы будут автоматически загружены на сервис. Регистрация абсолютно бесплатна.

Создание учётной записи позволяет:

<span id="page-24-0"></span><sup>15</sup> Адрес ресурса: http://minus.com

- 1. Получить 10 Гб свободного пространства.
- 2. Загружать файлы объемом до 2 Гб.
- 3. Скачивать и передавать неограниченное количество файлов.
- 4. Получить профиль для публикации и совместного использования файлов и папок.
- 5. Следовать за друзьями, чтобы увидеть то, что они публикуют.
- 6. Использовать панель для управления файлами и папками.

### **[Бесплатное](#page-25-0) хранилище файлов от Wuala<sup>16</sup>**

На первый взгляд швейцарский сервис Wuala кажется весьма сложным в управлении, однако он содержит много полезных функций.

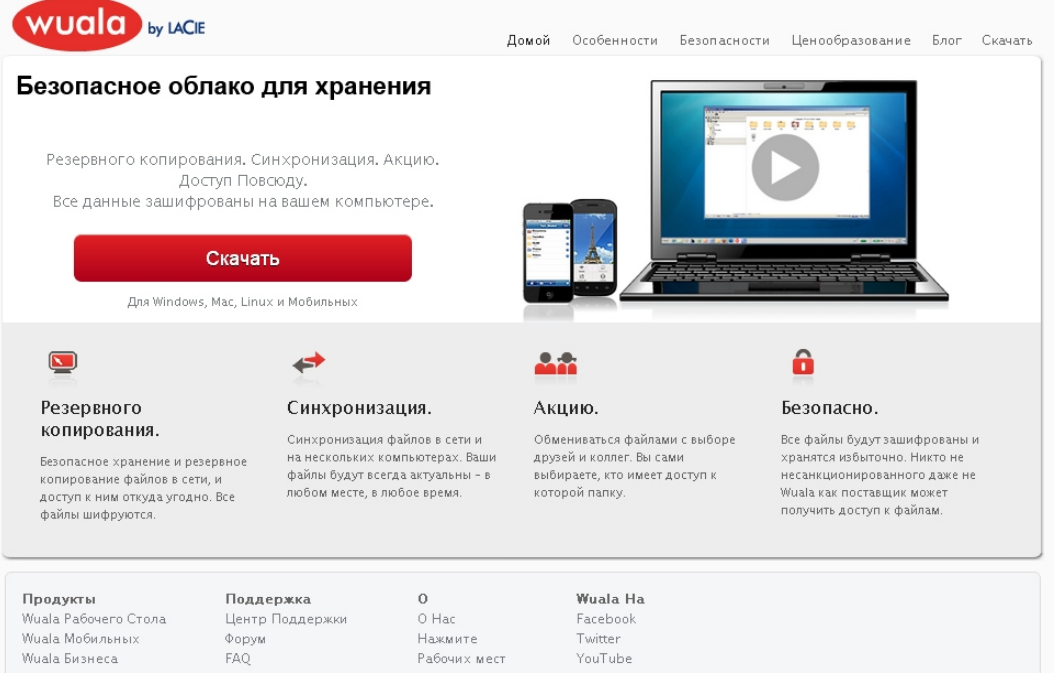

*Рисунок 12. Сервис Wuala.*

Помимо стандартных функций синхронизации и резервного копирования файлов, у него есть редкие, и важные свойства: шифрование, приличная скорость передачи данных и весьма хорошая функциональность. Поддержка не только Windows, но и Мас, Linux, Android и iPhone. Низкие

24

<span id="page-25-0"></span><sup>16</sup> Адрес ресурса: http://www.wuala.com/

цены на дополнительный объём данных. Есть уникальная функция продажи места на своем локальном жестком диске.

Из недостатков можно отметить маленький объём, всего 1ГБ при регистрации, который увеличивается путём приглашения друзей, и как отмечалось выше, очень демократичными ценами на дополнительное место. К сожалению, Wuala не отличается простым веб-интерфейсом: ставка сделана на Jаvа-приложение, которое запускается непосредственно из браузера.

### **[Бесплатное](#page-26-0) хранилище файлов Google Drive<sup>17</sup> (Google Диск)**

Google Drive доступен на вашем аккаунте Gmail. Предоставляется 5ГБ бесплатного пространства для хранения информации. Лимит на размер загружаемого файла - 10 Гб. Дополнительное место можно купить, выбрав подходящий для себя тарифный план (от 25ГБ до 16ТБ).

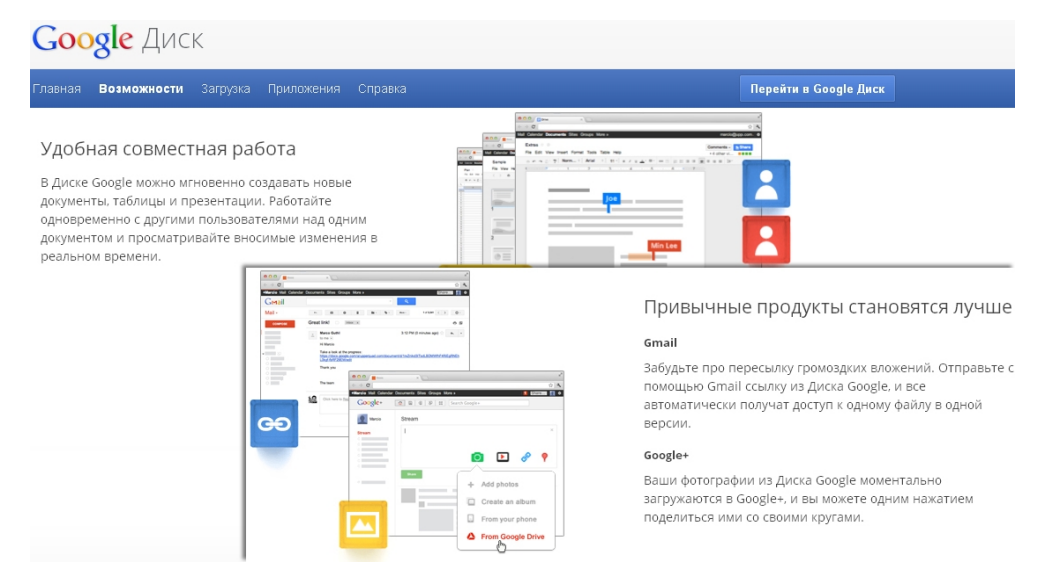

*Рисунок 13.Популярный сервис Google Диск.*

Достоинства: интеграция с GoogleDocs и лучший поиск.

<span id="page-26-0"></span><sup>17</sup> Адрес ресурса: http://www.google.com/drive/start/

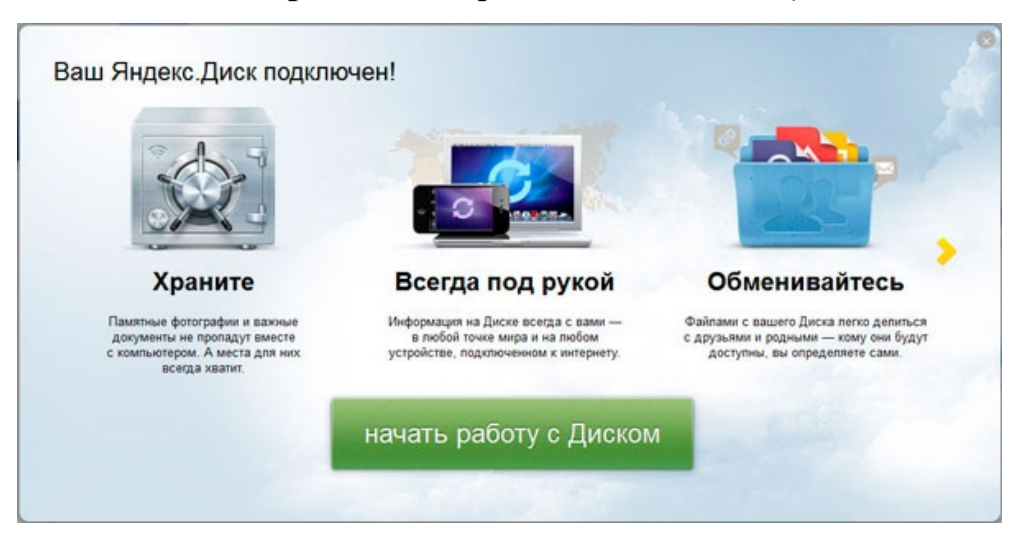

**[Бесплатное](#page-27-0) хранилище файлов от Яндекс (Яндекс Диск<sup>18</sup>)**

*Рисунок 14. Сервис Яндекс Диск.*

После авторизации нужно сделать 3 простых шага для увеличения вашего «облака» c 3-х до 10 Гб:

- 1. установить клиент Яндекс Диска,
- 2. загрузить пару файлов на сервер;
- 3. рассказать о Диске друзьям с помощью социальных сетей.

За каждого приглашенного на Яндекс. Диск - 0,5 ГБ свободного места.

Таблица 3. Сравнительная таблица облачных хранилищ данных

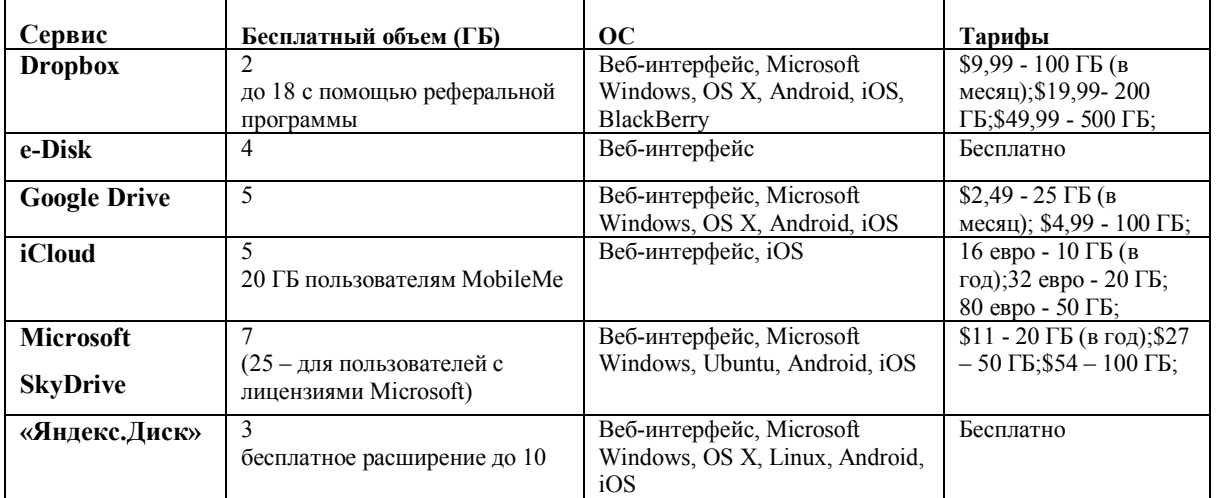

**Примечания** имеется в виду дисковое пространство, предоставляемое при бесплатном использовании и лимит его увеличения за счет партнерских программ (условия и цены могут отличаться от табличных). Безопасность файлов можно осуществить, используя программы для

дополнительной защиты - BoxCryptor или TrueCrypt.

<span id="page-27-0"></span><sup>18</sup> Адрес ресурса: https://mail.yandex.ru/my/#disk/welcome

У каждого сервиса есть свои сильные и слабые стороны, поэтому нельзя сказать, что один из них определенно лучше другого. Правильным решением будет использование сразу нескольких наиболее удобных для вас сервисов.

Один из наиболее наглядных примеров «облачных» сервисов - это продукт Google Apps. Идея сервиса заключается в том, что инструменты современного офисного сотрудника должны быть удобны, документы должны быть защищены и доступны из любой точки мира. Эту потребность и удовлетворяет сервис Google Apps.

Функционально это набор из 6 приложений: Google Sites, Google Docs, Google Talk, календарь, видео и Gmail:

- · Google ArtProject интерактивно-представленные популярные музеи мира,
- · Google Calendar онлайновый календарь,
- · Google Docs онлайновый офис,
- · Gmail бесплатная электронная почта,
- · Google Knol вики-энциклопедия,
- Google Maps набор карт,
- · Google Sites бесплатный хостинг, использующий вики-технологию,
- Google Translate переводчик,
- YouTube видеохостинг.

· Google Apps Education Edition - это Web-приложения на основе облачных вычислений, предоставляющие инструменты, необходимые для эффективного общения и совместной работы.

Самым важным преимуществом сервиса от Microsoft - это бесплатный Office, дающий возможность бесплатно просматривать и редактировать документы Word, Excel, PowerPoint и OneNote, обмениваться ими с помощью веб-приложения Office Web Apps в службе SkyDrive

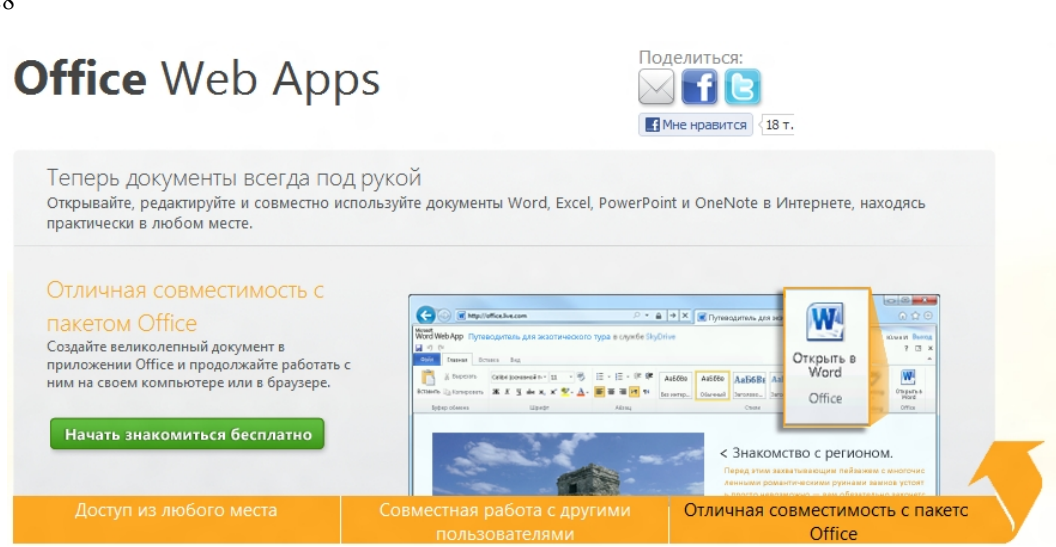

*Рисунок 15. Сервисы корпорации Google.*

# **[Сервис](#page-29-0) Google<sup>19</sup>.Документы.**

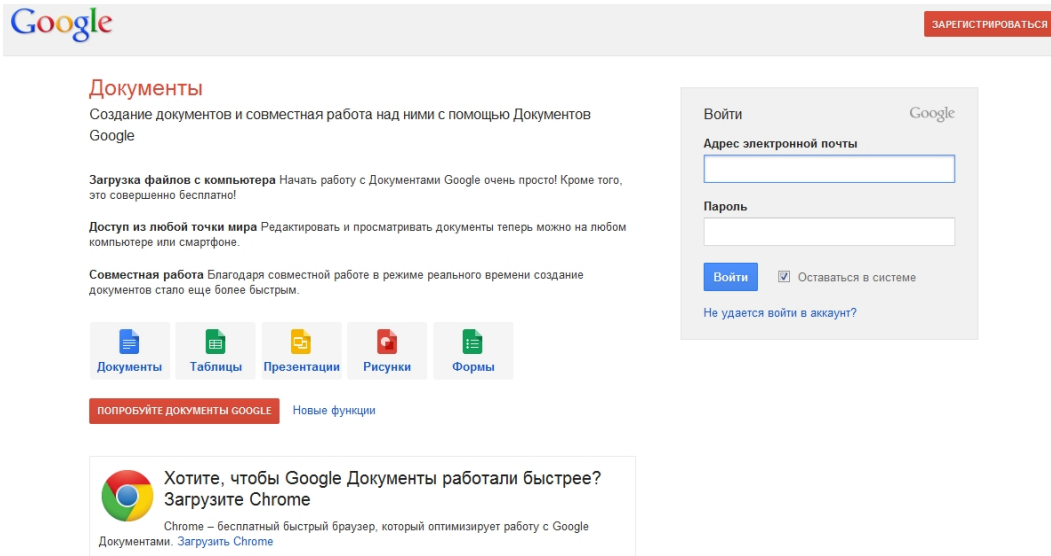

## *Рисунок 16. Документы Google.*

Чтобы начать использовать Документы Google, войдите в свой аккаунт Google на странице http://docs.google.com.

Документы Google - это бесплатный набор веб-сервисов. Форма программного обеспечения как услуга, а также интернет-сервис облачного хранения файлов с функциями файлообмена, разрабатываемый Google. Документы, создаваемые пользователем, сохраняются на специальном сервере Google, или могут быть экспортированы в файл. Это одно из ключевых преимуществ программы, так как доступ к введённым данным

<span id="page-29-0"></span><sup>19</sup>Адрес ресурса: http://docs.google.com

может осуществляться с любого компьютера, подключенного к интернету (при этом доступ защищён паролем).

### **DocMe - сервис хранения, публикации и чтения документов**

[DocMe.](#page-30-0)ru<sup>20</sup> - бесплатный интернет-сервис для публикации, хранения и чтения документов различных форматов.

С помощью DocMe вы можете бесплатно загружать и хранить ценные документы, а так же размещать их на своих сайтах.

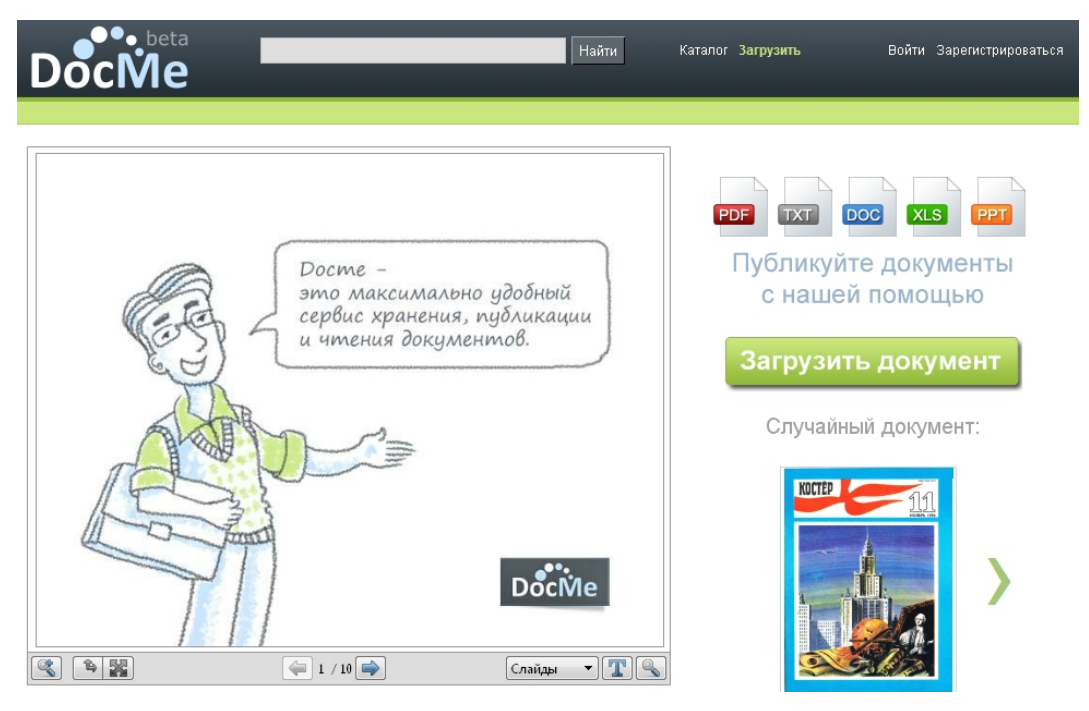

*Рисунок 17. Сервис DocMe.*

По своей сути этот сайт является аналогом популярных сервисов публикации видеоматериалов, только для документов.

Основные возможности сервиса DocMe:

- 1. Можно публиковать более 100 типов документов.
- 2. Другие пользователи могут найти ваши документы.
- 3. Размещать веб-документы на сайтах и блогах.
- 4. Печатать документы прямо из браузера.
- 5. Читать документы с мобильных устройств.

<span id="page-30-0"></span> $^{20}$  Разработчики — пять молодых петербургских веб-мастеров, которым захотелось сделать удобной публикацию и обмен файлов разных форматов в Internet. Разработка началась во второй половине 2009 года и проект был запущен в августе 2010 года. DocMe придерживается концепции Веб 2.0.

6. Делиться книгами и документами со своими друзьями.

7. Наслаждаться простотой и удобством использования сервиса.

8. Создавать презентации в PowerPoint и размещать их на корпоративном сайте.

9. Можем хранить неограниченное количество ценных и полезных документов.

DocMe использует технологию Flash и поддерживает большое количество форматов текстовых и презентационных файлов, среди которых и самые распространённые: .doc, .xls, .pdf, .ppt и .rtf. Текст документа, в зависимости от формата и настроек безопасности, индексируется поисковыми системами. Используя flash-viewer (вьюер) можно встраивать документы прямо в блог (как YouTube, например). Возможна авторизация через OpenID.

Если у вас есть рабочий аккаунт в одном из сервисов: Gmail, Mail, Yandex, Rambler, Вконтакте, LiveJournal, Facebook, то вы можете использовать его для входа в аккаунт DocMe через OpenID и сразу начать пользоваться сервисом. Если аккаунта нет ни в одном из перечисленных мест, то вам нужно пройти простую процедуру регистрации, указав только ваш email. После авторизации/регистрации вы попадаете на главную страницу. Обратите внимание, что документы можно сортировать по имени/ по дате/ по просмотрам/. На данный момент поддерживаются следующие форматы: pdf, txt, doc, docx, xls, xlsx, ppt, pptx, rtf, csv, odc, odg, odi, odm, odp, ods, odt, sxc, sxd, sxi, sxw, wpd, djvu, fb2, chm.

30

## **[Сервис](#page-32-0) Google.Презентация<sup>21</sup> .**

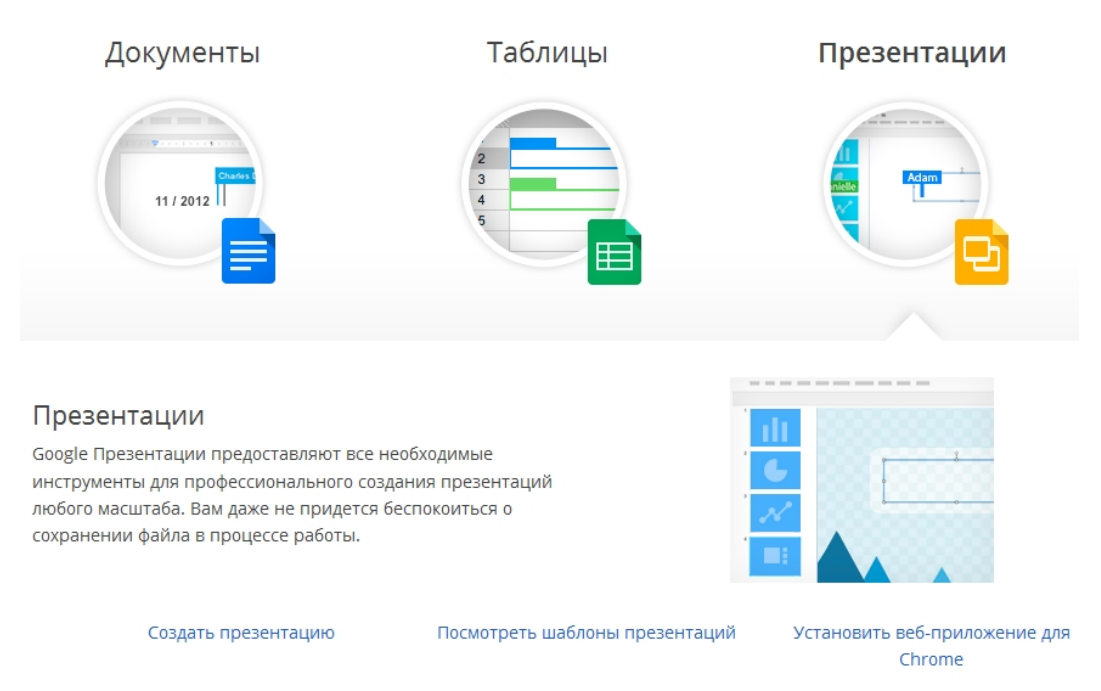

*Рисунок 18. Сервис Google. Презентация входит в состав Google.*

Google.Презентация входит в состав Google.Документы. Позволяет импортировать или (совместно) создавать презентации прямо в онлайне, хранить презентации в виртуальном файл-менеджере, публиковать, а также демонстрировать презентации друзьям и коллегам в режиме реального времени. Есть встроенный чат.

Данный сервис позволяет:

1. создавать в Интернете презентации, а затем просматривать и редактировать

2. экспортировать созданные презентации на Ваш компьютер;

3. загружать уже готовые файлы с Вашего компьютера и размещать их в хранилище документов Google;

4. размещать презентации в своём блоге;

5. предоставлять доступ к редактированию или просмотру своих презентаций другим пользователям;

6. редактировать в режиме реального времени презентацию одновременно нескольким людям;

<span id="page-32-0"></span><sup>&</sup>lt;sup>21</sup> Адрес ресурса: http://www.google.com/intl/ru/drive/start/apps.html#product=slides

32

- 7. совместно просматривать презентации;
- 8. обмениваться презентациями между сотрудниками коллектива.

Сильные стороны: общий доступ и совместная работа; во время работы над презентацией можно общаться в чате; мобильный доступ к презентациям.

### **[Сервис](#page-33-0) Prezi.com<sup>22</sup>**

[Prezi](#page-33-1).com**<sup>23</sup>** представляет собой сервис для создания презентаций онлайн. Активация происходит через аккаунт Facebook.

Сайт онлайн сервиса Prezi.com состоит из трех закладок:

Первая закладка Your prezis - возмоность начать создавать презентацию или просмотреть ранее созданные, которые можно доработать, отредактировать или удалить.

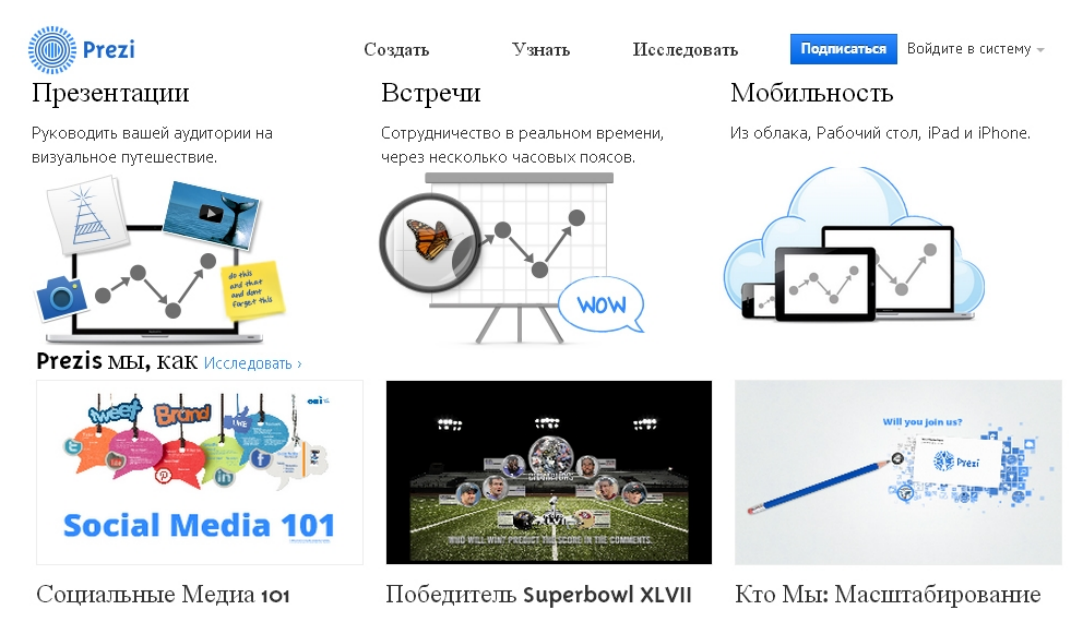

*Рисунок 19. Сервис Prezi.com.*

**Your prezis** - в этом разделе сохраняются все созданные Вами презентации.

В любой момент можно отредактировать их или удалить совсем. С помощью сервиса можно также импортировать слайды уже готовой презентации PowerPoint.

<span id="page-33-0"></span><sup>&</sup>lt;sup>22</sup> Адрес ресурса: http://prezi.com/

<span id="page-33-1"></span><sup>23</sup> Адрес ресурса: http://prezi-narusskom.ru/

Закладка **Learn** - обучение: как зарегистрироваться, начать создавать презентацию онлайн, все демонстрируется пошагово на видео на английском языке. В этом разделе содержаться небольшие обучающие видео на тему «Как создавать Prezi», «Как импортировать презентацию Power Point в Prezi», «Как поделиться своей презентацией» (все видео только на английском).

Закладка **Explore** - содержит примеры готовых презентаций, различных фирм и компаний.

### **Сервис Simpoll**

[Simpoll](#page-34-0)<sup>24</sup> - самый удобный конструктор, дающий возможность:

1. добавлять нужные вопросы простым перетаскиванием,

2. сортировать одним движением формы любой сложности;

3. публиковать опрос прямо на собственном сайте;

4. скачать все результаты своего опроса в формате Microsoft Excel

5. выбрать цвет каждого элемента, чтобы он максимально гармонично смотрелся на сайте.

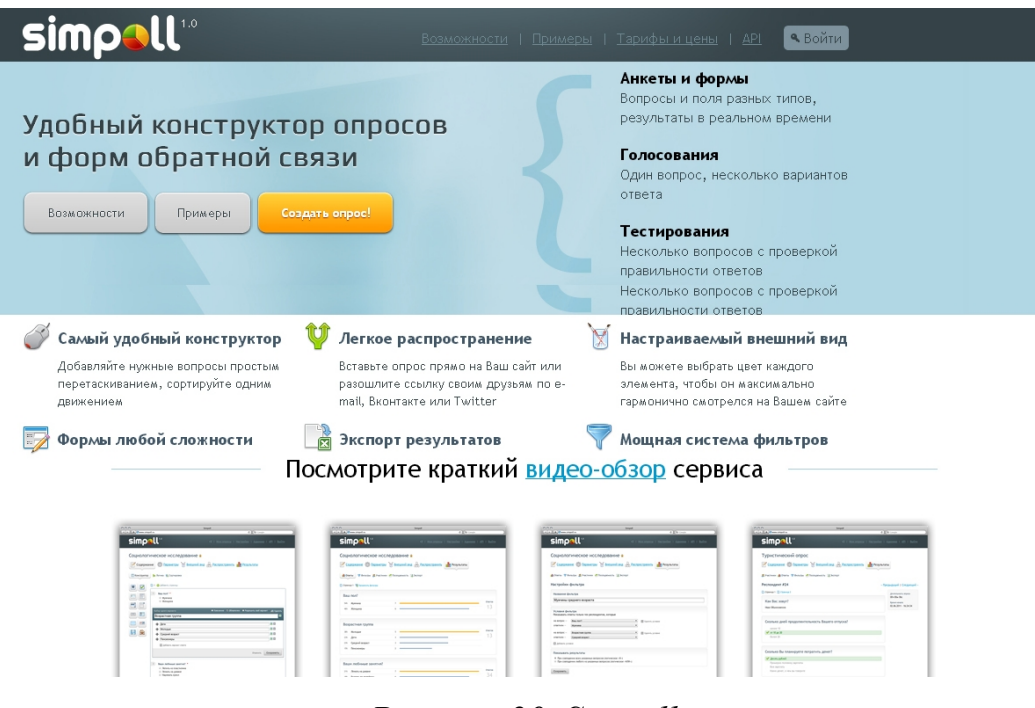

*Рисунок 20. Simpoll.*

<span id="page-34-0"></span><sup>24</sup>Адрес ресурса: http://simpoll.ru/

### *Онлайн-рисование*

### **[Сервис](#page-35-0) SumoPaint<sup>25</sup>**

Бесплатное онлайновое приложение SumoPaint отличается современным интерфейсом и ведет себя, как обычная программа, не уступая мощным и дорогим графическим пакетам: редактор векторных фигур, набор готовых кистей, множество растровых эффектов, слои. [Для](#page-35-1) обсуждения работ предусмотрен механизм комментариев $^{26}\!.$ 

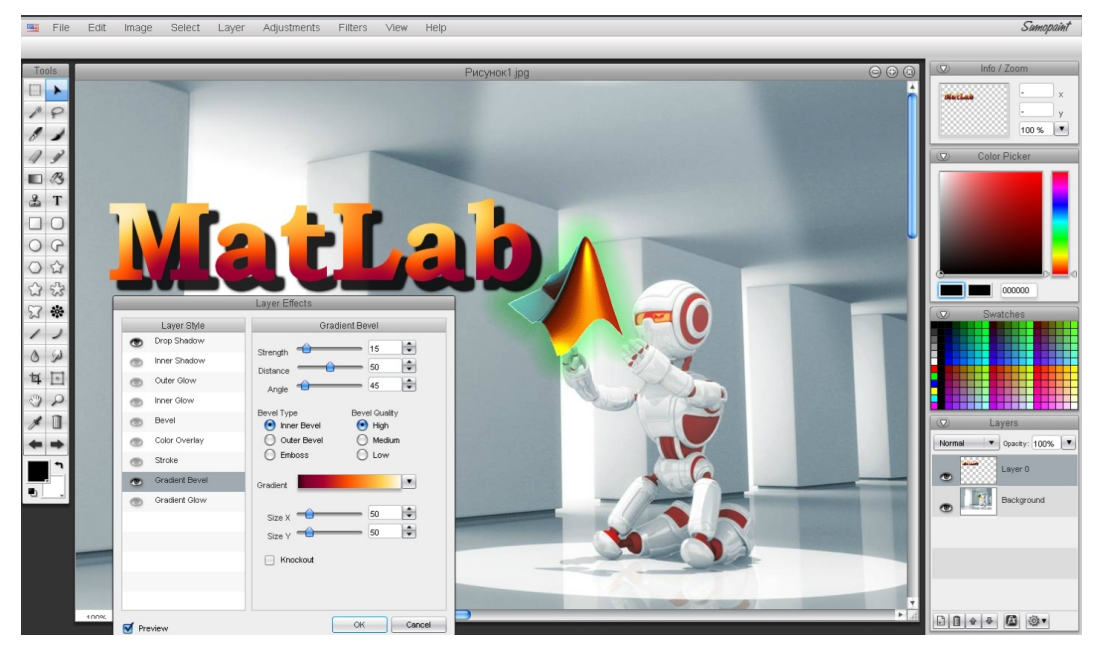

*Рисунок 21. Онлайн-рисование.Сервис SumoPaint.*

Сильные стороны:

- 1. редактор не требует установки программы на компьютер;
- 2. прост в освоении и удобен в использовании;
- 3. наличие уникальных инструментов, например Symmetry Tool;
- 4. возможность сохранять файлы на компьютере в различных форматах;
- 5. бесплатный сервис.

<span id="page-35-0"></span><sup>&</sup>lt;sup>25</sup> Адрес ресурса: http://sumopaint.com

<span id="page-35-1"></span><sup>26</sup> Режим доступа: http://www.ferra.ru, 21.01.2013
# **[Сервис](#page-36-0) Pixlr<sup>27</sup>**

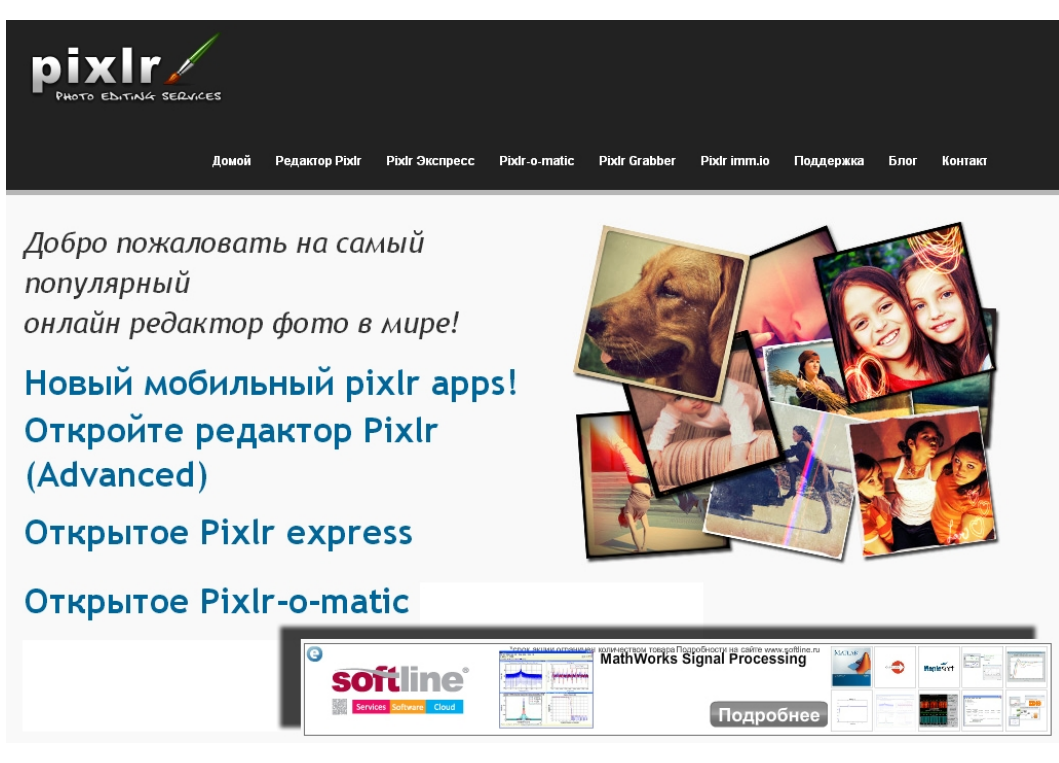

*Рисунок 22. Сервис Pixlr.*

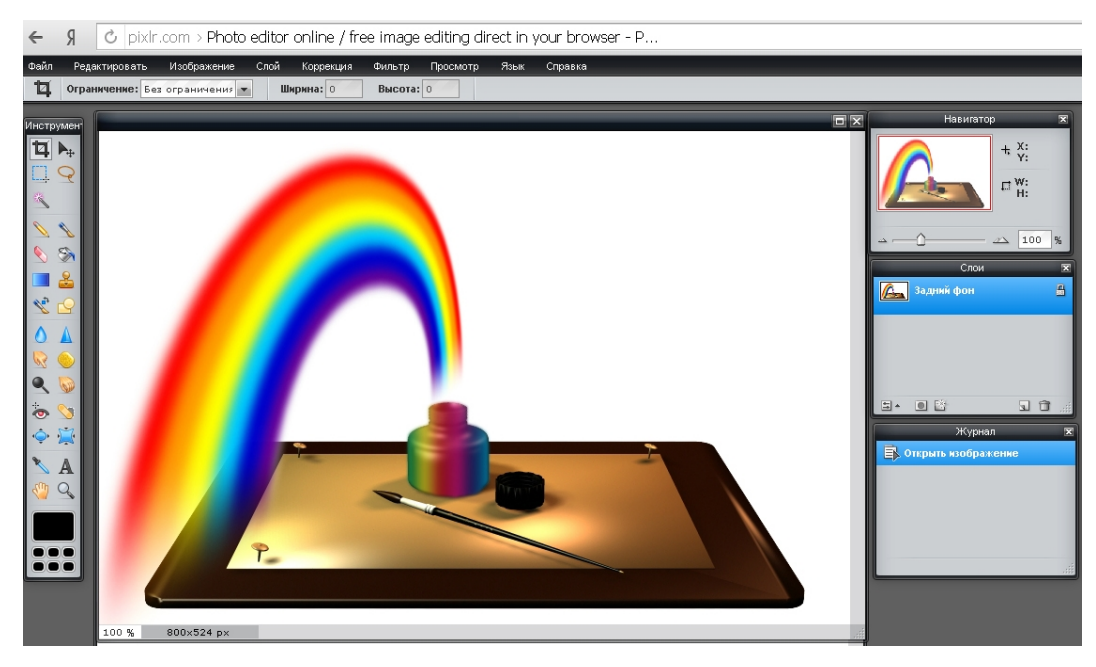

*Рисунок 23. Пример oнлайн-рисования в сервисе Pixlr.*

Онлайн сервис по редактированию изображений от известной компании Pixlr, который во многом напоминает Photoshop онлайн. Сервис Pixlr представляет собой интерактивный фоторедактор, позволяющий редактировать фото или любое другое изображение прямо в интернете, без

<span id="page-36-0"></span><sup>27</sup> Адрес ресурса: http://onservis.ru/online-redaktor/grafichecky-redaktor-online.html

скачивания и установки каких-либо программ на своем компьютере. С помощью данного сервиса можно загрузить и обработать фотографию: изменить размер и обрезать фото, склеить фотографии, добавить надпись, скорректировать яркость и контрастность и многое другое.

### **Сервис JCLic**

[JClic](#page-37-0)<sup>28</sup> - представляет собой набор бесплатных программных приложений под лицензией GNU General Public License. JClic - это среда создания приложений для осуществления различных видов учебной деятельности: тесты, задания на ассоциации, упражнения с текстом, кроссворды, пазлы и т.д.

 $\boxed{\bullet}$  diczone - Document:  $\times$   $\boxed{\circ}$  clic.xtec.cat > clicZone - Documents

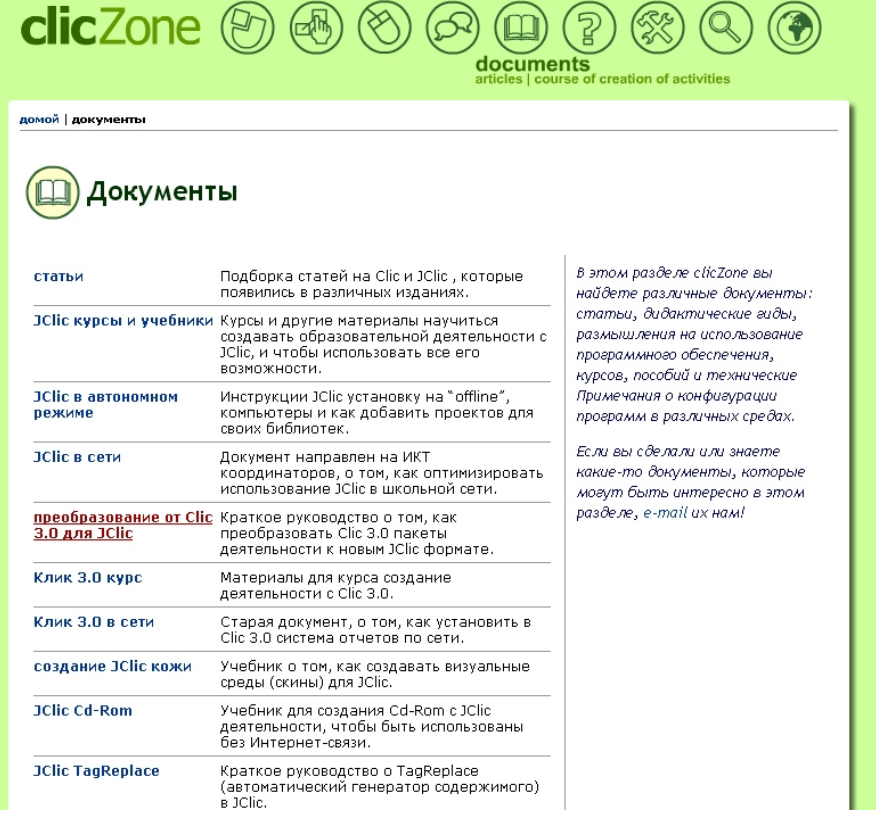

### *Рисунок 24.Сервис JCLic.*

JCLic состоит из трех основных компонентов:

1. *JCLic* - основная программа, используемая для выполнения заданий. Она позволяет создавать и организовывать свою собственную библиотеку

36

<span id="page-37-0"></span><sup>28</sup>Адрес ресурса: http://clic.xtec.cat

проектов, и делать выбор между различными вариантами графических сред и операционных функций

2. *JClic author* -инструмент позволяет создавать и изменять JClic-проекты, при помощи интуитивно понятной визуальной среды. Программа позволяет создавать Java-апплеты образовательных приложений для их включения в Веб-страницы. Задания также могут быть интегрированы в библиотеку проектов.

3. *JClic reports* - модуль позволяет управлять базой данных отчетов о выполнении учащимися заданий, включенных в различные JClic-проекты. Программа работает в сети и предоставляет возможность получения статистических отчетов о результатах.

Программа JClic написана на языке Java и работает в различных операционных системах: Windows, Linux, Mac OS X и Solaris.

### **Скринкаст**

**[Скринкаст](#page-38-0) (screencast)<sup>29</sup>** - цифровая видео- и аудиозапись, производимая непосредственно с экрана компьютера, так же известная как video screen capture (досл. видеозахват экрана).

Скринка́стинг (англ. screen - экран и англ. broadcasting - передача, вещание) - жанр подкастинга, смысл которого состоит в трансляции для широкой аудитории видеопотока с записью происходящего на экране компьютера автора. Дополнительно накладываются аудиокомментарии и текстовые блоки с пояснением происходящего. Эффект от просмотра скринкастинга аналогичен тому, как если бы зритель находился бы рядом с автором и тот показывал бы действия на своем реальном компьютере и при этом давал бы комментарии.

<span id="page-38-0"></span><sup>&</sup>lt;sup>29</sup> Режим доступа: http://www.screencast-o-matic.com, 20.01.2013

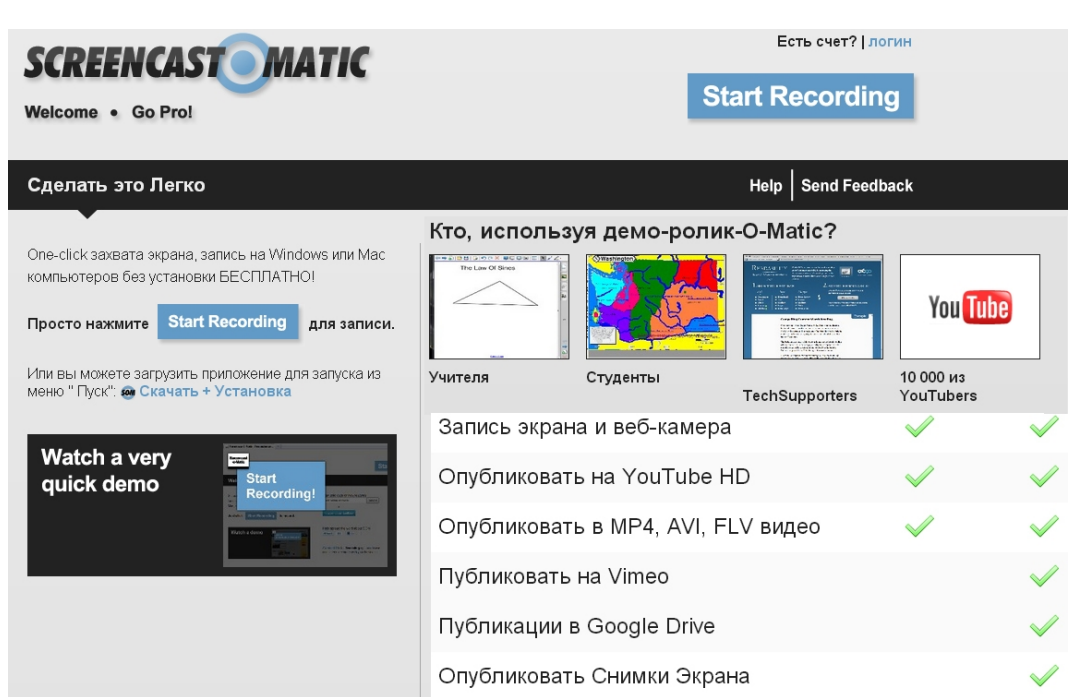

38

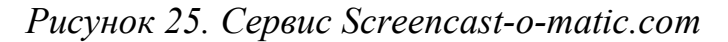

Screencast-O-Matic является инструментом для видеозахвата происходящего на экране. Простой, удобный, работающий в любой операционной системе, он может пригодиться при необходимости продемонстрировать решение компьютерной проблемы, для создания видео учебников или функций какой-либо программы или сервиса. $^{\rm 30}$  $^{\rm 30}$  $^{\rm 30}$ 

Бесплатная версия Screencast-O-Matic захватывает скринкасты, аудио и видео с веб-камеры и в то же время не требует загрузки какого-либо программного обеспечения. Запись начинается с выделения области захвата и нажатия на красную кнопку. При записи добавляется эффект выделения курсора, а все клики выделяются синим, что делает происходящее на экране еще понятнее. Можно делать прямую ссылку на конкретный момент в видео. Есть возможность ставить запись на паузу и возобновлять. Для окончания записи следует нажать на кнопку Done.

Готовые видео, продолжительностью (в бесплатной версии) не более 15 минут, могут быть экспортированы в форматы MP4, AVI или FLV. Можно сохранить ролик на сервере сервиса (требуется регистрация), на YouTube или на жестком диске компьютера. [На](#page-40-0) скринкастах, записанных с помощью

<span id="page-39-0"></span><sup>&</sup>lt;sup>30</sup> Режим доступа: http://emix.org.ua/internet/services/2595-screencast-o-matic-.html

бесплатной версии, проставляются водяные знаки «Screencast-O-Matic», которые могут быть отозваны только за дополнительную плату $^{\rm 31}$ .

Сильные стороны: проста, удобство, возможность работы в любой операционной системе.

# **[Сервис](#page-40-1) НовоВики <sup>32</sup> - открытая образовательная среда**

Вики-технологии очень удобны для обучения. Изучив несложный язык вики-разметки, можно размещать в открытом доступе учебные материалы, организовывать обсуждение по разным вопросам, привлекать обучающихся к самостоятельной работе по разработке интернет-ресурсов.

Вики-сайты создают очень удобные возможности для совместной разработки проектов, предполагающих создание электронных материалов, их размещение и обсуждение в сети Интернет.

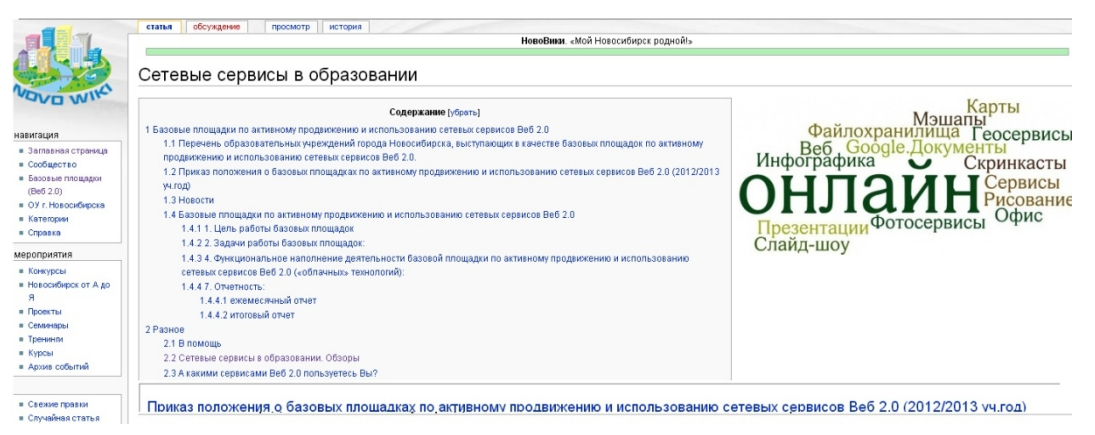

*Рисунок 26. Сервис НовоВики.*

# **Сервис ZohoOffice**

Один из первых онлайн-офисов предоставляет самое большое количество приложений и они бесплатны для частных пользователей.

<span id="page-40-0"></span><sup>&</sup>lt;sup>31</sup> Sreencast-O-Matic, автор: Мария Александровна Ожогова

Sreencast-O-Matic, автор: Юрина Юлия Николаевна

<span id="page-40-1"></span><sup>&</sup>lt;sup>32</sup> Адрес ресурса: http://wiki.nios.ru

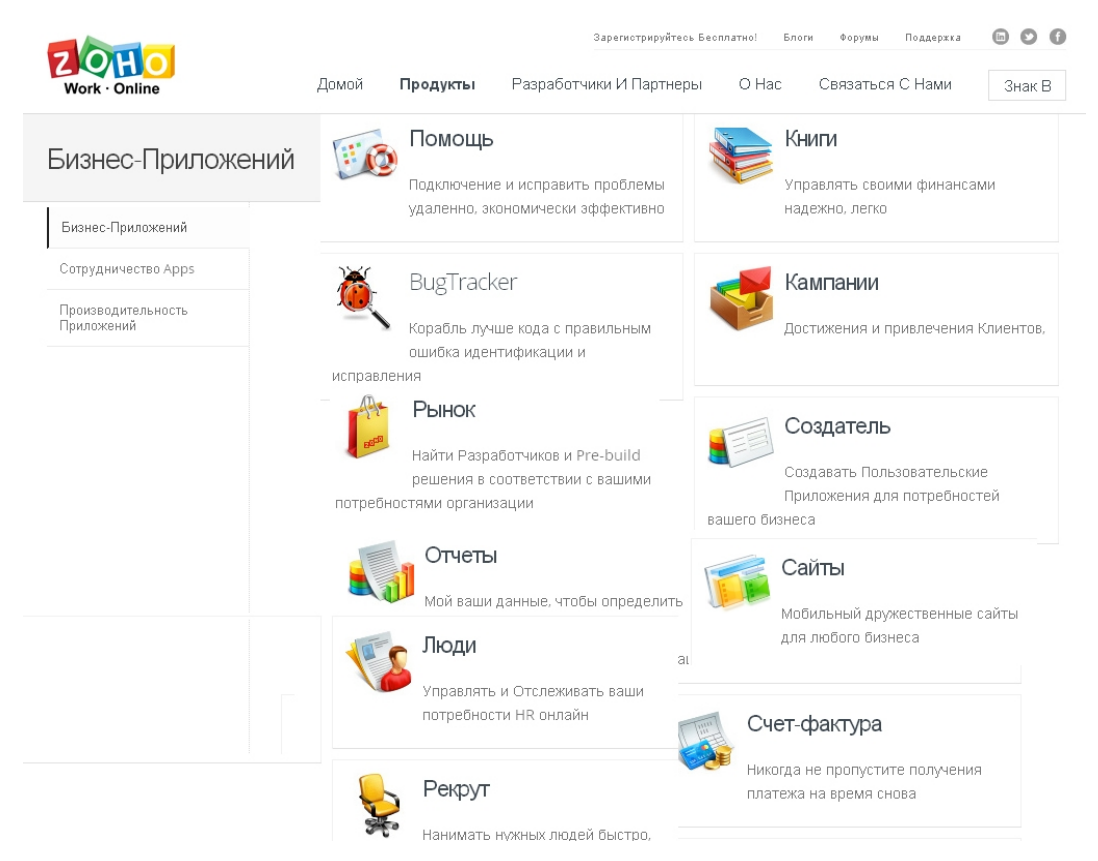

*Рисунок 27. Сервис ZOHO Office.*

Состав приложений ZOHO Office:

- 1. **Writer** текстовый процессор
- 2. **Sheet** электронные таблицы
- 3. **Show** средство создания презентаций
- 4. Notebook создание заметок
- 5. **Planner** органайзер
- 6. Chat чат в реальном времени
- 7. Start начальная страница для работы с сервисами ZOHO Office
- 8. Mail собственный почтовый ящик на ZOHO
- 9. **Projects** средство управления проектами
- 10.**CRM** анализирование
- 11.**Invoice** создание и управление счетами-фактурами
- 12.**Meeting** создание web-конференций
- 13.**Creator** создание приложений, основанных на базе данных
- 14.**DB & Reports** СУБД
- 15.**People** управление коллективом
- 16.Business пакет программ для бизнеса
- 17.Viewer просмотр документов (вьювер)
- 18.Challenge создание он-лайновых тестов ZOHO Office
- 19.**Invoice** создание и управление счетами-фактурами

Управление проектами и анализ данных прост и нагляден. Сервис имеет планировщик проектов, ПО для управления связями с клиентами (CRM) и конечно встроенную базу данных.

## **Сервис ThinkFree Online**

Данный сервис - это альтернатива iPhone (работает и с Windows Mobile). Присутствует PDF-конвертер, офисные приложения и Uni Paper (позволяет просматривать документы и открывать общий доступ).

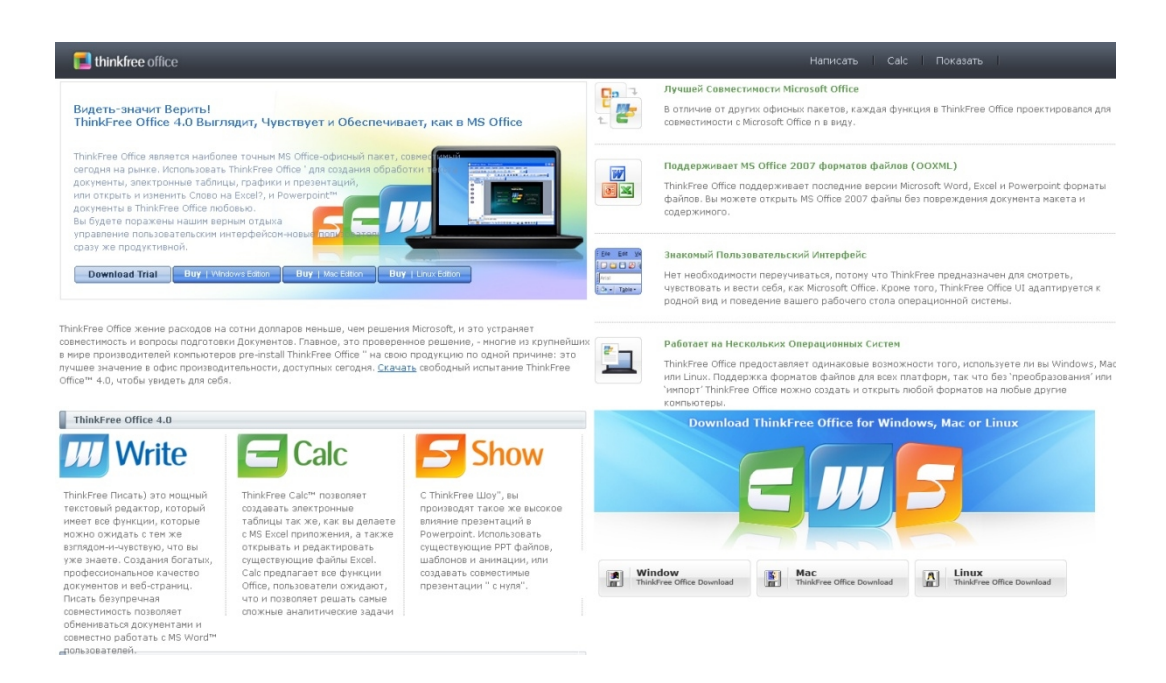

*Рисунок 28. Сервис ThinkFree Online.*

## **Геосервисы**

Карты Google (англ. Google Maps; ранее Google Local) - набор приложений, построенных на основе бесплатного картографического сервиса и технологии, предоставляемых компанией «Google».

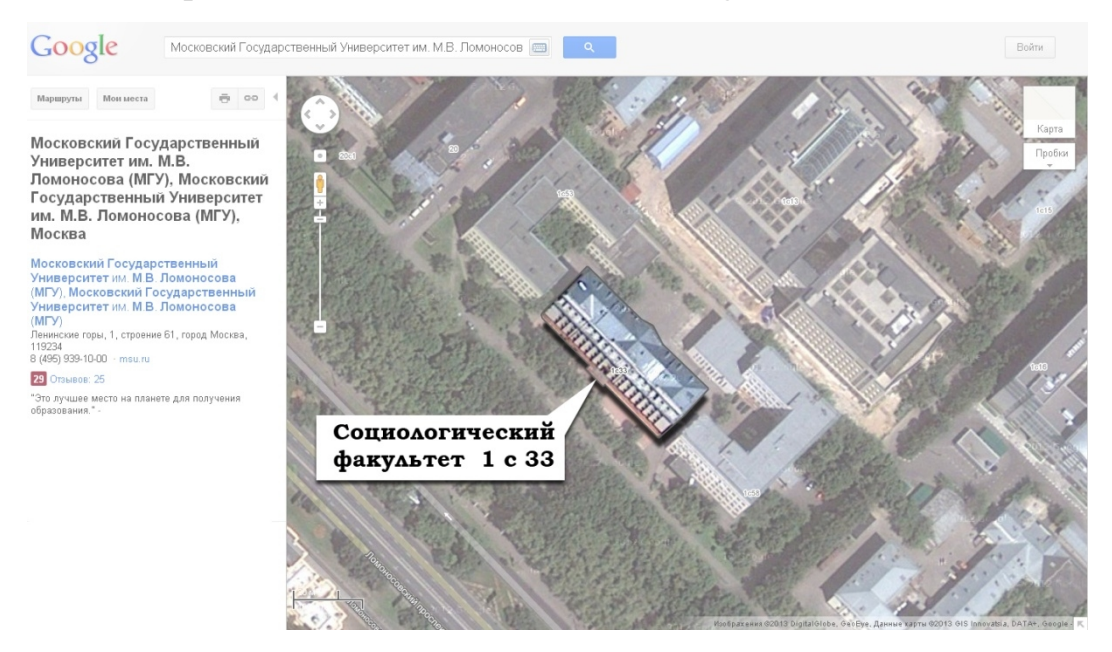

*Рисунок 29. [Социологический](#page-43-0) факультет МГУ имени М.В. Ломоносова Google.Карта<sup>33</sup>*

Сервис представляет собой карту и спутниковые снимки планеты Земля (а также Луны и Марса). С сервисом интегрирован бизнес-справочник и карта автомобильных дорог, с поиском маршрутов, охватывающая США, Канаду, Японию, Россию, Гонконг, Китай, Великобританию, Ирландию (только центры городов) и некоторые районы Европы.

Сильные стороны:

- 1. Возможность прокладки маршрута
- 2. Доступны 20 уровней масштаба
- 3. Позволяет пользователям Google Maps «побродить» по трёхмерной проекции города или некоторых из его улиц через

<span id="page-43-0"></span><sup>33</sup> Адрес ресурса: http://maps.google.ru/

интернет, создавая ощущение перемещения в пространстве (Google Street View).

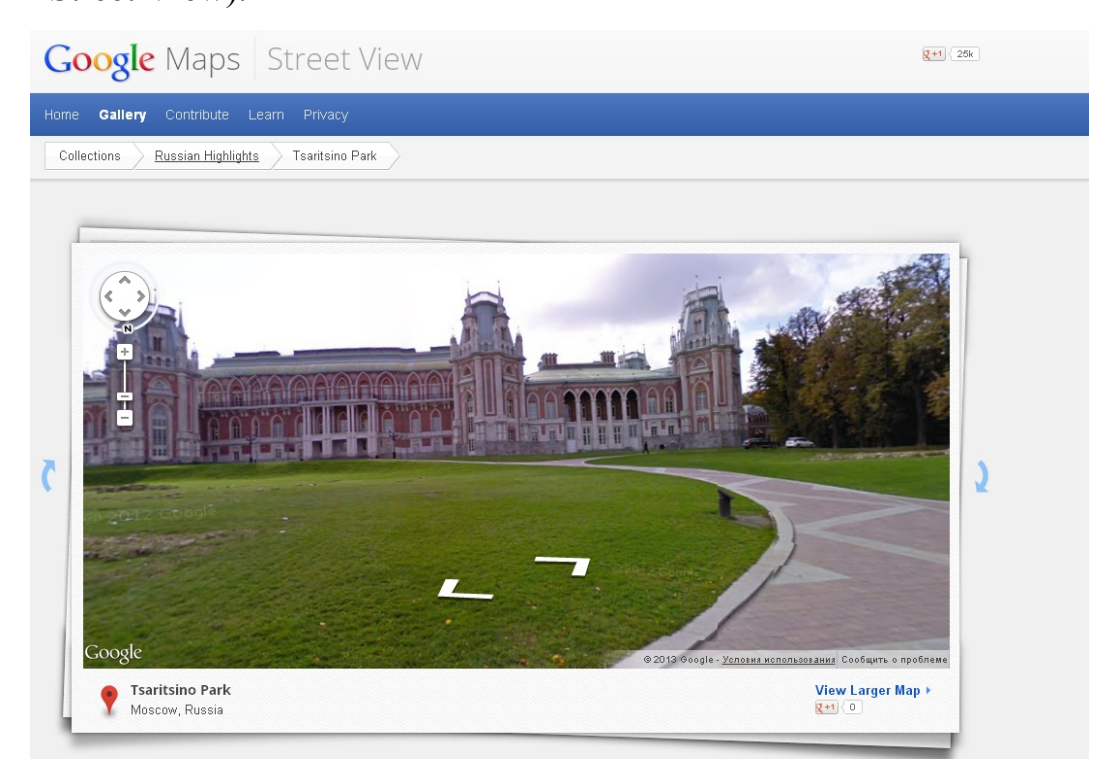

*Рисунок 30. Прогулка по усадьбе Царицино в Google Street View.*

С сервисом связано приложение Google Планета Земля - отдельная программа для Microsoft Windows, а также GNU/Linux, Mac OS. Как и Карты Google, программа Google Планета Земля позволяет просматривать снимки земной поверхности, увеличивать и уменьшать масштаб и строить маршруты передвижения. Её достоинством является трёхмерное отображение земной поверхности.

# **[Сервис](#page-44-0) Google Sky<sup>34</sup>**

Google Sky (Google небо) - приложение Google Maps, позволяющее просматривать космическое пространство, окружающее Землю. Создано при помощи телескопа Хаббл. Выпущено 27 августа 2007 года.

<span id="page-44-0"></span><sup>34</sup> http://www.google.com/sky/

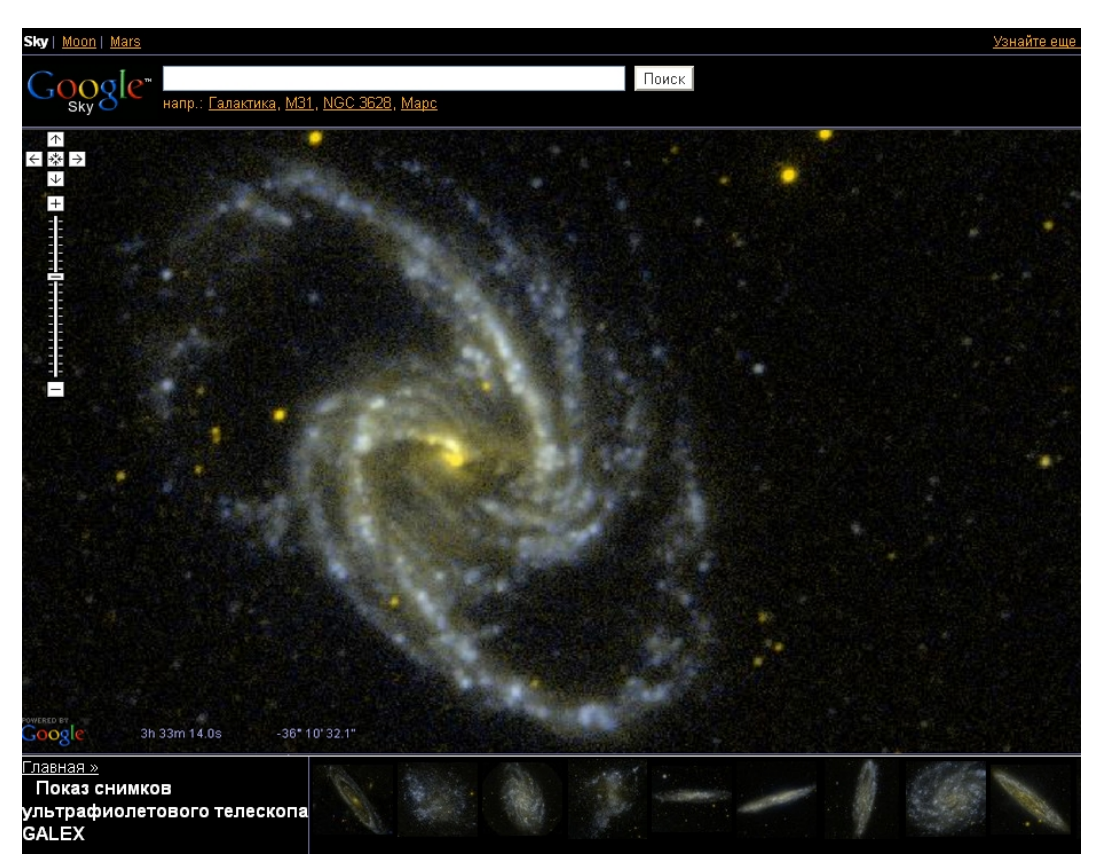

*Рисунок 31. Сервис Google Sky.*

Первая версия Google Sky была создана на виртуальном глобусе под названием Google Earth. Она содержит несколько слоев, аналогично режиму земли. [Она](#page-45-0) сопоставлена с изображениями на внутренней сфере Google Earth, и рассматривается изнутри, из центра<sup>35</sup>. В настоящее время Google Earth сталкивается с конкуренцией со стороны WorldWide Telescope, созданного Microsoft.

# **[Сервис](#page-45-1) Google ArtProject<sup>36</sup>**

Интерактивное представление популярных музеев мира. Это крупнейшая интернет-платформа, через которую имеется доступ к изображениям произведений искусства с высоким разрешением.

Проект был запущен Google 1 февраля 2011 года при изначальном международном сотрудничестве с 17 музеями.

<sup>&</sup>lt;sup>35</sup>Режим доступа: http://www.gearthblog.com/blog/archives/2007/08/google\_earth\_42\_rele.html, 23.01.2013

<span id="page-45-1"></span><span id="page-45-0"></span><sup>&</sup>lt;sup>36</sup>Режим доступа http://www.googleartproject.com, 25.01.2013

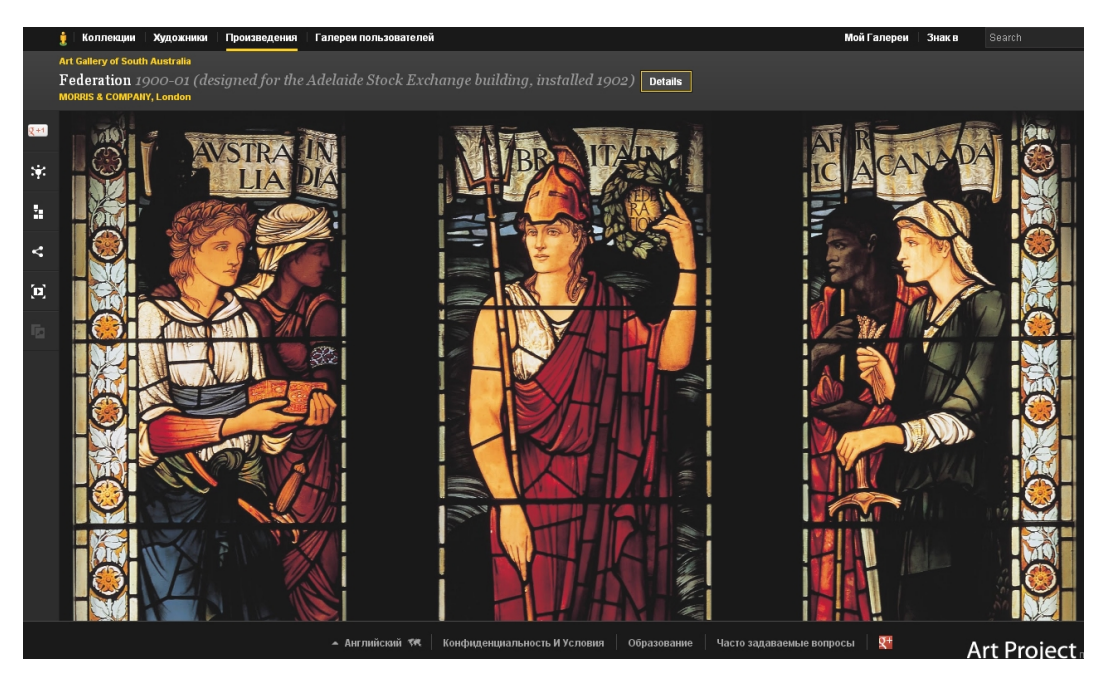

*Рисунок 32. Сервис Google ArtProject.*

На 2012 год к проекту присоединились в общей сложности 184 музея, галереи и дворца из разных стран мира. На сайтах Google Art можно увидеть более 35 000 произведений искусства. Наряду с экспонатами художественных музеев, на сайте публикуются панорамные съемки из залов музеев. С 2013 года к проекту присоединяется финский художественный музей Атенеум. [На](#page-46-0) 2012 год сайт Google Art посетили более 20 млн человек $37$ .

# **Сервис Google.Документы. [Google.](#page-46-1)Форма<sup>38</sup>**

Сервис Google.Форма предназначен для проведения онлайн опросов, составления анкет или сбора другой информации. Форма Google автоматически привязывается к одноименной электронной таблице. При отправке формы получателям их ответы автоматически собираются в этой электронной таблице.

Сильные стороны: форму можно встроить на сайт или разослать заинтересованным лицам по электронной почте.

Сервис Сайты Google - это конструктор сайтов с возможностью публикации видео, изображений, документов.

 $37$  Художественный музей Атенеум присоединится к проекту Google Art // Сайт телерадиокомпании Yleisradio Oy. Novosti po-russki. — 17 декабря 2010.

<span id="page-46-1"></span><span id="page-46-0"></span><sup>38</sup> Адрес ресурса: http://docs.google.com

# **Онлайн-таблицы (Электронные таблицы) [Сервис](#page-47-0) Google.Таблица<sup>39</sup>**

Чтобы начать работу с Google.Таблица, просто необходимо зайти в свой аккаунт Google на странице http://docs.google.com. Выбрать кнопку Создать далее Таблица.

Таблицы - одна из основных и наиболее распространённых форм представления информации, в том числе и в случае, когда информация обрабатывается при помощи персонального компьютера. Таблицы Google позволяют легко создавать, совместно использовать и изменять таблицы в Интернете.

### **С помощью таблиц Google можно выполнять:**

1. Импорт, преобразование данных и экспорт.

2. Форматирование и изменение формул для вычисления результатов. При этом используются команды, изменяющие содержимое клеток (очистить, редактировать, копировать) и команды, изменяющие структуру таблицы (удалить, вставить, переместить).

3. Создание диаграмм. Диаграммы являются эффективным средством наглядного представления числовых значений и соотношений между ними.

4. Встраивание таблицы или ее отдельных частей в свой блог, веб-сайт.

С помощью таблиц можно моделировать различные процессы.

## **Первый российский облачный сервис «Мое облако»**

После стандартной процедуры регистрации на сервисе, пользователь получает доступ к 10 Гб своего хранилища. Возможны варианты расширения объемов личного хранилища до 5Тб!. В процессе разработки находится функция «Личный кабинет».

<sup>46</sup>

<span id="page-47-0"></span><sup>39</sup>Адрес ресурса: http://docs.google.com.

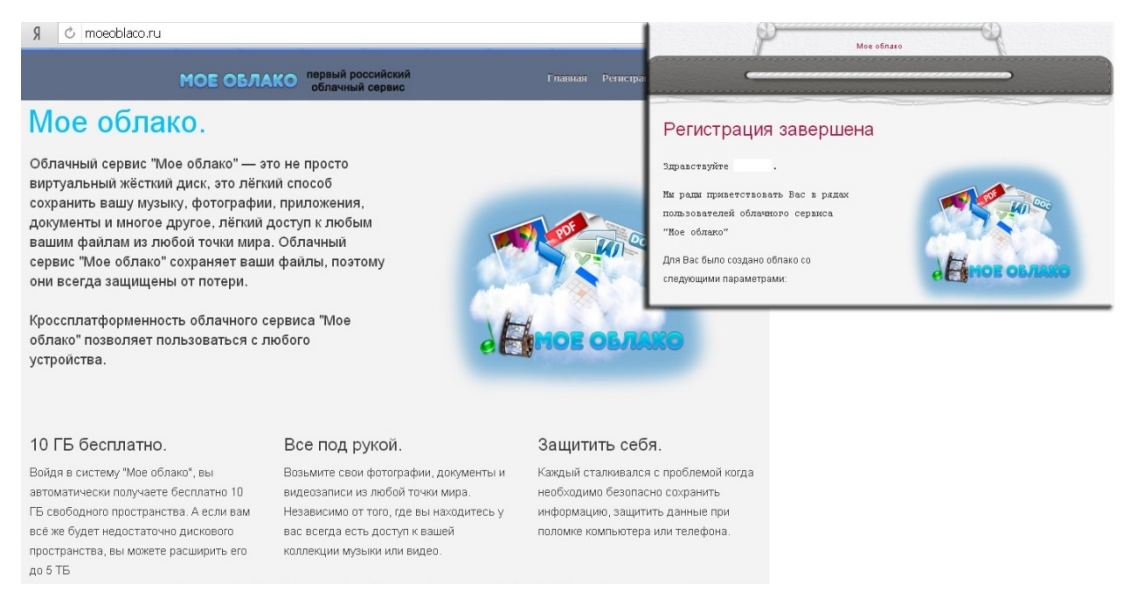

*Рисунок 33. Сервис "Мое облако".*

## **§4. Тенденции развития облачных технологий**

Облачные технологии уже несколько лет завоевывают позиции на рынке ИТ-услуг, и они становятся все сильнее. Это не просто тенденция, а действительно новый виток развития ИТ-технологий. Поэтому в России в ближайшее время будет все больше проектов внедрения, значительная часть которых будут реализованы в образовательных учреждениях и крупных коммерческих организациях.

Аналитики Cisco прогнозируют шестикратное увеличение глобального «облачного» трафика к концу 2016-го года. Россия не стоит в стороне от мировых тенденций. По данным компании IDC, в 2011-м российский рынок публичных и частных «облачных» услуг составил 59,38 млн. [долларов](#page-48-0) и имеет тенденцию к дальнейшему росту $^{40}\!.$ 

[84%](#page-49-0) выпускников американских колледжей считают обучение удачной инвестицией; 75% - обучение в колледже слишком дорого для большинства американцев; для 60% университеты - фактор, позитивно влияющий на то,

<span id="page-48-0"></span>Место России на рынке «облачных» технологий. Режим доступа: http://www.tadviser.ru/ index.php?title, 27.01.2013

как идут дела в их стране; 57% считают, что существующая система высшего образования не в состоянии дать студентам хорошие знания<sup>41</sup>.

Одна из задач системы образования в современном обществе обеспечить каждому человеку свободный и открытый доступ к образованию на протяжении всей его жизни, с учетом его интересов, способностей и потребностей.

Облачные сервисы позволяют переосмыслить применения интернет в учебном процессе: от получения доступа к образовательным материалам различного вида (текстовым, визуальным, мультимедийным) до выполнения работы совместно с преподавателем или группой.

48

<span id="page-49-0"></span><sup>&</sup>lt;sup>41</sup> TheBestColleges.org на основе данных RewInternet, Леонид Флегантов. ВЕБ-ТЕХНОЛОГИИ И ВЕБ-СЕРВИСЫ В ОБУЧЕНИИ,22.12.2012

# *Лабораторный практикум. Часть1.*

### *Лабораторная работа №1. Создание учетной записи PREZI.COM*

*Оборудование:* персональный компьютер с установленной операционной системой, доступ в Интернет, flash player последней версии, почтовый ящик, учетная запись на портале Prezi.com.

*Задание:* Ознакомится с различными лицензиями портала PREZI.COM, в случае наличия почтового ящика в доме образовательного учреждения зарегистрировать учетную запись на портале PREZI.COM по лицензии Student & Teacher Licenses, в противном случае зарегистрировать учетную запись по лицензии Public access

#### **После выполнения лабораторной работы обучающийся должен:**

· **Знать,** как происходит регистрация на портале PREZI.COM, какие существуют виды лицензий предоставления услуг на портале PREZI.COM

· **Уметь** регистрировать учетную запись на портале PREZI.COM, выбирая оптимальную лицензию.

#### **Порядок выполнения работы:**

1. Открыть (запустить) любой обозреватель Интернет (браузер).

2. Ввести в строке адреса: [http://prezi.com](http://prezi.com/) и открыть его.

3. На странице [http://prezi.com](http://prezi.com/) для создания учетной записи выбрать в правом верхнем углу страницы ссылку «Sign Up» (Зарегистрироваться).

На странице Choose your Prezi license (Выбор лицензии) выберите Student & Teacher licenses ([лицензия для студентов и преподавателей](http://prezi.com/pricing/edu/)) если у вас есть почтовый адрес, [зарегистрированный в домене вашего учебного](http://prezi.com/pricing/edu/) [заведения](http://prezi.com/pricing/edu/). В противном случае ознакомьтесь с различными условиями лицензирования и выберите Public access (Открытый доступ) и перейдите к пункту 11 данной лабораторной работы.

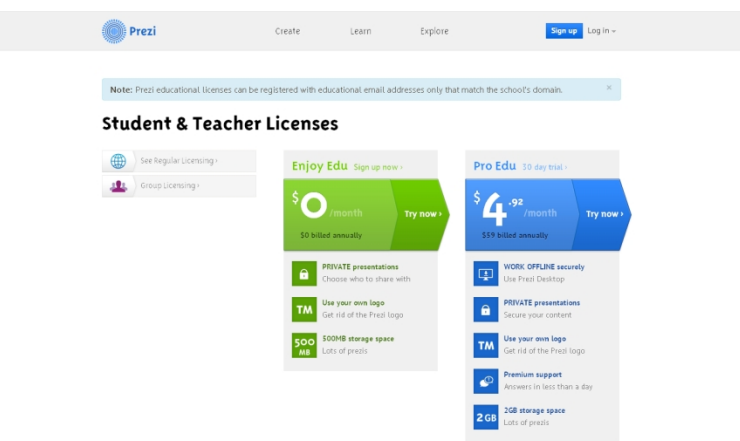

# *Рисунок 34. Student & Teacher Licenses*

4. Ознакомьтесь с условиями предоставления лицензии и выберите тип лицензии Enjoy Edu.

5. На странице Student/Teacher Verification (Проверка Студента/Преподавателя) введите адрес электронной почты, который находится в домене вашего образовательного учреждения. После правильного ввода адреса нажмите Continue.

6. School or University details (Детали по образовательному учреждению) введите данные вашего образовательного учреждения. В поле School Name введите полное название вашего учебного заведения. В поле City введите название населенного пункта, в котором находится ваше учебное заведение. В поле Country (Страна) выберите название страны. В поле Website address (адрес Веб-сайта) введите адрес Веб-сайта вашего учебного заведения.

7. Проверьте введённую информацию. Если информация введена верно, поставьте галочку I confirm that the school above is a school where I am an active student or a teacher (Я подтверждаю, что учебное заведение указанное выше – это учебное заведение в которой я являюсь студентом или преподавателем) и нажмите Continue.

8. Закройте окно «Educational license registration» (Лицензия для образовательных учреждений). Откройте указанный при регистрации почтовый ящик электронной почты. На него было отправлено письмо с инструкциями для подтверждения адреса электронной почты. Перейдите по

ссылке в сообщении. Ссылка действительна в течение 4 дней со дня её отправки порталом PREZI.COM. Если письмо не пришло, проверьте раздел Спам вашего почтового ящика.

9. На странице Your personal info (Ваша персональная информация) необходимо ввести ваши личные данные. В поле first name введите ваше имя, в поле last name введите вашу фамилию. Поле email необходимо заполнить адресом действующего ящика электронной почты. Далее следует заполнить два важных поля – поле «Password» и поле «Re-enter password». Пароль должен быть сложным, т.е. состоять из букв латинского алфавита (желательно, чтобы несколько символов было в разных регистрах), цифр, восклицательных знаков и пр. Длина пароля должна быть не менее восьми символов. При соблюдении этих условий взломать данный ящик будет достаточно трудно. Для выбора пароля рекомендуется набрать несколько русских слов в латинской раскладке клавиатуры, разделяя их символом нижнего подчеркивания, следя за тем, чтобы каждое новое слово начиналось с заглавной буквы. Иногда в конце пароля ставят восклицательный знак, для усложнения работы предполагаемым взломщикам. Для более усиленной защиты нужно менять пароль учетной записи раз в несколько месяцев, что сделает возможность постороннего доступа личному кабинету почти невозможной.

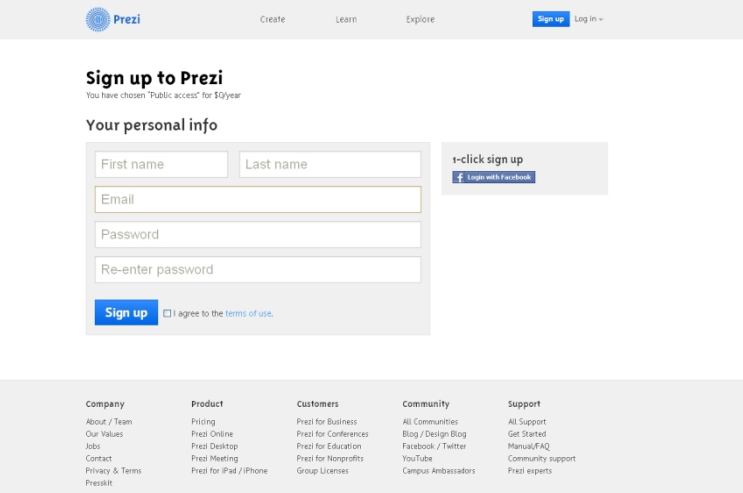

*Рисунок 35. Your personal info*

10. Если все заполнено правильно, необходимо ознакомится с условиями использования портала PREZI.COM и подтвердить что вы соглашаетесь на эти условия, поставив галочку напротив I agree to the terms of use (Я соглашаюсь на условия использования) и нажать sign up (зарегистрироваться).

11. Закройте сессию на портале Prezi.com. Для этого нажмите на вашу фамилию и имя в правом верхнем углу страницы. В открывшемся меню выберите пункт Logout. Закройте обозреватель Интернет (браузер).

### *Лабораторная работа №2. Знакомство с ресурсом PREZI.COM.*

Обзор инструментария редактора презентаций ресурса PREZI.COM. Создание презентации.

**Оборудование:** персональный компьютер с установленной операционной системой, доступ в Интернет, flash player последней версии, учетная запись на портале Prezi.com.

**Цель работы:** Ознакомится с возможностями интерфейса портала PREZI.COM и редактора презентаций, создать презентацию.

**Задание:** Ознакомится с возможностями интерфейса портала PREZI.COM, найти все презентации о Photoshop на портале PREZI.COM, создать презентацию с именем «Моя первая презентация» и описанием «Это моя первая презентация на портале PREZI.COM», заполнить таблицу по основным кнопкам интерфейса редактора презентаций портала PREZI.COM,.

### **После выполнения лабораторной работы обучающийся должен:**

· **Знать,** как осуществляется поиск существующих презентаций на портале PREZI.COM, как создаются новые презентации на портале PREZI.COM, особенности инструментария редактора презентаций портала PREZI.COM.

· **Уметь** осуществлять поиск по порталу PREZI.COM, создавать новую презентацию, пользоваться инструментарием редактора презентаций портала PREZI.COM.

# **Порядок выполнения работы:**

1. Открыть (запустить) любой обозреватель Интернет (браузер).

2. Ввести в строке адреса: [http://prezi.com](http://prezi.com/) и открыть его.

3. На странице [http://prezi.com](http://prezi.com/) для входа в систему нажмите Login.

4. Введите адрес электронной почты и пароль указанные при регистрации.

5. Перейдите на страницу Learn (Учиться). Здесь вы можете посмотреть обучающие видео ролики по работе с порталом. Просмотрите первый видео ролик по работе с порталом. О чем говорится в этом видеоролике?

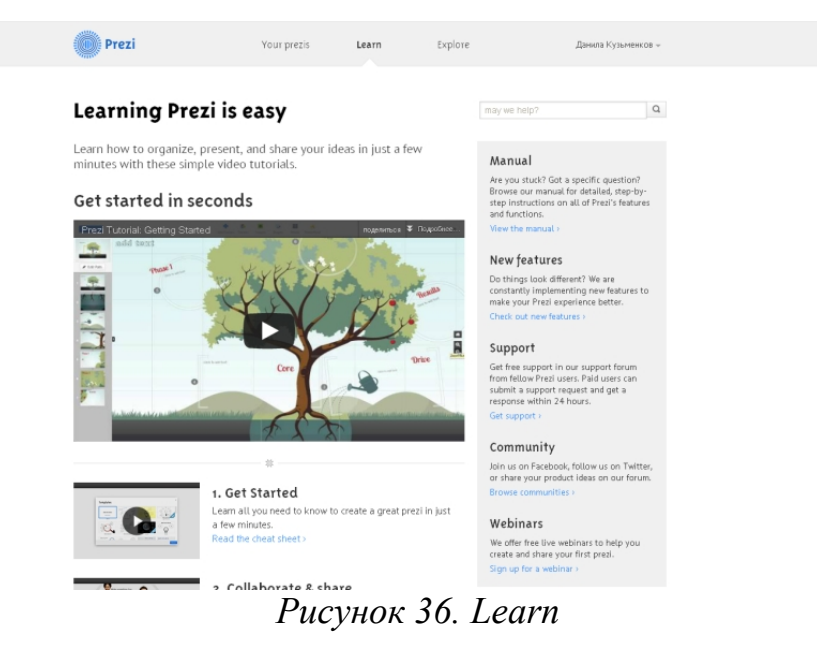

6. Перейдите на страницу Explore. На этой странице вы можете осуществлять поиск уже существующих презентаций находящихся в открытом доступе у других пользователей данной системы. Найдите все презентации о Photoshop. Посмотрите одну из презентаций на ваш выбор.

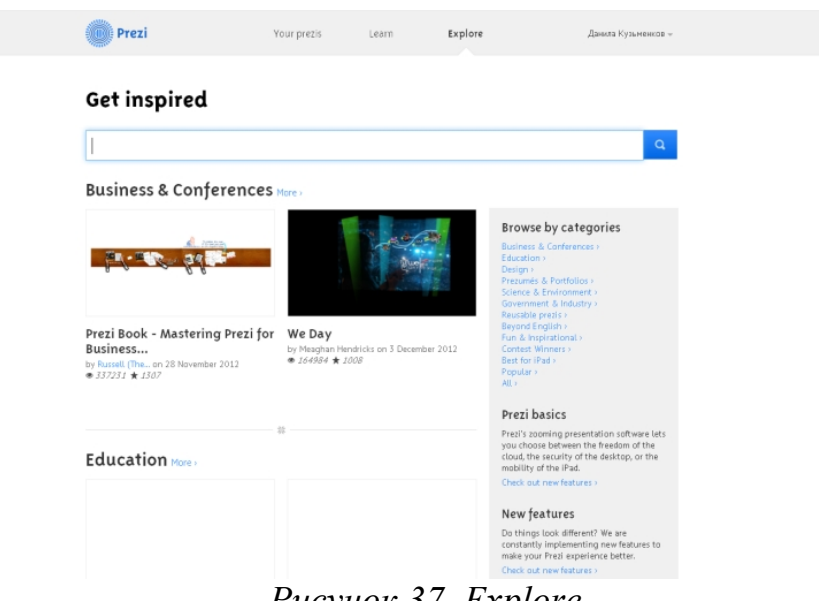

*Рисунок 37. Explore.*

7. Перейдите на страницу Your prezis (Ваши презентации). На данной страницы отображаются все ваши презентации.

8. Перейдите по ссылке New prezi.

| Prezi                                                                        | Your prezis                                                                          | Learn                                                                                                    | Explore                                                                                      | Данила Кузьменков -                                                            |
|------------------------------------------------------------------------------|--------------------------------------------------------------------------------------|----------------------------------------------------------------------------------------------------|----------------------------------------------------------------------------------------------|--------------------------------------------------------------------------------|
| You have o prezis<br>Ні Данила Кузьменков. Customize your public profile »   |                                                                                      |                                                                                                    | Sort by last modified<br>×                                                                   | Show all prezis<br>v                                                           |
| + New prezi                                                                  |                                                                                      |                                                                                                    |                                                                                              |                                                                                |
|                                                                              |                                                                                      |                                                                                                    |                                                                                              |                                                                                |
|                                                                              |                                                                                      | $\,$ 1                                                                                                    |                                                                                              |                                                                                |
| Company                                                                      | Product                                                                              | Customers                                                                                                    | Community                                                                                    | Support                                                                        |
| About / Team<br>Our Values<br>Jobs<br>Contact<br>Privacy & Terms<br>Presskit | Pricing<br>Prezi Online<br>Prezi Desktop<br>Prezi Meeting<br>Prezi for iPad / iPhone | Prezi for Business<br>Prezi for Conferences<br>Prezi for Education<br><b>Prezi for Nonprofits</b><br>Group Licenses | All Communities<br>Blog / Design Blog<br>Facebook / Twitter<br>YouTube<br>Campus Ambassadors | All Support<br>Get Started<br>Manual/FAQ<br>Community support<br>Prezi experts |
|                                                                              |                                                                                      |                                                                                                    |                                                                                              |                                                                                |

*Рисунок 38. Your prezis.*

9. В открывшимся окне Create a new Prezi (Создайте новую презентацию).

10. В поле Title (заголовок) введите следующий текст: «Моя первая презентация».

11. В поле Description (описание) введите следующее описание презентации «Это моя первая презентация на портале PREZI.COM».

Примечание: Описание нужно для упрощение поиска вашей презентации в банке презентаций портала PREZI.COM другими пользователями, поэтому здесь лучше всего указывать краткое содержание презентации.

12. Нажмите Create new prezi (Создать новую презентацию).

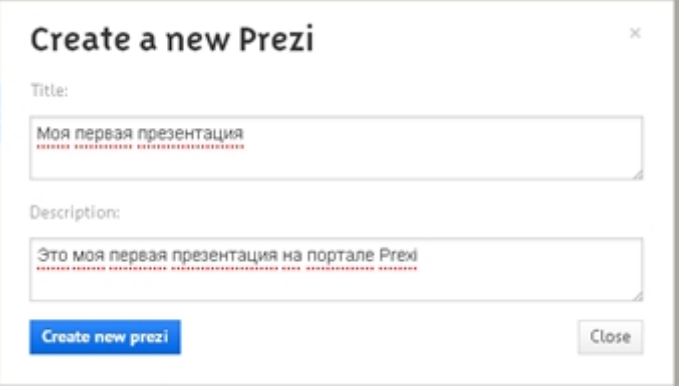

*Рисунок 39. Окно Create a new Prezi.*

13. На странице Templates (шаблоны) ознакомьтесь с различными шаблонами презентаций.

- 14. Выберите шаблон Blank (пустой) нажав на него.
- 15. Нажмите Chose (Выбрать).

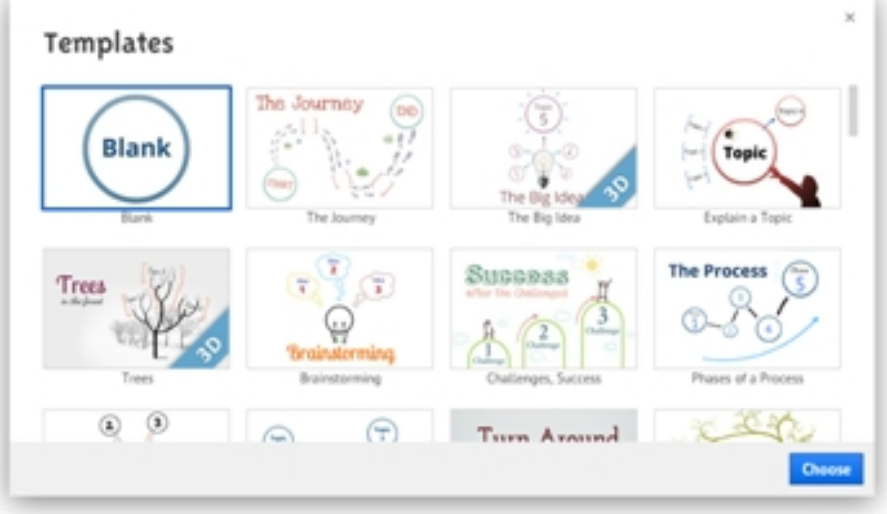

*Рисунок 40. Окно Templates.*

16. Ознакомьтесь с инструментарием редактора презентаций портала PREZI.COM.

# 17. Заполните таблицу 4.

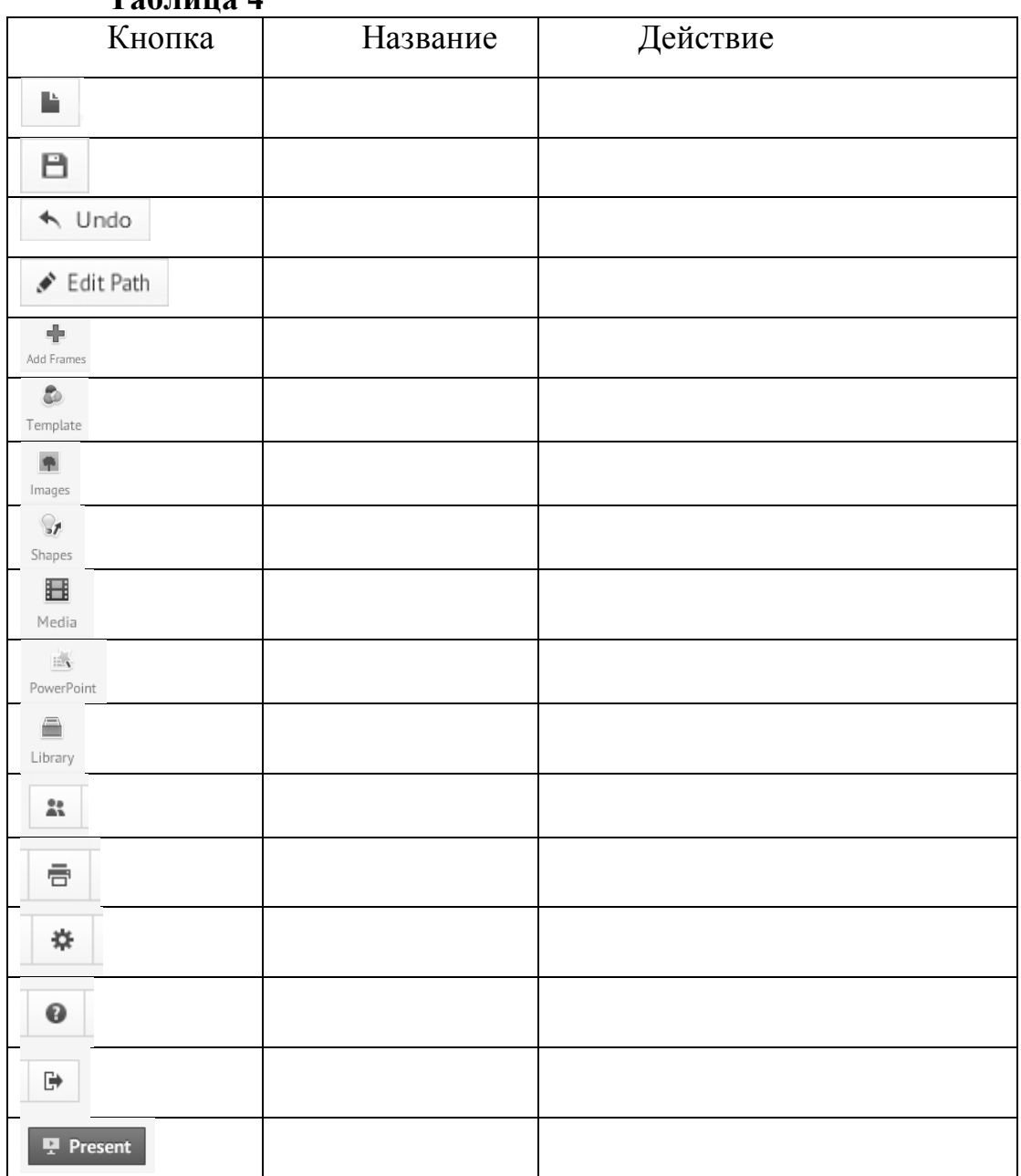

**Таблица 4**

18. Увеличьте масштаб в 5 раз с помощью кнопки Zoom in (увеличение). Для этого подведите курсор манипулятора мышь к правой границе окна, появляется кнопки управления масштабом. Выберите Zoom in.

19. Уменьшите масштаб в 10 раз с помощью кнопки Zoom out (уменьшить). Для этого подведите курсор манипулятора мышь к правой границе окна, появляется кнопки управления масштабом. Выберите Zoom out.

56

20. Вернитесь к исходному значению с помощью иконки Show Overview (показать обзор). Так же изменить масштаб можно с помощь колесика манипулятора мышь.

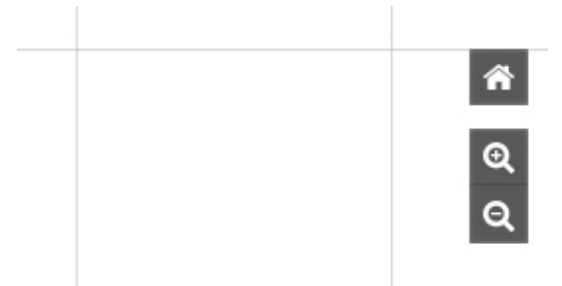

*Рисунок 41. Кнопки управления масштабом.*

21. Выйдите из редактора презентаций, нажав на иконку выход.

22. Нажмите на ваше имя и фамилию в верхнем правом угла окна портала PREZI.COM. В открывшемся меню выберите пункт Profile Page (Страница профиля) для перехода на страницу вашего профиля портала PREZI.COM.

23. Нажмите на ваше имя и фамилию в верхнем правом угла окна портала PREZI.COM. В открывшемся меню выберите пункт Settings & Account (Настройки и счета) для перехода в личный кабинет.

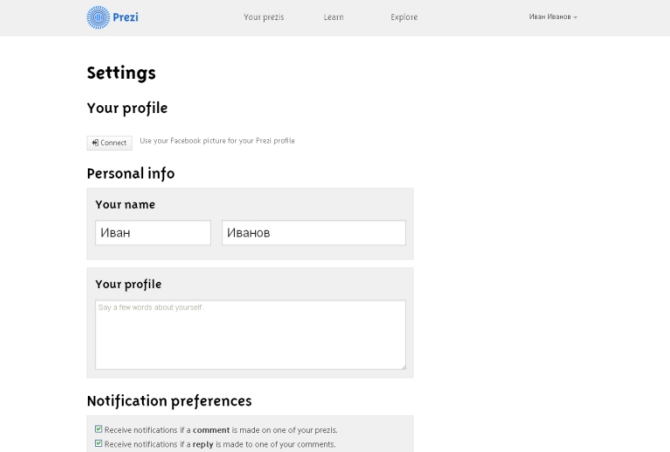

*Рисунок 42. Личный кабинет портала PREZI.COM.*

24. Уберите галочки с пункта Receive notifications if a comment is made on one of your prezis (Получать уведомления, если был оставлен комментарий на одной из ваших презентаций). Нажмите Save changes для сохранения внесенных вами изменений.

25. Уберите галочки с пункта Receive notifications if a reply is made to one of your comments (Получать уведомления, если был оставлен ответ на

комментарий на одной из ваших презентаций). Нажмите Save changes для сохранения внесенных вами изменений.

26. В разделе Public profile link (Общественная ссылка профиля) укажите в качестве адреса сокращенное название вашего образовательного учреждения латинскими буквами, затем без укажите вашу фамилию и инициалы латинскими буквами. В качестве пробелов вы можете использовать знак нижнего подчеркивания. Нажмите Save changes для сохранения внесенных вами изменений.

27. В разделе Password change (Изменить пароль) при желании вы можете заменить пароль. Напомним, что для более усиленной защиты нужно менять пароль учетной записи раз в несколько месяцев, что сделает возможность постороннего доступа личному кабинету почти невозможной

28. Закройте сессию на портале PREZI.COM. Для этого нажмите на вашу фамилию и имя в правом верхнем углу страницы. В открывшемся меню выберите пункт Logout.

29. Закройте обозреватель Интернет (браузер).

# *Лабораторная работа №3. Создание презентации. Работа с*  $m$ екстом.

**Оборудование:** персональный компьютер с установленной операционной системой, доступ в Интернет, flash player последней версии, учетная запись на портале Prezi.com.

**Цель работы:** научится работать с текстовой информацией на портале PREZI.COM.

**Задание:** Создать текстовые поля: текстовое поле стиля Title презентации с текстом «Информация и её свойства»; текстовое поле стиля Body с определением понятия информации; 6 текстовых полей стиля Body со свойствами информации расположенные вокруг текстового поля с определением понятия информации.

### **После выполнения лабораторной работы обучающийся должен:**

· **Знать:** способы добавления текстовой информации; возможности форматирования текстовых полей редактора презентаций портала PREZI.COM.

· **Уметь:** добавлять текстовую информацию в презентацию, редактировать существующую информацию, форматировать текстовые поля.

### **Порядок выполнения работы:**

1. Открыть (запустить) любой обозреватель Интернет (браузер).

2. Ввести в строке адреса: [http://prezi.com](http://prezi.com/) и открыть его.

3. На странице [http://prezi.com](http://prezi.com/) для входа в систему нажмите Login и введите адрес электронной почты и пароль, указанные при регистрации.

4. На странице Your Prezis (Ваши презентации) нажмите New Prezi (Новая презентация).

5. В открывшимся окне Create a new Prezi (Создайте новую презентацию).

6. В поле Title (заголовок) введите следующий текст: «Информация и её свойства».

7. В поле Description (Описание) придумайте и введите описание презентации.

8. Нажмите Create new prezi (Создать новую презентацию).

9. На странице Templates (шаблоны) выберите шаблон Blank (пустой) нажав на него.

10. Нажмите Chose (Выбрать).

11. Уменьшите масштаб в два раза.

12. Нажмите левую клавишу мыши в верхней части рабочей области. В этом месте появится текстовое поле.

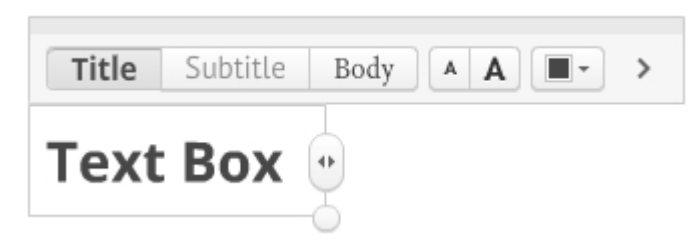

*Рисунок 43. Текстовое поле.*

13. Выберите стиль шрифта Title.

14. Установите красный цвет в качестве цвета текстового поля. Для этого нажмите на иконку цвета текста, и в появившемся списке цветов выберите красный цвет.

15. Введите заголовок презентации: «Информация и её свойства».

16. Нажмите левую клавишу манипулятора мышь на текст: «Click to add text» (Нажмите, чтобы добавить текст).

17. Выберите стиль шрифта Body для добавления основного текста.

18. Введите следующий текст:

*Информация – это сведения об окружающем нас мире.*

*Информация – это продукт взаимодействия данных и методов их обработки, адекватных решаемой задаче.*

19. Уменьшите размер текстового поля, до того момента пока текст не поместится в границу круга. Для этого перетащите круг в нижнем правом углу текстового поля.

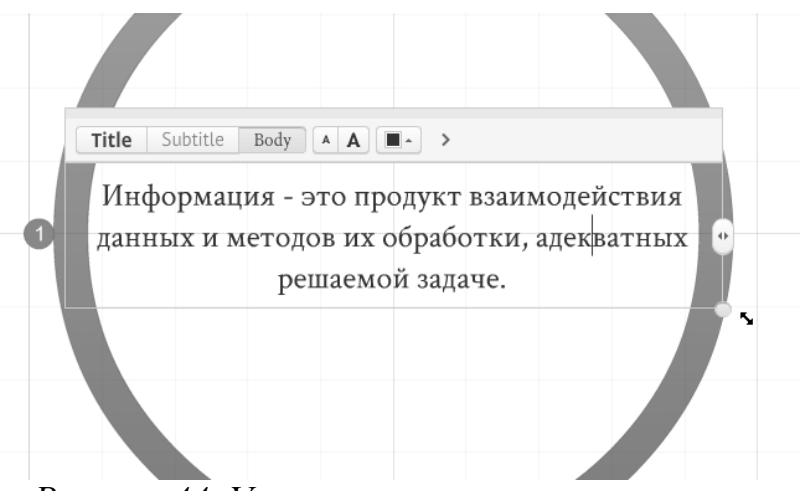

*Рисунок 44. Уменьшение размера текстового поля.*

20. Создайте текстовое поле в любом месте рабочей области вокруг определения понятия информации.

21. Выберите стиль шрифта Body для добавления основного текста.

22. Введите одно из свойств информации в созданное поле.

23. Нажмите на стрелку в правом верхнем углу текстового поля, для того чтобы раскрыть полную панель форматирования текстового поля редактора презентация.

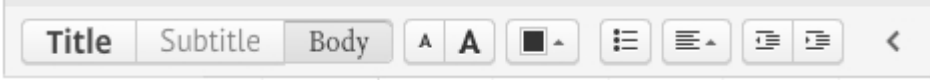

*Рисунок 45. Полная панель форматирования текстового поля*

24. Выберите пункт выравнивание, затем в отрывшемся окне выберите по ширине.

25. Повторите выполнение п.20-24 для всех свойств информации, расположив их вокруг определения понятия информации.

26. Добавьте в каждое текстовое поле содержащее свойство определение данного свойства.

27. Кликните левой клавишей мыши на определения понятия информации.

28. Выберите Edit Text (Изменить текст).

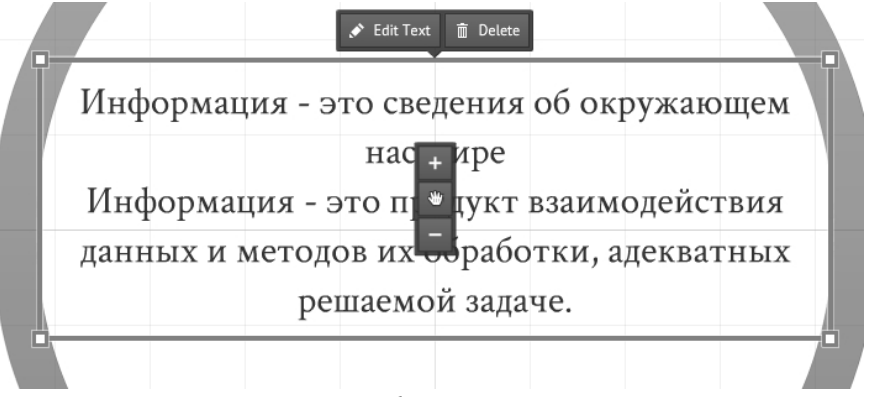

*Рисунок 46. Изменение текста.*

29. Из второго определения понятия информации создайте новое текстовое поле. Для этого установите курсор во второе определение понятия информации. Затем нажмите и перетащите значок, который появится в левой части текстового поля.

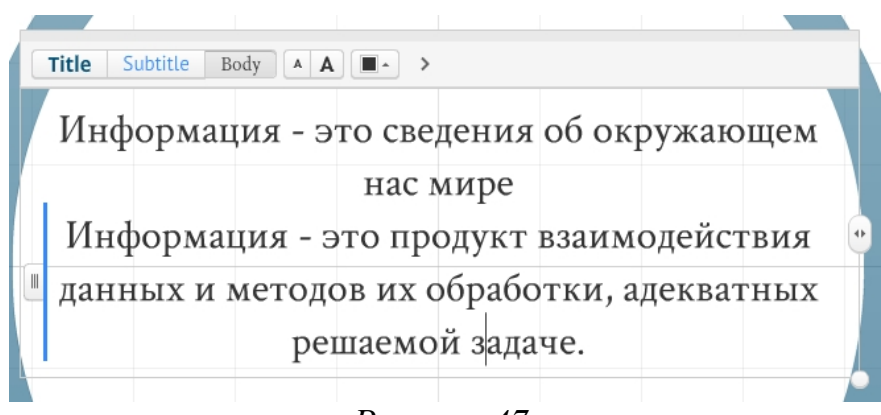

*Рисунок 47.*

30. Установите синий цвет в качестве цвета текста текстового поля содержащего второе определение понятия информации.

31. Кликните левой клавишей мыши на определения понятия информации (Информация – это сведения об окружающем нас мире).

32. Выберите Delete (Удалить).

33. Поместите текстовое поле, содержащее в себе определение понятия информация, в центр круга.

34. Сохраните работу, нажав иконку Save, и выйдите из режима редактирования презентации, нажав иконку выход.

35. Закройте сессию на портале PREZI.COM. Для этого нажмите на вашу фамилию и имя в правом верхнем углу страницы. В открывшемся меню выберите пункт Logout.

36. Закройте обозреватель Интернет (браузер).

## *Лабораторная работа №4. Работа с фреймами и кадрами.*

**Оборудование:** персональный компьютер с установленной операционной системой, доступ в Интернет, flash player последней версии, учетная запись на портале Prezi.com.

**Цель работы:** научиться создавать кадры в презентации.

62

**Задание:** добавить кадры в презентацию, созданную в лабораторной работе №3, для каждого текстового поля; выстроить последовательность показа кадров в презентации

### **После выполнения лабораторной работы обучающийся должен:**

· **Знать,** как происходит создание, удаление, изменение кадров в редакторе презентаций портала PREZI.COM, какие существуют виды кадров в редакторе презентаций портала PREZI.COM

· **Уметь** создавать, удалять, редактировать кадры в редакторе презентаций портала PREZI.COM, выбрать подходящий вид кадра, для конкретной задачи.

#### **Порядок выполнения работы:**

1. Открыть (запустить) любой обозреватель Интернет (браузер).

2. Ввести в строке адреса: [http://prezi.com](http://prezi.com/) и открыть его.

3. На странице [http://prezi.com](http://prezi.com/) для входа в систему нажмите Login и введите адрес электронной почты и пароль указанные при регистрации.

4. На странице Your Prezis (Ваши презентации) откройте презентацию, созданную в лабораторной работе №3 «Информация и её свойства». Для этого наведите курсор на левый нижний угол ярлыка презентации. Нажмите кнопку Edit.

5. Нажмите Add Frames (Добавить фреймы).

6. Выберите Draw Bracket Frame (Нарисовать фрейм скобка).

7. Обведите одно из текстовых полей, содержащее в себе свойство информации. При этом удерживайте клавишу Shift (для соблюдения отношения 4:3).

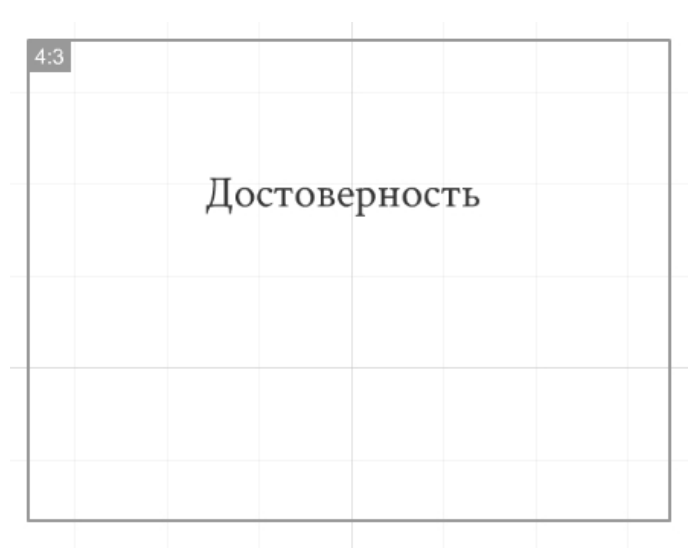

*Рисунок 48. Draw Bracket Frame.*

8. Нажмите Add Frames (Добавить фреймы).

9. Выберите Draw Circle Frame (Нарисовать круглый фрейм).

10. Обведите одно из текстовых полей, содержащее в себе свойство информации.

11. Нажмите Add Frames (Добавить фреймы).

12. Выберите Draw Rectangle Frame (Нарисовать прямоугольный фрейм).

13. Обведите одно из текстовых полей, содержащее в себе свойство информации.

14. Повторите выполнение п11-13 для оставшихся свойств информации.

15. Нажмите Add Frames (Добавить фреймы).

16. Выберите Draw Invisible Frame (Нарисовать невидимый фрейм).

17. Обведите заголовок презентации.

18. Нажмите Edit Path (Изменить траекторию) для перехода в режим редактирования траектории показа презентации и анимации.

19. Подведите курсор к правой границе экрана и нажмите иконку Show overview (Показать обзор).

20. Нажмите Add current view (Добавить в текущем виде). Добавиться новый кадр, содержащий в себе отображение того, что в данный момент видно на рабочей области.

21. Нажмите Clear all (Очистить все) для удаления всех кадров.

64

22. Нажмите Undo (Уничтожить сделанное) для отмены предыдущего действия.

23. Нажмите Edit Path (Изменить траекторию показ) для выхода из режима редактирования траектории показа слайдов и анимации.

24. Перетащите с помощью мыши кадр с общей картинкой всей презентации в начало последовательности демонстрации кадров.

25. Перетащите с помощью мыши кадр с заголовком презентации на второе место в последовательности демонстрации кадров.

26. Перетащите с помощью мыши кадр с определением понятия информация на третье место в последовательности демонстрации кадров.

27. Расположите кадры, содержащие в себе свойства информации по своему усмотрению.

28. Нажмите Edit Path (Изменить траекторию).

29. Подведите курсор к одной из границ первого кадра и нажмите левую клавишу мыши.

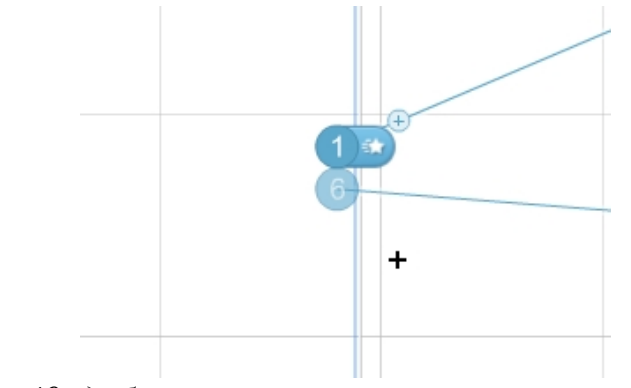

*Рисунок 49. добавление новой точки траектории показа. Кадр.*

30. Наведите курсор мыши на текстовое поле, содержащее в себе заголовок презентации.

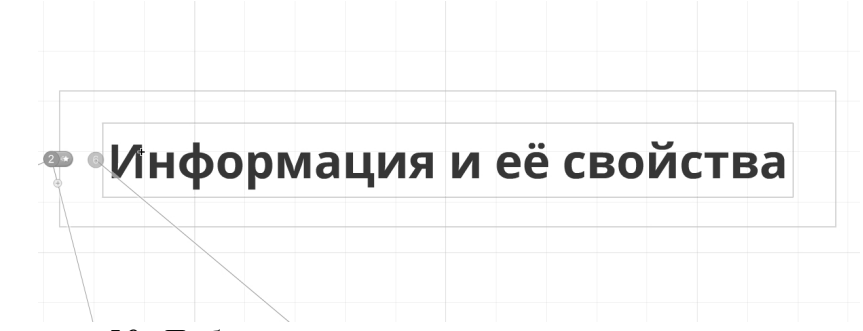

*Рисунок 50. Добавление новой точки траектории пока. Текстовое поле.*

66

- 31. Нажмите левую клавишу мыши.
- 32. Нажмите Edit Path (Изменить траекторию).
- 33. Нажмите левой клавишей мыши на границу кадра под номером 2.

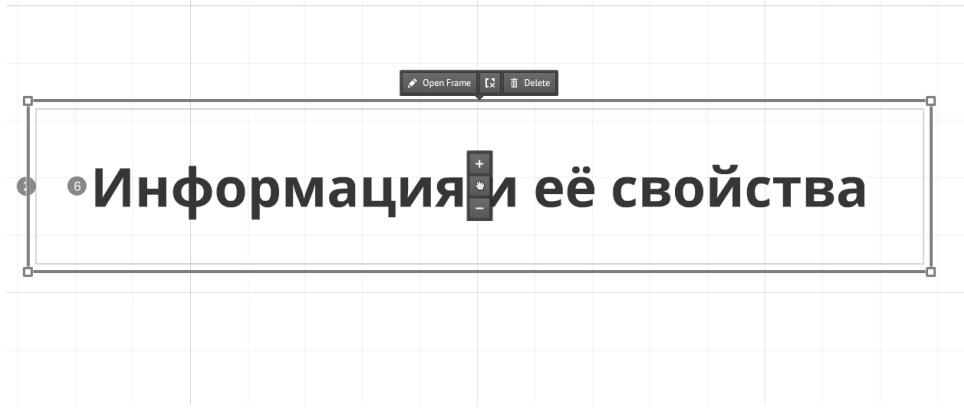

*Рисунок 51. Режим редактора кадра.*

34. Нажмите Remove frame only (Удалить только кадр).

35. Перетащите с помощью мыши кадр с заголовком презентации на второе место в последовательности демонстрации кадров.

36. Сохраните работу, нажав иконку Save, и выйдите из режима редактирования презентации, нажав иконку Exit.

37. Закройте сессию на портале PREZI.COM. Для этого нажмите на вашу фамилию и имя в правом верхнем углу страницы. В открывшемся меню выберите пункт Logout.

38. Закройте обозреватель Интернет (браузер).

### *Лабораторная работа №5. Работа с изображениями компьютера.*

**Оборудование:** персональный компьютер с установленной операционной системой, доступ в Интернет, установленный flash player последней версии, учетная запись на портале Prezi.com.

**Цель работы:** научиться добавлять изображения с компьютера в презентацию, созданную на портале PREZI.COM.

**Задание:** создать презентацию, добавить в созданную презентацию изображения с персонального компьютера, создать из данных изображений слайд шоу.

### **После выполнения лабораторной работы обучающийся должен:**

· **Знать,** как добавлять новые изображения с персонального компьютера, какие функции есть у редактора презентаций портала PREZI.COM при работе с графической информацией.

· **Уметь** добавлять изображения с персонального компьютера, удалять изображения из презентации.

### **Порядок выполнения работы:**

1. Открыть (запустить) любой обозреватель Интернет (браузер).

2. Ввести в строке адреса: [http://prezi.com](http://prezi.com/) и открыть его.

3. На странице [http://prezi.com](http://prezi.com/) для входа в систему нажмите Login и введите адрес электронной почты и пароль указанные при регистрации.

4. На странице Your prezis (Ваши презентации), нажмите New prezi

5. В поле Title введите «Мой фотоальбом».

6. В поле Description введите «Здесь располагаются мои фотографии».

7. Нажмите Create new prezi (Создать новую презентацию).

8. На странице Templates (шаблоны) выберите шаблон Blank (пустой) нажав на него.

9. Нажмите Chose (Выбрать).

10. Нажмите левой клавишей мыши на круговой фрейм.

11. Выберите Delete (Удалить).

12. Нажмите Images (Изображения) и выберите From File (Из файла).

13. В открывшемся окне выберите файл для импорта расположенный на вашем компьютере.

14. После выбора нужного изображения нажмите «Сохранить».

Примечание: Изображение с вашего компьютера загрузится в вашу презентацию, через какое то время, в зависимости от размера файла и скорости интернет соединения. После загрузки изображение появится на поле вашей презентации.

15. Нажмите левой клавишей мыши на изображение.

16. Подведите курсор мыши в любой из углов появившейся рамки вокруг изображения. Над этим углом появится круг. Подведите курсор мыши к этому кругу. Возле курсора мыши появится круговая стрелка, обозначающая, что изображение можно поворачивать.

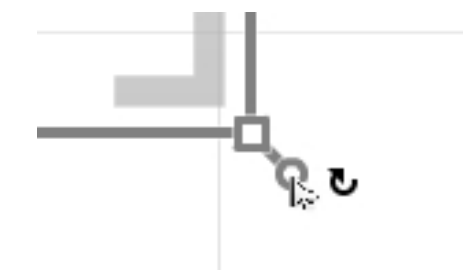

*Рисунок 52. Вращение объектов.*

17. Нажмите и удерживайте нажатой левую клавишу мыши. Поверните изображение на 45 градусов направо.

18. Отпустите клавишу мыши.

19. Повторите выполнение п12-14 для остальных фотографий.

20. Поворачивайте загруженные изображения, чтобы получилось как на рисунке.

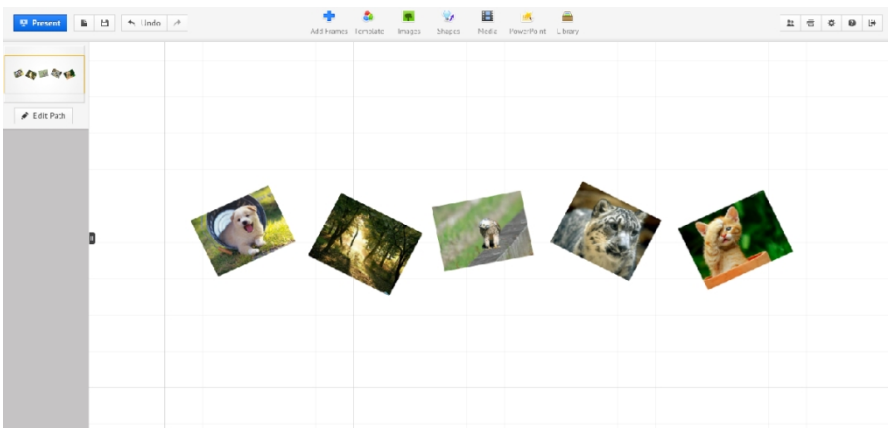

*Рисунок 53. Лента фотогалереи.*

21. Нажмите на Edit Path.

22. Наведите курсор мыши на первое изображение.

23. Нажмите левую клавишу мыши для создания нового кадра из данного изображения.

- 24. Повторите выполнение п.п.22-23, для оставшихся презентаций.
- 25. Кликните левую клавишу мыши по первой фотографии.
- 26. Нажмите Crop Image (Обрезать изображение).
- 27. Установите курсор мыши в любой угол фотографии.
- 28. Нажмите и удерживайте левую клавишу мыши.
- 29. Передвигайте курсор, уменьшая рамку.

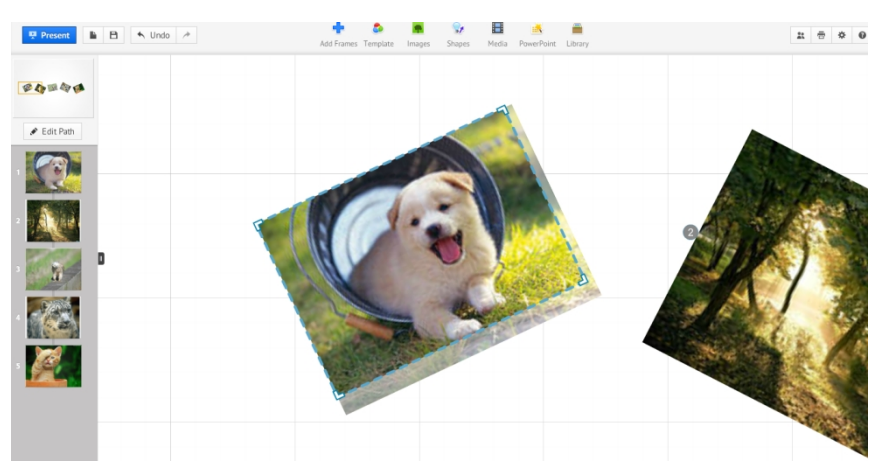

*Рисунок 54. Режим обрезки фотографии.*

- 30. Кликните в любое место на рабочем поле.
- 31. Отмените последнее действие.

32. Сохраните работу, нажав кнопу Save, и выйдите из режима редактирования презентации, нажав кнопку выход.

33. Закройте сессию на портале PREZI.COM. Для этого нажмите на вашу фамилию и имя в правом верхнем углу страницы. В открывшемся меню выберите пункт Logout. Закройте обозреватель Интернет (браузер).

## *Лабораторная работа №6. Работа с изображениями библиотек.*

**Оборудование:** персональный компьютер с установленной операционной системой, доступ в Интернет, установленный flash player последней версии, учетная запись на портале Prezi.com.

**Цель работы:** научиться добавлять в презентацию изображения из библиотеки изображений Google.

**Задание:** создать презентацию, добавить в созданную презентацию из библиотеки изображений Google по теме: «природа», создать из данных изображений слайд шоу.

## **После выполнения лабораторной работы обучающийся должен:**

· **Знать,** как добавлять новые изображения с персонального компьютера, какие функции есть у редактора презентаций портала PREZI.COM при работе с графической информацией.

· **Уметь** добавлять изображения с персонального компьютера, удалять изображения из презентации.

### **Порядок выполнения работы:**

1. Открыть (запустить) любой обозреватель Интернет (браузер).

2. Ввести в строке адреса: [http://prezi.com](http://prezi.com/) и открыть его.

3. На странице [http://prezi.com](http://prezi.com/) для входа в систему нажмите Login и введите адрес электронной почты и пароль указанные при регистрации.

4. На странице Your prezis (Ваши презентации), нажмите New prezi

5. В поле Title (заголовок) введите «Чудеса природы».

6. Поле Description (Описание) заполните самостоятельно.

7. Нажмите Images (Изображения) и выберите From Google Images (Из изображений Google).

8. В окне Search Google Images (Поиск изображений Google) введите название необходимого изображения в поле Search.

Примечание: Название изображения может содержать в себе: латинские символы, цифры и знаки препинания.

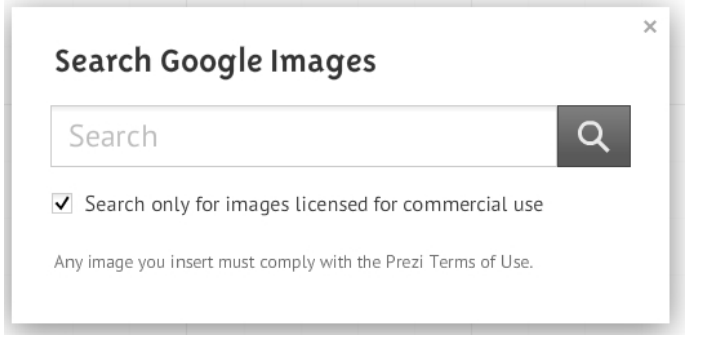

*Рисунок 55. Search Google Images.*

70
9. Нажмите клавишу Enter на клавиатуре или кнопку поиск в окне Search Google Images.

10. Выберите необходимое изображение из списка и нажмите кнопку Insert и расположите изображение по своему усмотрению. При необходимости обрежьте фотографии.

11. Повторите выполнение п7-12 7 раз.

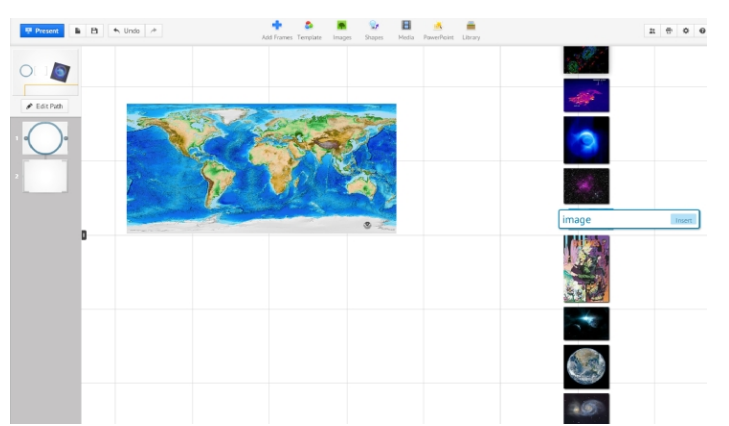

*Рисунок 56. Результаты поиска изображений в библиотеке изображений Google.*

12. Сохраните работу, нажав Save, и выйдите из режима редактирования презентации, нажав выход.

13. Закройте сессию на портале PREZI.COM. Для этого нажмите на вашу фамилию и имя в правом верхнем углу страницы. В открывшемся меню выберите пункт Logout. Закройте обозреватель Интернет (браузер).

### *Лабораторная работа №7. Добавление видеороликов с хостинга.*

**Оборудование:** персональный компьютер с установленной операционной системой, доступ в Интернет, flash player последней версии, учетная запись на портале Prezi.com.

**Цель работы:** научиться добавлять видеоролик с видео хостинга YouTube.

**Задание:** Добавьте в презентацию, созданную в лабораторной работе №6, видеоролик с видео хостинга YouTube по теме: «Чудеса природа»; создайте из этого видеоролика еще один кадр; расположите данный видеоролик по своему усмотрению.

### **После выполнения лабораторной работы обучающийся должен:**

· **Знать,** как добавить видеоролик в презентацию с видео хостинга YouTube.

· **Уметь** встраивать видеоролик в презентацию с видео хостинга YouTube; создавать из данного видео ролика кадр.

### **Порядок выполнения работы:**

1. Открыть (запустить) любой обозреватель Интернет (браузер).

2. Ввести в строке адреса: [http://prezi.com](http://prezi.com/) и открыть его.

3. На странице [http://prezi.com](http://prezi.com/) для входа в систему нажмите Login и введите адрес электронной почты и пароль, указанные при регистрации.

4. На странице Your prezis (Ваши презентации) откройте презентацию, созданную в лабораторной работе №6 «Чудеса природы». Для этого наведите курсор на левый нижний угол ярлыка презентации. Нажмите кнопку Edit.

5. Откройте в новом окне браузера сайт видео хостинга YouTube (адрес http://www.youtube.com/)

6. В строке поиска введите Чудеса природы.

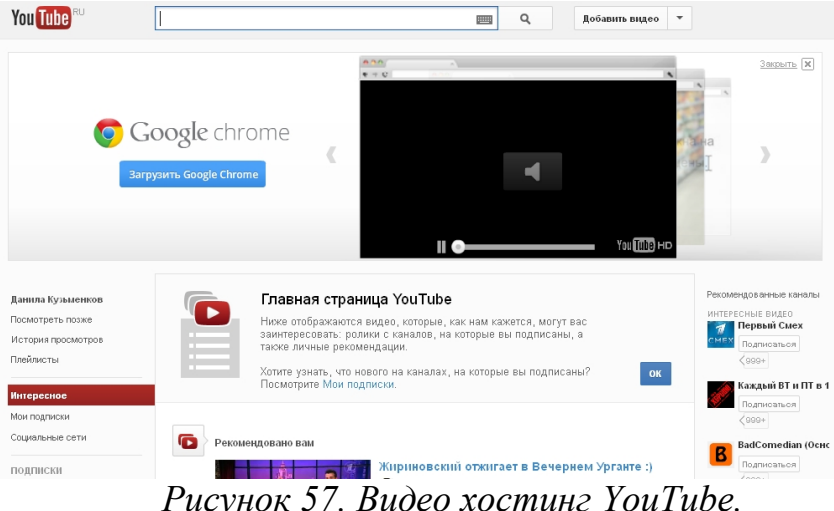

*Рисунок 57. Видео хостинг YouTube.*

- 7. Нажмите понравившийся вам видеоролик.
- 8. Просмотрите видеоролик.
- 9. Нажмите поделиться.

72

- 10. Нажмите на сформированную ссылку правой кнопкой мыши.
- 11. Выберите пункт меню копировать.

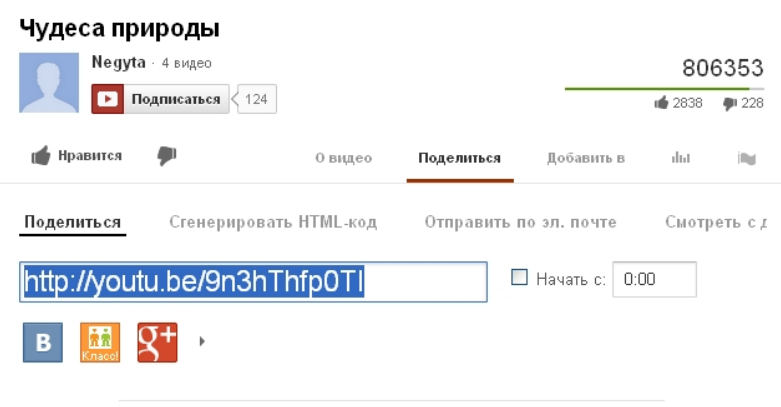

*Рисунок 58. Формирование ссылки на видео ролик.*

12. Перейдите в окно браузера, в котором открыт редактор презентаций ресурса PREZI.COM.

- 13. Нажмите *Media* далее выберите пункт меню *From YouTube.*
- 14. Нажмите правую кнопку мыши на Paste YouTube link…
- 15. Выберите пункт контекстном меню Вставить. Нажмите кнопку Insert.

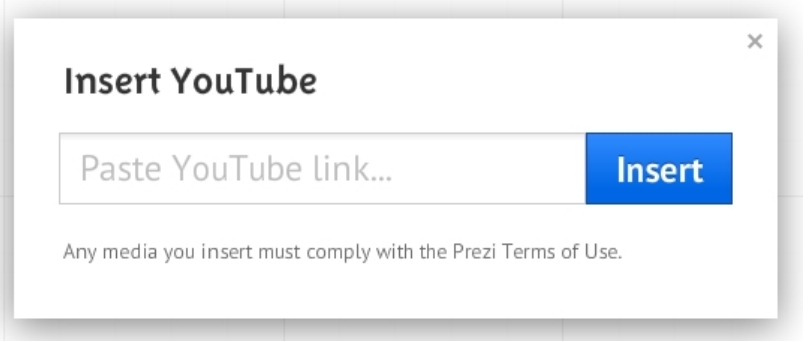

*Рисунок 59. Insert YouTube.*

- 16. Поместите данный видеоролик, как посчитаете нужно.
- 17. Нажмите Edit Path.
- 18. Нажмите на видеоролик. Нажмите Edit Path.

19. Сохраните работу, нажав кнопу Save, и выйдите из режима редактирования презентации.

20. Закройте сессию на портале PREZI.COM. Для этого нажмите на вашу фамилию и имя в правом верхнем углу страницы. В открывшемся меню выберите пункт Logout. Закройте обозреватель Интернет (браузер).

#### *Лабораторная работа №8. Добавление видеороликов с компьютера.*

**Оборудование:** персональный компьютер с установленной операционной системой, доступ в Интернет, flash player последней версии, учетная запись на портале Prezi.com.

**Цель работы:** научиться добавлять видеоролик с персонального компьютера.

**Задание:** добавьте в презентацию, созданную в лабораторной работе №6, видеоролик загруженное с вашего компьютера; расположите этот видеоролик по своему усмотрению; создайте из этого видеоролика кадр.

#### **После выполнения лабораторной работы обучающийся должен:**

· **Знать,** как добавить видеоролик в презентацию с персонального компьютера

· **Уметь** встраивать видеоролик в презентацию загруженное с персонального компьютера.

#### **Порядок выполнения работы:**

1. Открыть (запустить) любой обозреватель Интернет (браузер).

2. Ввести в строке адреса: [http://prezi.com](http://prezi.com/) и открыть его.

3. На странице [http://prezi.com](http://prezi.com/) для входа в систему нажмите Login и введите адрес электронной почты и пароль, указанные при регистрации.

4. На странице Your prezis (Ваши презентации) откройте презентацию, созданную в лабораторной работе №6 «Чудеса природы». Для этого наведите курсор на левый нижний угол ярлыка презентации. Нажмите кнопку Edit.

5. Нажмите *Media* далее выберите пункт меню From File.

6. Выберите файл на вашем ПК для загрузки.

7. Нажмите сохранить.

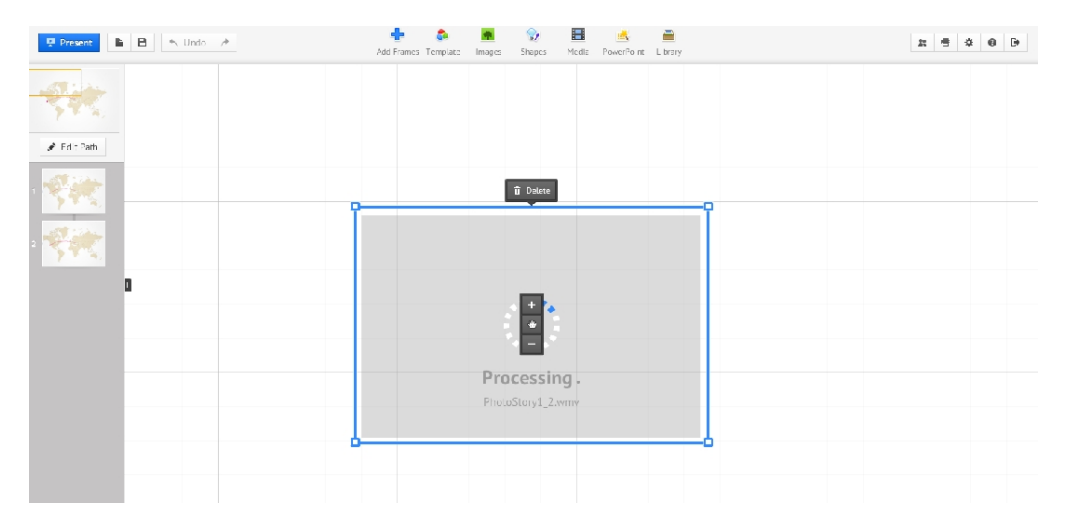

*Рисунок 60. Импорт видеоролика в презентацию.*

Примечание: видеоролик загрузится в вашу презентацию, в зависимости от объема файла и скорости интернет соединения. Объем загружаемого файла не должен быть больше 50MB.

8. Нажмите Edit Path.

9. Нажмите на видеоролик.

10. Нажмите Edit Path.

11. Сохраните работу, нажав Save, и выйдите из режима редактирования презентации.

12. Закройте сессию на портале PREZI.COM. Для этого нажмите на вашу фамилию и имя в правом верхнем углу страницы. В открывшемся меню выберите пункт Logout. Закройте обозреватель Интернет (браузер).

#### *Лабораторная работа №9. Импорт PDF-файлов в презентацию.*

**Оборудование:** персональный компьютер с установленной операционной системой, доступ в Интернет, flash player последней версии, PDF-файл для импорта, учетная запись на портале Prezi.com.

**Цель работы:** Создать презентацию содержащую в себе страницы импортированные из PDF-файла

**Задание:** создать новую презентацию; импортировать PDF-файл в презентацию; организовать переходы между страницами.

**После выполнения лабораторной работы обучающийся должен:**

· **Знать,** как импортировать PDF-файл в презентацию, созданную на портале PREZY.COM

· **Уметь** импортировать PDF-файл в презентацию.

**Порядок выполнения работы:**

1. Открыть (запустить) любой обозреватель Интернет (браузер).

2. Ввести в строке адреса: **http://prezi.com** и открыть его.

3. На странице **http://prezi.com** для входа в систему нажмите Login и введите адрес электронной почты и пароль, указанные при регистрации.

4. Создайте новую презентацию под именем «Экспорт PDF-файлов». Для этого на странице Your prezis (Ваши презентации) перейдите по ссылке New Prezi.

5. В поле Title (Заголовок) ведите имя презентации «Экспорт PDFфайлов».

6. Поле Description (Описание) заполните самостоятельно.

7. Добавьте следующий текст в первый кадр.

8. Нажмите Media, затем выберите From File.

9. В открывшемся окне выберите PDF-файл и нажмите на кнопу сохранить.

Примечание: PDF-файл с вашего компьютера загрузится в вашу презентацию, через некоторое время, в зависимости от размера файла и скорости интернет соединения.

10. После загрузки PDF-файла страницы, загруженного документа, расположились в виде таблице.

76

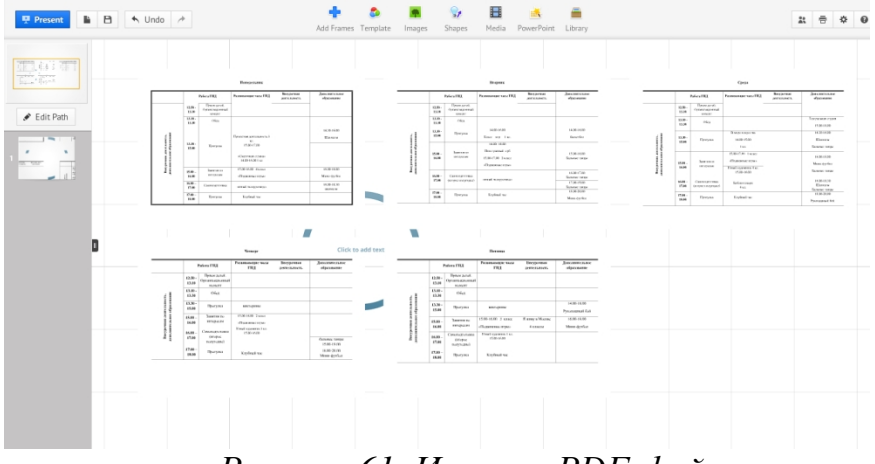

*Рисунок 61. Импорт PDF-файла.*

11. Подведите курсор к правой границе экрана. Нажмите Zoom out (уменьшить).

12. Расположите импортированные страницы PDF-файла вокруг существующего круглого фрейма. Для этого по очереди передвигайте добавленные страницы. При необходимости поверните их.

13. Введите название PDF-документа в круглый фрейм.

14. Нажмите Edit Path.

15. Нажмите на каждую страницу PDF-документа.

16. Нажмите Edit Path.

17. Посмотрите полученную презентацию. Для просмотра изображения нажмите кнопку Present.

18. Для выхода из режима просмотра нажмите Esc на клавиатуре.

19. Сохраните работу, нажав Save, и выйдите из режима редактирования презентации.

20. Закройте сессию на портале PREZI.COM. Для этого нажмите на вашу фамилию и имя в правом верхнем углу страницы. В открывшемся меню выберите пункт Logout. Закройте обозреватель Интернет (браузер).

# *Лабораторная работа №10. Импорт готовой презентации MS PowerPoint.*

**Оборудование:** персональный компьютер с установленной операционной системой, доступ в Интернет, flash player последней версии, PPT-файл или PPTX -файл с презентацией, учетная запись на портале Prezi.com.

**Цель работы:** научиться импортировать слайды из презентации созданные в MS PowerPoint.

**Задание:** создать новую презентацию, импортировать слайды из готовой презентации, созданной в MS PowerPoint; расположить эти слайды вокруг кругового фрейма, содержащего название презентации; добавить импортированные слайды в кадры.

#### **После выполнения лабораторной работы обучающийся должен:**

· **Знать,** как импортировать слайды из готовой презентации, созданной в прикладной программе PowerPoint в презентацию, созданную на портале PREZY.COM

· **Уметь** импортировать слайды из готовой презентации, созданной в прикладной программе PowerPoint в презентацию.

#### **Порядок выполнения работы:**

1. Открыть (запустить) любой обозреватель Интернет (браузер).

2. Ввести в строке адреса: **http://prezi.com** и открыть его.

3. На странице **http://prezi.com** для входа в систему нажмите Login и введите адрес электронной почты и пароль, указанные при регистрации.

4. Создайте новую презентацию под именем «Экспорт PDF-файлов». Для этого на странице Your prezis (Ваши презентации) нажмите New Prezi.

5. В поле Title (Заголовок) введите имя презентации «Экспорт PDFфайлов».

6. Поле Description (Описание) заполните самостоятельно.

7. Нажмите PowerPoint для импорта презентации PowerPoint.

- 8. В открывшемся окне выберите нужный файл.
- 9. Нажмите Cохранить.

Примечание: Во время импорта слайдов справа появиться боковая панель. На этой панели отображается степень загрузки презентации. После импорта в ней будут отображаться слайды презентации. Импорт может занять какое-то время, в зависимости от объема файла и скорости интернет соединения. Объем файл не может быть более 50MB.

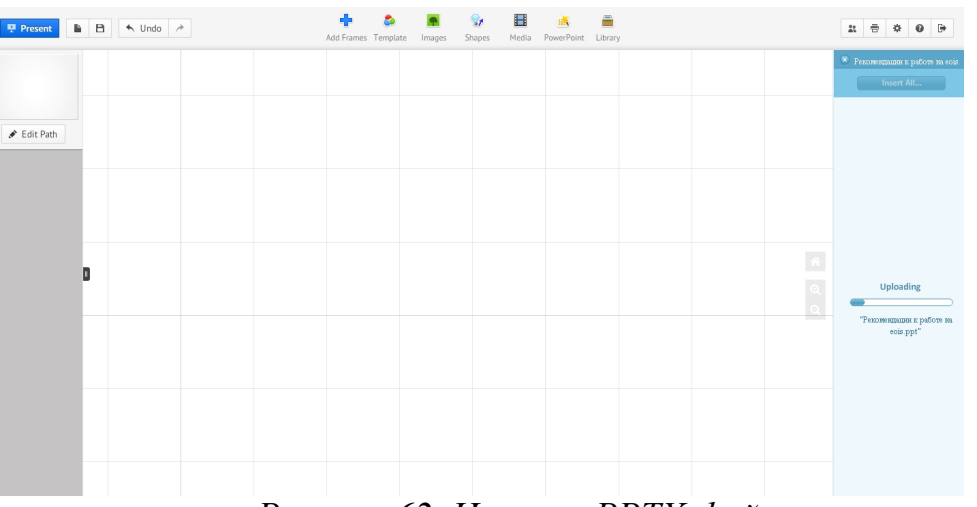

*Рисунок 62. Импорт PPTX-файла.*

10. Наведите курсор мыши на первый слайд в правой боковой панели.

11. Нажмите и удерживайте левую клавишу мыши.

12. Перетащите слайд в рабочую область редактора презентаций. Отпустите левую клавишу мыши.

13. Нажмите на зеленую галочку, для подтверждения. В случае ошибки нажмите крест.

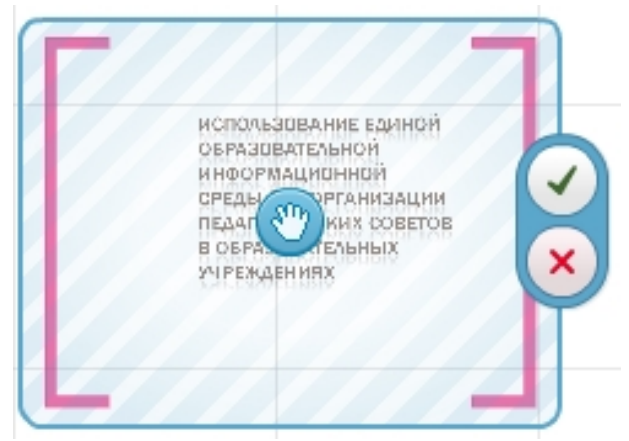

*Рисунок 63. Добавление слайда в презентацию.*

14. Повторите выполнение п10-13 для слайдов 3,4.

- 80
- 15. Нажмите Add Frames (Добавить фреймы).
- 16. Выберите Draw Bracket Frame (Нарисовать фрейм скобка).
- 17. Обведите созданные слайды.
- 18. Уменьшите масштаб в 3 раза.
- 19. Нажмите Insert all (Добавить все) на правой боковой панели.

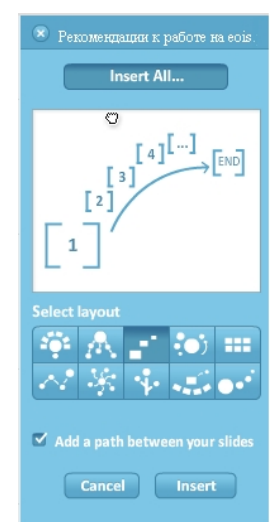

*Рисунок 64. Окно Select layout (Выбрать макет).*

20. Выберите наиболее подходящий макет для вашей презентации.

21. Поставьте галочку Add a path between your slides (Добавить путь для вашей презентации).

22. Нажмите Insert. Подтвердите перенос всех слайдов презентации.

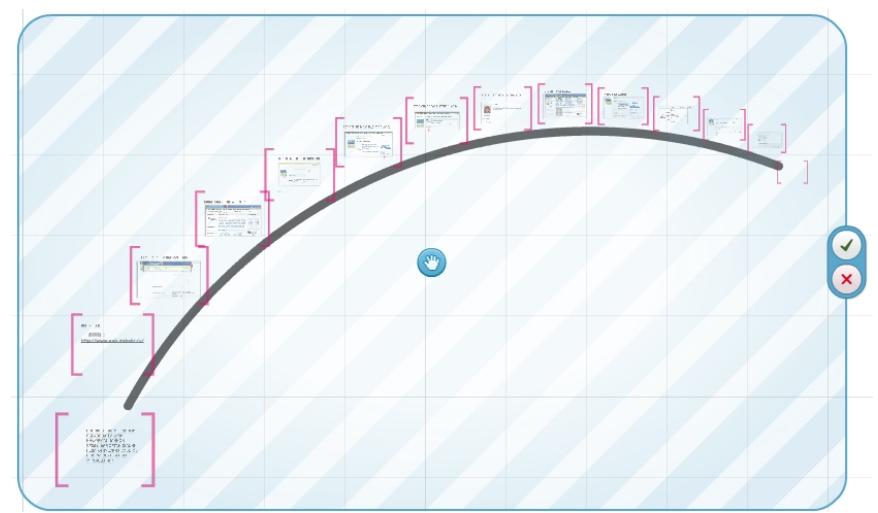

*Рисунок 65. Добавление всех слайдов презентации с помощью макета.*

23. Нажмите Present, для просмотра презентации. Для выхода из режима просмотра презентации нажмите крестик в правом верхнем углу.

24. Закройте правую боковую панель. Подтвердите закрытие PowerPoint Import, нажав Close import (Закрыть импорт).

25. Сохраните работу, нажав Save, и выйдите из режима редактирования презентации. Закройте сессию на портале PREZI.COM. Для этого нажмите на вашу фамилию и имя в правом верхнем углу страницы. В открывшемся меню выберите пункт Logout. Закройте обозреватель Интернет (браузер)

# *Лабораторная работа №11. Страница Your Prezis портала PREZI.COM.*

**Оборудование:** персональный компьютер с установленной операционной системой, доступ в Интернет, flash player последней версии, учетная запись на портале Prezi.com.

**Цель работы:** научиться устанавливать настройки приватности для презентаций, созданных на портале PREZI.COM, организовать демонстрацию презентации в реальном времени.

**Задание:** удалить презентацию «Моя первая презентация»; опубликовать презентацию «Информация и её свойства»; отправить электронное сообщение преподавателю с адресом презентации, используя возможности портала PREZI.COM; отправить электронное сообщение однокурснику с адресом презентации дающим возможность редактирования презентации.

#### **После выполнения лабораторной работы обучающийся должен:**

· **Знать,** как происходит удаление личных презентаций на портале PREZI.COM; как оправлять гиперссылки на презентации дающие возможность просмотра и редактирования.

· **Уметь** удалять личные презентации на портале PREZI.COM; изменять настройки приватности для личных презентаций; отправлять электронные сообщения с портала PREZI.COM, содержащие ссылки на презентации.

82

#### **Порядок выполнения работы:**

1. Открыть (запустить) любой обозреватель Интернет (браузер).

2. Ввести в строке адреса: **http://prezi.com** и открыть его.

3. На странице **http://prezi.com** для входа в систему нажмите Login и введите адрес электронной почты и пароль, указанные при регистрации.

4. Перейдите на страницу Your prezis (Ваши презентации).

5. Нажмите на ярлык презентации под названием «Моя первая презентация».

6. Нажмите на иконку Delete (Удалить), чтобы удалить данную презентацию.

7. В отрывшемся окне Delete prezi (Удалить презентацию) нажмите Delete (Удалить).

8. Нажмите на ярлык презентации «Информация и её свойства».

9. Нажмите Public.

10. Установите переключатель в раздел Public (Публичная).

11. Нажмите Viewing (Просмотр).

12. Нажмите Email. В поле To введите адрес электронной почты вашего преподавателя. В поле Add a personal note (Добавьте личное сообщение) напишете текст сообщения.

13. Нажмите Close.

14. Перейдите на вкладку Edition (Редактирование).

15. Нажмите Email. В поле To введите адрес электронной почты Вашего друга с которым вы хотели бы вместе редактировать данную презентацию. В поле Add a personal note (Добавьте личное сообщение) напишете текст сообщения.

16. Нажмите Close.

17. Нажмите Download (Скачать).

18. Установите переключатель в пункте Export to Portable prezi to present offline (Экспорт в Портативный prezi, чтобы представить офлайн).

19. Нажмите Download (Скачать).

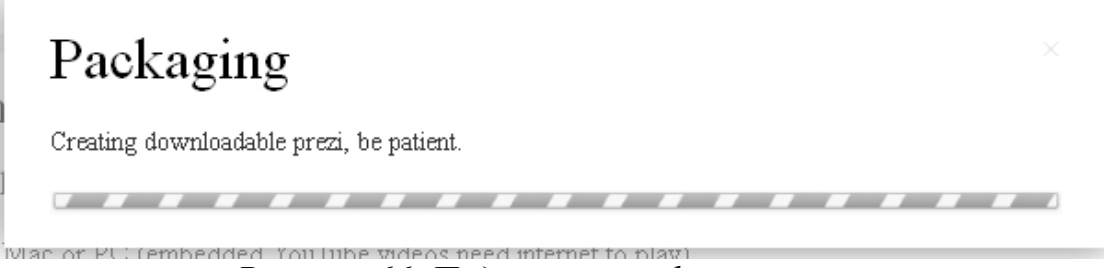

*Рисунок 66. Подготовка к файла презентации.*

20. Нажмите click this link to download (Нажмите эту гиперссылку, чтобы скачать).

# Your prezi is ready

Your downloadable prezi has been created. Please click this link to download the file.

*Рисунок 67. Гиперссылка на файл с презентацией.*

- 21. Сохраните данный файл на рабочем столе в папке **Prezi**.
- 22. Нажмите Save a copy (сохранить копию).

23. Закройте сессию на портале PREZI.COM. Для этого нажмите на вашу фамилию и имя в правом верхнем углу страницы. В открывшемся меню выберите пункт Logout. Закройте обозреватель Интернет (браузер).

# *Лабораторный практикум. Часть2.*

### *Лабораторная работа №1. Создание аккаунта в Google office.*

**Оборудование:** персональный компьютер с установленной операционной системой, доступ в Интернет, flash player последней версии.

#### **Цель работы:**

- Создание аккаунта Google Диск.
- · Знакомство с интерфейсом текстового редактора.
- · Создание документа с отформатированными фрагментами текста.

### *Порядок выполнения работы:*

Для начала необходимо создать на странице Google office свой аккаунт. Для этого достаточно иметь свой почтовый ящик и зарегистрироваться по адресу **https://docs.google.com/.**

При регистрации вводится логин и почтовый ящик. Документы Google это пакет продуктов, предназначенный для создания различных документов, работы над ними вместе с другими пользователями в режиме реального времени и хранения документов и других файлов в Интернете. После регистрации окно Диска кнопкой **СОЗДАТЬ** предлагает выбрать документ из стандартного списка офисных пакетов (Документ, Презентация, Таблица и т.д.).

Создать Документ с именем «Текст1»

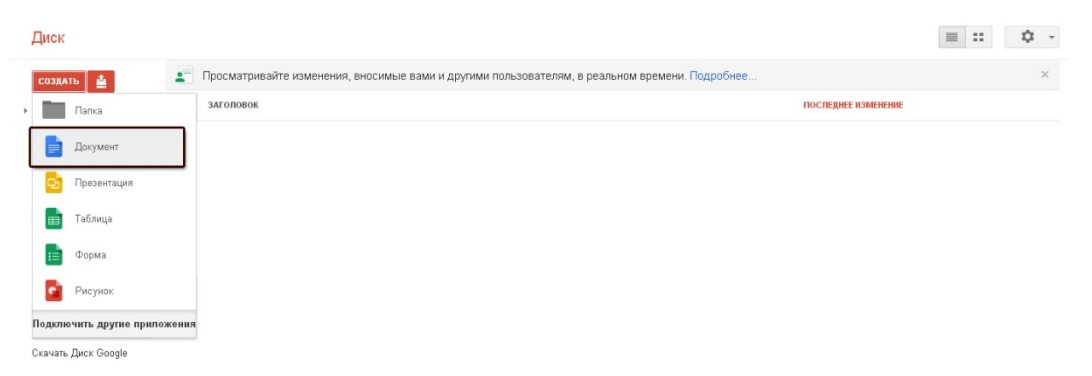

*Рисунок 68. Сервис Google. Диск для создания и хранения документов.*

В окне редактора создаем текст и форматируем абзацы как на рисунке. Для точного выполнения задания использовать Вкладки **Вид** и **Формат.**

**В этой и следующих лабораторных работах не забывайте вводить**

### **свою фамилию.**

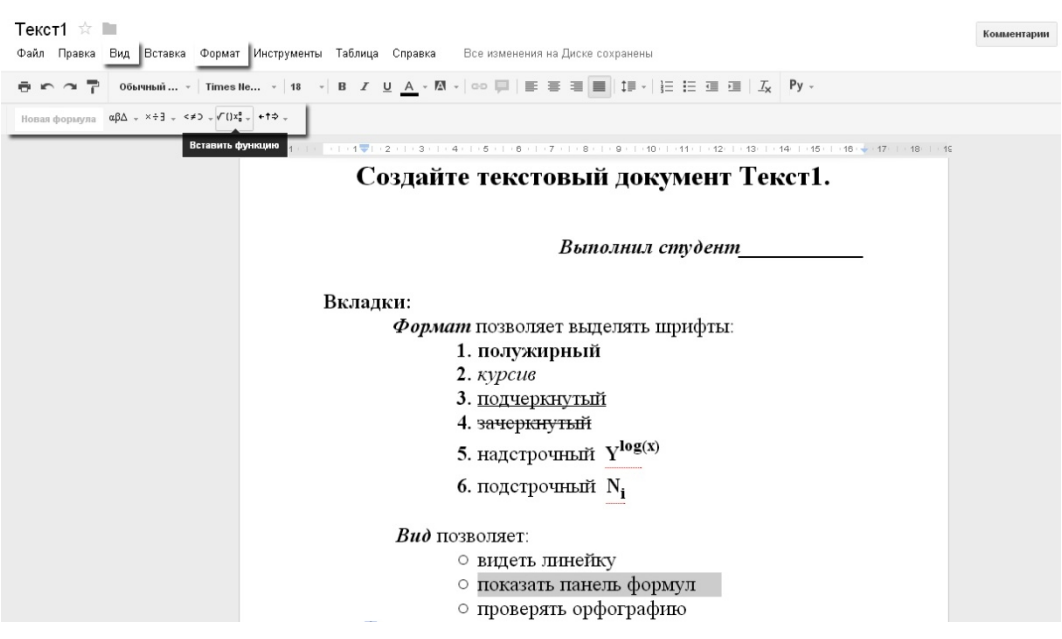

*Рисунок 69. Выполненное задание Текст1.*

Функция автосохранения включена в сервисе автоматически. После выполнения задания убедитесь, что в списке Ваших документов появился текстовый документ «Текст1». В правой части окна находится информация о последнем изменении документа. Эта функция удобна при **совместной работе над документами.**

| Диск                    |                                                                                                    |                     |
|-------------------------|----------------------------------------------------------------------------------------------------|---------------------|
| 白<br>СОЗДАТЬ            | $\mathbf{A}^{-}$<br>Просматривайте изменения, вносимые вами и другими пользователям, в реальном времени. Подробнее |                     |
| ≯ Мой диск              | заголовок                                                                                                    | ПОСЛЕДНЕЕ ИЗМЕНЕНИЕ |
| Доступные мне           | <b>• Текст1</b> Мойдиск<br>口☆                                                                                      | 14:39               |
| Помеченные              |                                                                                                    |                     |
| Недавние                |                                                                                                    |                     |
| Скрыть -                |                                                                                                    |                     |
| Действия                |                                                                                                    |                     |
| Документы офлайн        |                                                                                                    |                     |
| Все файлы               |                                                                                                    |                     |
| Корзина                 |                                                                                                    |                     |
| Владелец, тип, другое » |                                                                                                    |                     |

*Рисунок 70. В списке документов сохраненный файл Текст1.*

86

### *Лабораторная работа №2. Вставка объектов в документ.*

**Оборудование:** персональный компьютер с установленной операционной системой, доступ в Интернет, flash player последней версии.

### **Цель работы**:

- · Создание документа с графическими объектами.
- · Создание таблиц в текстовых документах.

### *Порядок выполнения работы:*

Создать Документ с именем «Текст2». В окне редактора применяя Вкладку **Вставка,** вставить объект wordArt. Два подписанных графических объекта «кубик» и «пачка документов» с надписями.

При создании третьего объекта - таблицы обратить внимание на присутствие нижних индексов в названии столбцов.

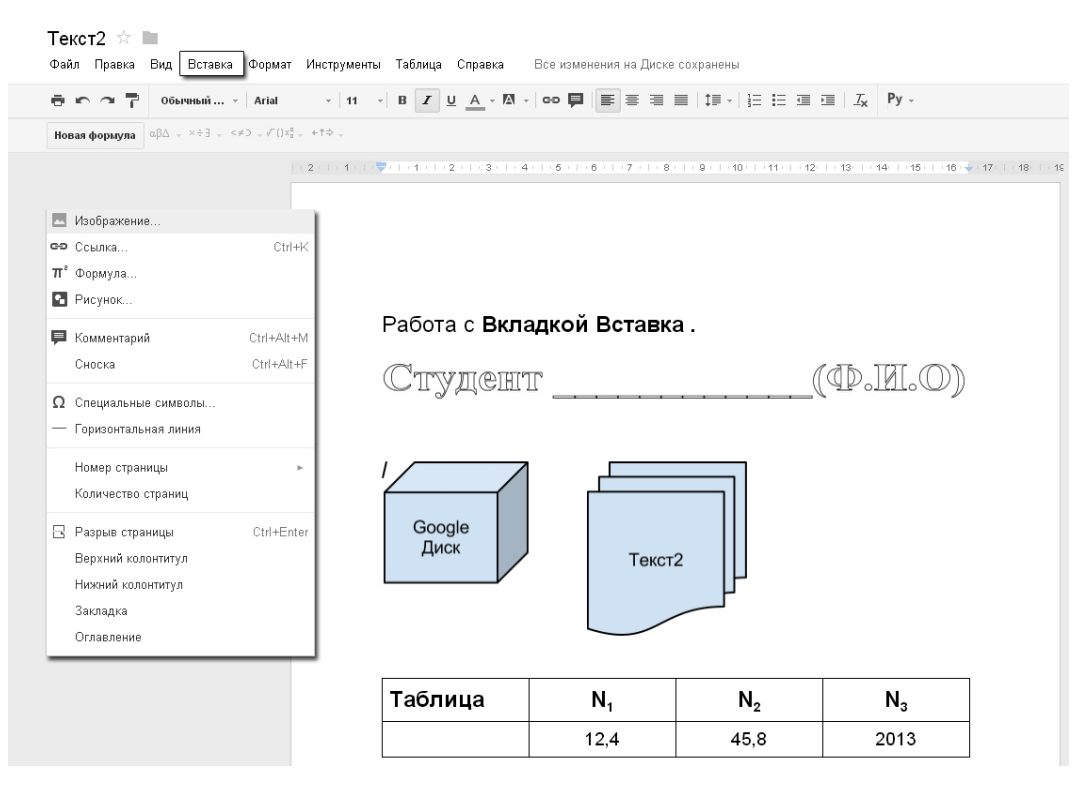

*Рисунок 71. Выполненное задание Текст2. Вставка объектов.*

После выполнения задания убедитесь, что в списке Ваших документов появился текстовый документ «Текст2»

| Диск                      |                                                                                                    |       |
|---------------------------|----------------------------------------------------------------------------------------------------|-------|
| $\cos A$ ль $\frac{1}{2}$ | Просматривайте изменения, вносимые вами и другими пользователям, в реальном времени. Подробнее<br>$\mathbf{r}$ |       |
| ▶ Мой диск                | <b>ЗАГОЛОВОК</b>                                                                                               |       |
| Доступные мне             | Пекст2 Мойдиск<br>口☆                                                                                           | 15:24 |
| Помеченные<br>Недавние    | <b>• Текст1</b> Мойдиск<br>口☆                                                                                  | 14:39 |
| Скрыть А                  |                                                                                                    |       |
| Действия                  |                                                                                                    |       |
| Документы офлайн          |                                                                                                    |       |
| Все файлы                 |                                                                                                    |       |
| Корзина                   |                                                                                                    |       |
| Владелец, тип, другое »   |                                                                                                    |       |
| Скачать Диск Google       |                                                                                                    |       |

*Рисунок 72. В списке документов сохраненные файлы Текст1 и Текст2.*

### *Лабораторная работа №3. Применение вкладки Инструменты.*

**Оборудование:** персональный компьютер с установленной операционной системой, доступ в Интернет, flash player последней версии.

### **Цель работы:**

- · Ознакомление с возможностью перевода текста на другие языки.
- · Изучение возможности сохранения документов для работы в режиме offline (без подключенного интернета).

### *Порядок выполнения работы:*

Создать документ «Текст3» и ввести текст как на рисунке. Используя вкладку **Инструменты** перевести документ на персидский язык.

```
Текст3 ☆ ■
Файл Правка Вид Вставка Формат Инструменты Таблица Справка Все изменения на Диске сохранены
Ctrl+Shift+Y
                       Найти в словаре...
                                                           (40 + 1)(44 + 1)(42 + 1)(43 + 1)(44 + 1)(45 + 1)(46 + 1)(47) + (48 + 1)Ctrl+Shift+C
                       Статистика
                       Перевести документ...
                       Настройки.
          1. Документ можно перевести на разные
         языки используя Вкладку Инструменты
         Студент
         2. Выбираем персидский язык.
          متر سندشما می توانید با ترجمه به زبان های مختلف با 1
          استفاده از ابزاربرگه
          دانش آموز
          .انتخاب زبان فارسی است .2
          ] ... سپس ترجمه معکوس را در روسیه انتخاب کنید .3
```
*Рисунок 73. Выполненное задание Текст3. Перевод документа.*

# *Лабораторная работа №4. Создание презентации. Вставка*  $o$ *бъектов.*

**Оборудование:** персональный компьютер с установленной операционной системой, доступ в Интернет, flash player последней версии.

**Цель работы:** Создание простой презентации.

### *Порядок выполнения работы:*

Выбрать в списке **Создать** Презентация. Оформить первый слайд согласно рисунку. Сохранить презентацию как **Презентация\_Фамилия. Фон** слайда - светлый. Цвет текста - тёмный.

88

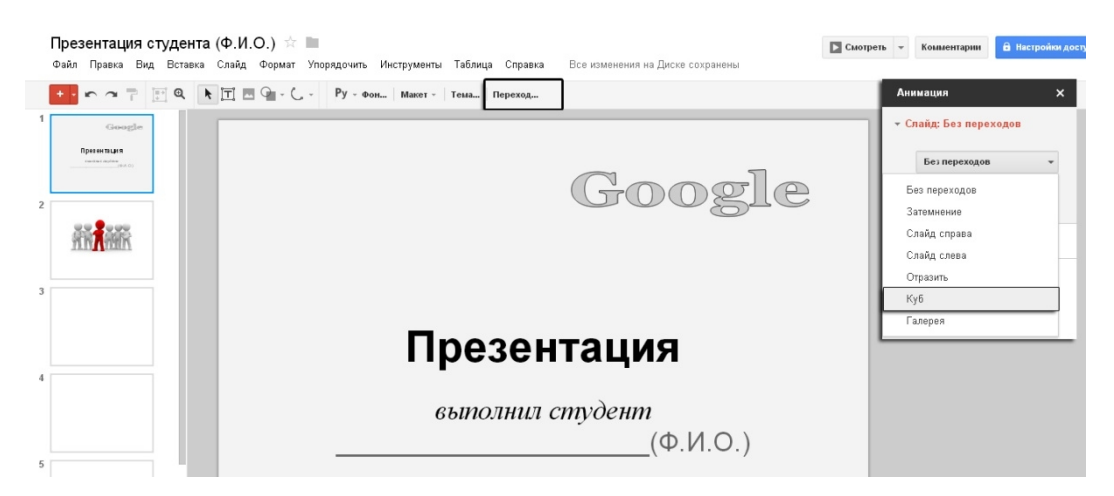

*Рисунок 74. Создание презентации. Вставка объектов и переходов.*

### *Лабораторная работа №5. Знакомство c online-сервисами.*

**Оборудование:** персональный компьютер с установленной операционной системой, доступ в Интернет, flash player последней версии.

**Цель работы:** Создание таблицы и анализ результатов выполненного обзора по облачным сервисам.

### *Порядок выполнения работы:*

Проведите классификацию по возможностям сервисов при создании различных документов и видов работ. Отчет представить в виде **Сравнительной таблицы**.

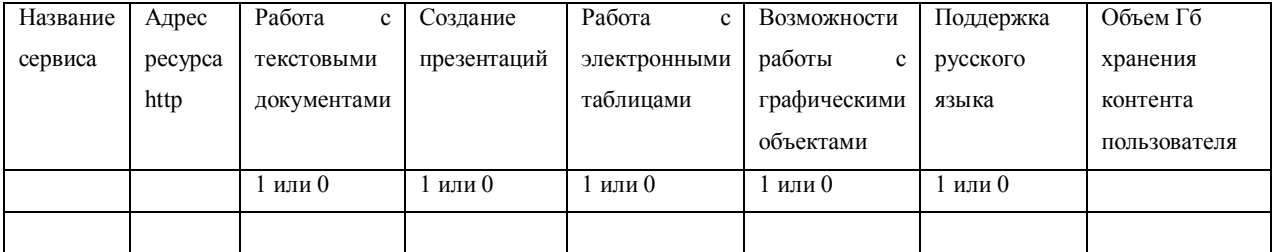

Адреса ресурсов:

- 1. https://www.dropbox.com
- 2. https://login.live.com
- 3. http://www.wuala.com/Prezi.com
- 4. http://www.google.com/drive/start
- 5. https://mail.yandex.ru/my/#disk/welcome
- 6. http://docs.google.com
- 90
- 7. http://www.docme.ru/
- 8. http://prezi.com/
- 9. http://prezi-narusskom.ru/
- 10.http://sumopaint.com
- 11.http://onservis.ru/online-redaktor/grafichecky-redaktor-online.html
- 12.http://clic.xtec.cat
- 13.http://www.screencast-o-matic.com
- 14.http://www.googleartproject.com

Отчет в виде таблицы сохранить в Документе Текст4.

### *Лабораторная работа №6. Работа с таблицами. Графики.*

**Оборудование:** персональный компьютер с установленной операционной системой, доступ в Интернет, flash player последней версии.

### **Цель работы:**

- · Знакомство с вкладками интерфейса Таблиц.
- · Создание и оформление графиков функций.

### *Порядок выполнения работы:*

Ознакомится с возможностями работы с таблицами.

- 1. Импорт и преобразование данных в форматах XLS, CSV, TXT и ODS.
- 2. Экспорт файлов в форматах XLS, CSV, TXT, ODS, PDF и HTML.

3. Форматирование и изменение формул для вычисления результатов и представления данных в нужном виде.

4. Общение в чате в режиме реального времени с другими пользователями, редактирующими таблицу.

- 5. Создание диаграмм и гаджетов.
- 6. Встраивание таблицы или отдельных листов в блог или веб-сайт.

Откройте таблицу. Для ввода данных, необходимо выделить ячейку и ввести данные. Для изменения введенных данных, дважды кликнуть на ячейке и изменить данные.

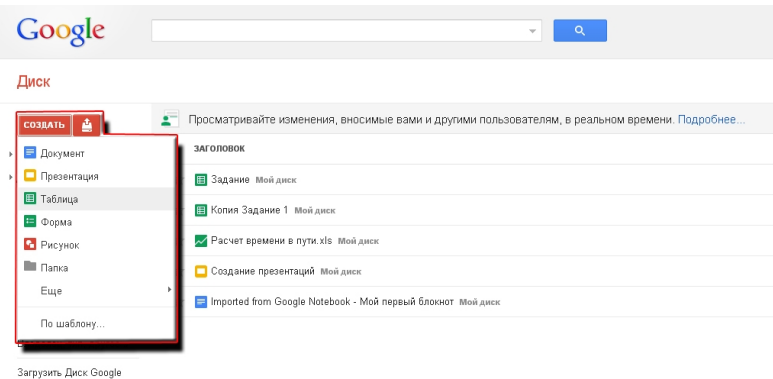

*Рисунок 75. Внешний вид сервиса Google.*

Панель инструментов позволяет форматировать данные в таблицах это вкладка **Формат**. Ознакомится с вариантами форматирования:

- 1. печать;
- 2. отмена или повтор последнего действия;
- 3. изменение формата чисел, дат и валют;
- 4. форматирование содержимого ячейки;
- 5. изменение размера шрифта;
- 6. жирный или перечеркнутый шрифт;
- 7. изменение цвета текста или фона;
- 8. добавление границ и изменение их цвета, толщины и стиля;
- 9. выравнивание текста;
- 10. объединение ячеек по горизонтали в выбранных строках;
- 11. перенос по словам;
- 12. добавление формул;
- 13. добавление ссылок

### *Работа с данными, специальная вставка*

При работе с таблицами можно скопировать информацию из одного документа и вставить в другой, даже если тип исходного и конечного файла различается (текстовые документы, таблицы, презентации). Удобнее сочетание клавиш (Ctrl+C и Ctrl+V), меню **Правка** или **веб-буфером** обмена.

Границы ячейки или диапазона, из которых копируются данные, для наглядности выделяются сплошной оранжевой линией. Если данные вырезать, граница выделится пунктирной оранжевой линией.

При копировании и вставке в Google Таблицах переносится вся информация, включая содержание, форматирование и правила проверки данных. С помощью специальной вставки можно скопировать **только некоторые** из этих **свойств**.

Для этого откройте меню **Правка**, нажмите на пункт Специальная вставка позволяет выбрать нужный вариант:

1. Вставить только значения. Будут вставлены числа и текст из исходных ячеек.

2. Вставить только формат. Эта опция идентична инструменту "Копировать форматирование". Изменен будет только формат ячеек. Текст или формулы останутся прежними.

3. Вставить все, кроме границ. Копируются значения и формат ячеек. Форматирование границ не копируется.

4. Вставить только формулу. Вставляются формулы из скопированных ячеек. Результаты вычислений скопированы не будут.

5. Вставить только данные валидации. К диапазону ячеек будут применены правила проверки данных без изменения форматирования, формул или текста.

6. Вставить только условное форматирование. К диапазону ячеек будут применены правила условного форматирования.

Команды:

*Вставить лист(ы).* В существующую таблицу будут добавлены листы с данными из импортируемого файла.

*Заменить таблицу.* Данные в существующей таблице будут заменены на данные из импортируемого файла.

*Заменить текущий лист.* Данные в текущем листе будут заменены на импортируемые. Форматирование также изменится.

92

*Добавить строки на текущий лист.* Импортированные данные появятся в пустых строках, следующих за содержанием листа. Импорт не затронет существующие данные.

*Заменить данные, начиная с выделенной ячейки*. Импортированные данные будут вставлены в выделенный диапазон ячеек. Данные за пределами диапазона останутся без изменений.

Названия столбцов A,B,C,D – вводятся в первой строке таблицы. Значения Х (последовательность чисел с заданным шагом). В А2 ввести **-3.5**.

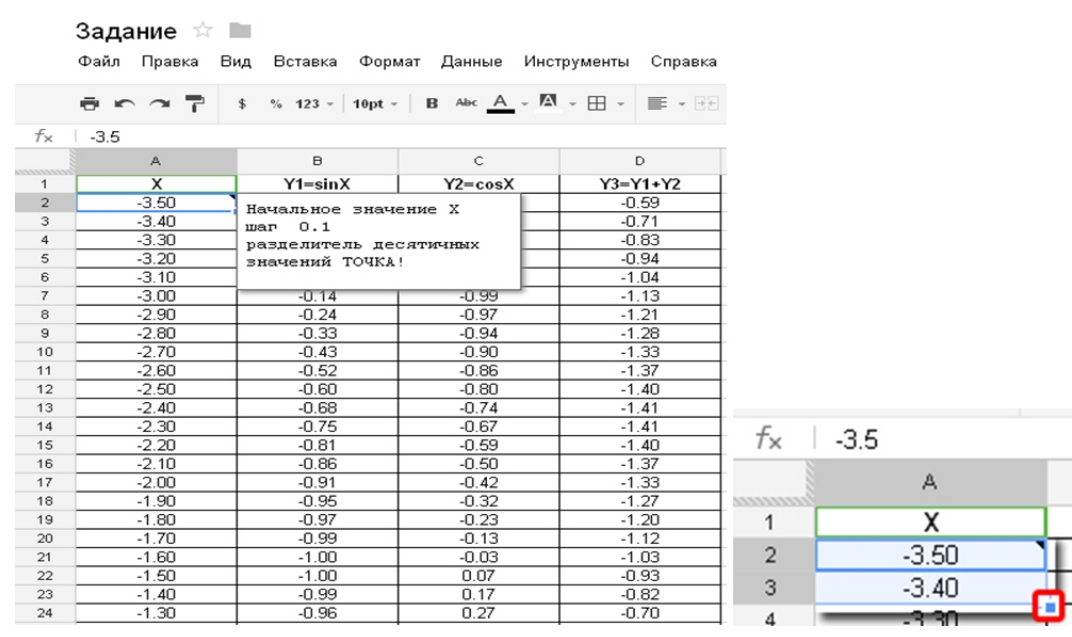

*Рисунок 76. Задание последовательности чисел с заданным шагом.*

Шаг задан 0.1 ведите первый номер последовательности в ячейку. Выделить две ячейки А2 и А3. В нижнем правом углу выделенных двух ячеек виден маркер(квадратик). Точно навести на маркер курсор и Удерживая ЛКМ «протянуть» вниз до значения **3.5**. Этот прием называется автозаполнение.

В случае если автозаполнение не работает – открыть вкладку Инструменты и поставить «галочку» в строке *Включить автозаполнение*

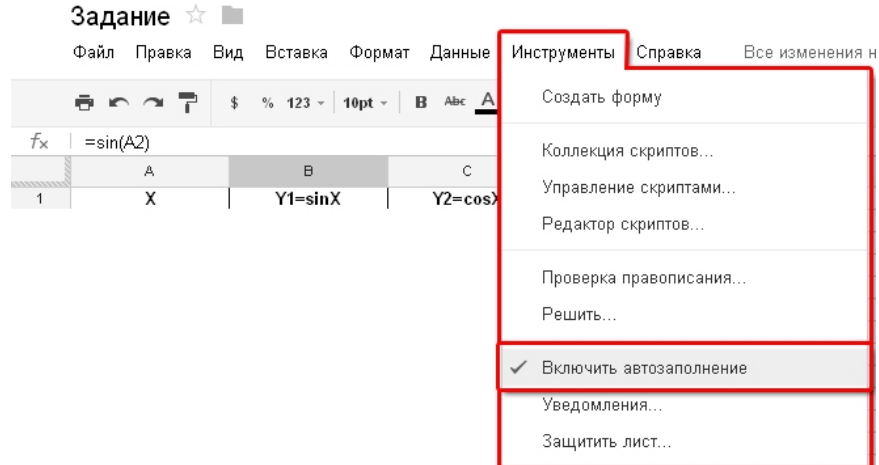

*Рисунок 77. Включения встроенной функции автозаполнения.*

*(второй вариант ввести в А2 начальное значение -3.5, а в ячейку А3 ввести формулу =А2+0.1, выделить ячейку А3 и применить автозаполнение вниз).*

Ввод формулы **ВСЕГДА** начинается со знака **=** и заканчивается **Enter.**

Выбрать ячейку В2 и ввести формулу =sin(А2). Автозаполнение вниз. Формулы удобнее набирать и редактировать в строке формул.

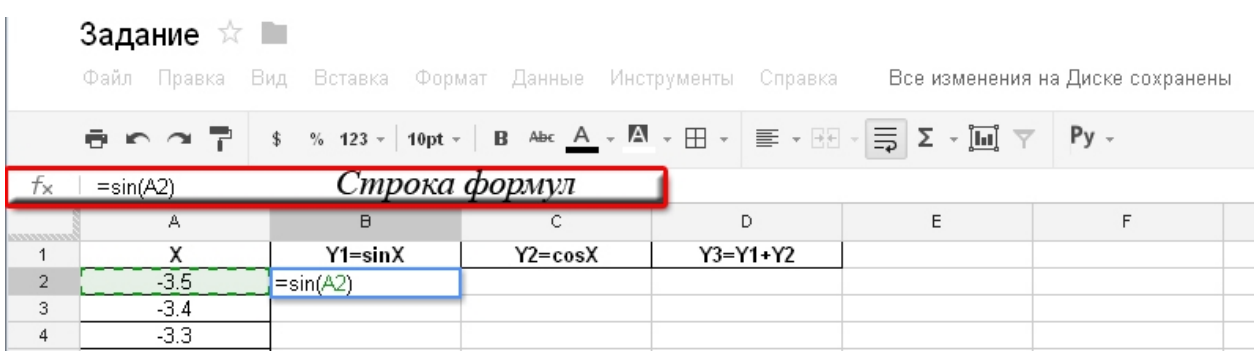

*Рисунок 78. Использование строки формул.*

По аналогии ввести в ячейки С2 и D2 (см рисунок) соответствующие формулы и используя автозаполнение заполнить таблицу.

Добавить *Комментарий* «функция sin(x)» к выделенной ячейке В1 ( вкладка *Вставка Комментарий*) или **Shift+F2**. На экран будет выведено желтое поле комментария с вашим именем пользователя. Введите текст комментария. Чтобы сохранить комментарий и закрыть поле, нажмите на другую ячейку в таблице или клавишу **Enter**. В правом верхнем углу ячейки, в которую был вставлен комментарий, появится оранжевая отметка. Чтобы просмотреть комментарий после вставки, наведите на ячейку указатель мыши.

Добавить *Примечание* к ячейке С1 «функция cos(x) диапазон **х** -3.5...3.5»

Выделить значения В1:D72 (первая строка с названиями столбцов автоматически появится на графике).

Пиктограмма *Диаграмма* **[116]** открывает меню работы с диаграммами. Выбрать **Линейная диаграмма** и построить график.

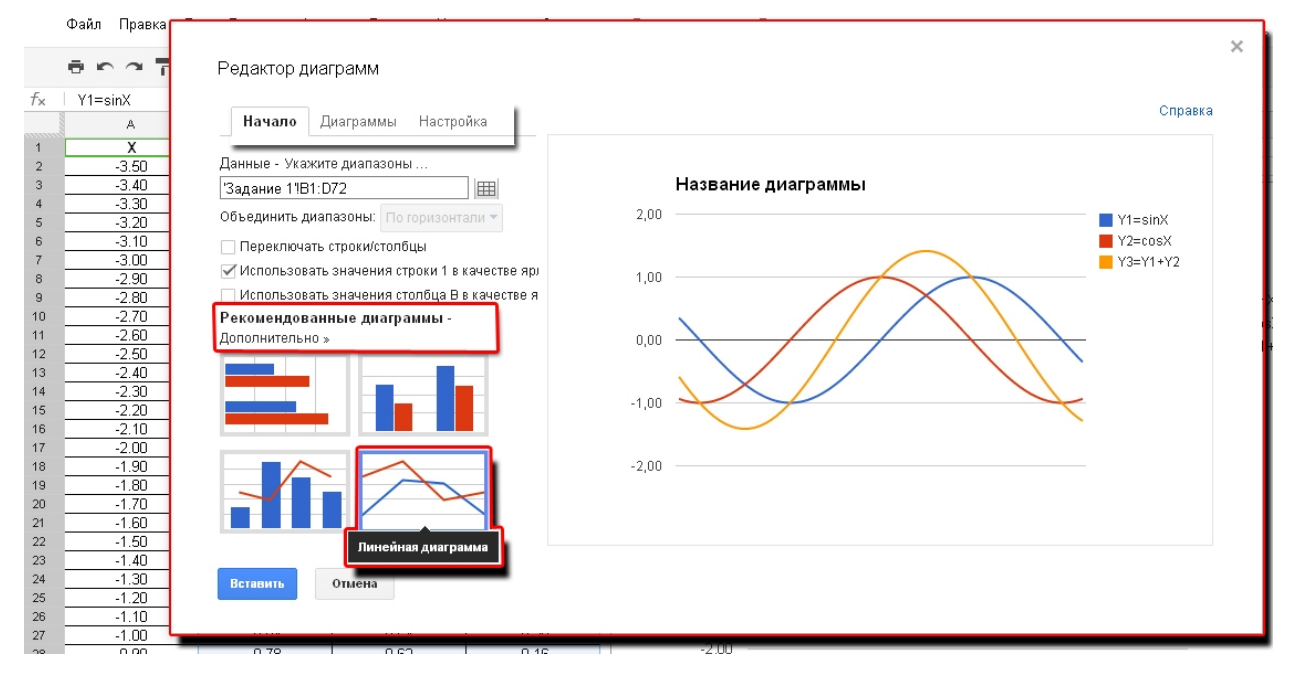

*Рисунок 79. Построенный и оформленный график.*

На вкладке **Начало** диалогового окна "Редактор диаграмм" можно изменить диапазон данных, включенных в диаграмму, и просмотреть рекомендованные типы диаграмм. Набор рекомендованных типов зависит от выбранного диапазона данных. На этой вкладке также можно поменять местами строки и столбцы и задать первую строку или столбец в качестве ярлыков для создаваемой диаграммы.

На вкладке Диаграммы можно просмотреть все типы диаграмм и соответствующие способы визуализации данных. Если формат данных не соответствует выбранному типу диаграмм, в поле предварительного просмотра появится сообщение: "Требуемый формат данных в элементе не

соответствует текущим данным" с рекомендациями по правильному форматированию.

*Если ни одна из рекомендованных диаграмм не подходит, нажмите на ссылку Дополнительно >> или откройте вкладку Диаграммы, чтобы просмотреть дополнительные варианты.*

На вкладке **Настройка** можно настроить диаграмму: задать названия диаграммы и ее осей, выбрать макет диаграммы и настроить цвета для вывода данных. Как и на других вкладках диалогового окна "**Редактор диаграмм**", на этой вкладке можно выполнить предварительный просмотр изменений перед их сохранением.

Введите *Название диаграммы* **«Графики тригонометрических функций. Выполнил студент** *Ваша фамилия***, группа…., Дата….»**

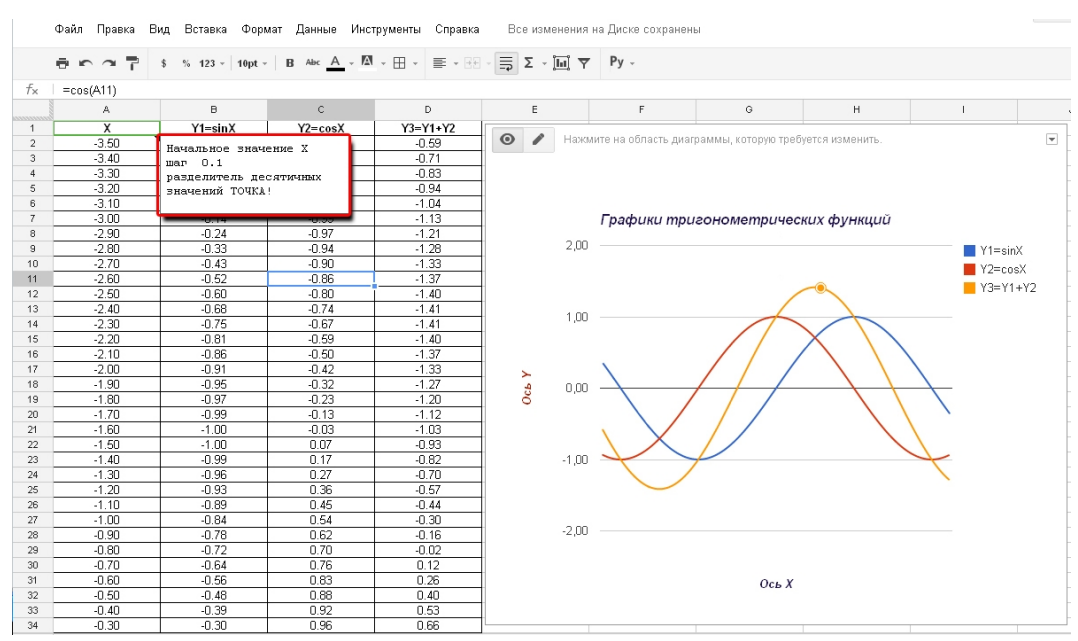

*Рисунок 80. График функций с примечаниями.*

В нижней части листа находятся ярлыки добавления листов (знак+) и самих листов. Листы можно переименовывать и создавать копии листов (в практикуме одни наборы данных используются для разных диаграмм и проще создать их копию). Переименуйте название ярлыка листа на График1.

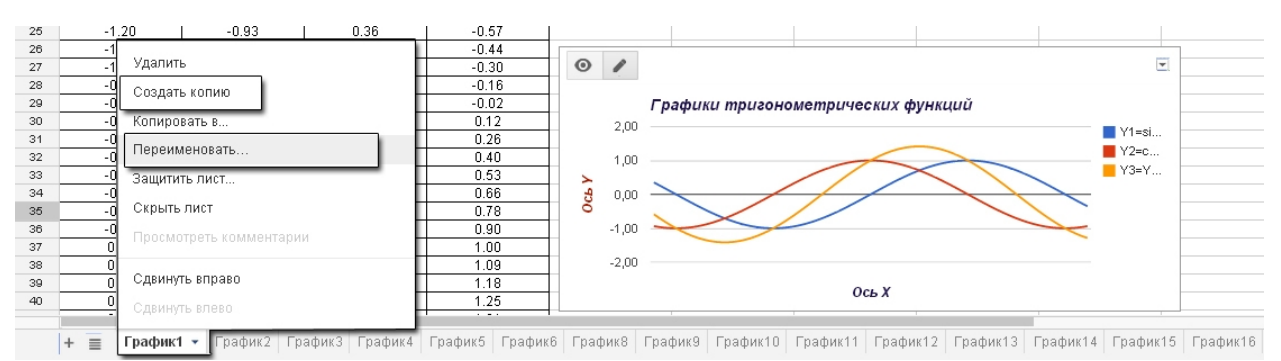

*Рисунок 81. Работа с ярлыками листов.*

**Выполняя Практикум - придерживайтесь правила подписывать ярлыки листов «График№».**

### *Лабораторная работа №7. Комбинированные гистограммы.*

**Оборудование:** персональный компьютер с установленной операционной системой, доступ в Интернет, flash player последней версии.

**Цель работы:** Создание сложных комбинированных диаграмм.

#### *Порядок выполнения работы:*

Комбинированные гистограммы позволяют отображать серии данных. Они особенно полезны в тех случаях, когда нужно сравнить изменения значений в нескольких категориях данных.

В первый столбец вводятся ярлыки для данных, представленных на комбинированной гистограмме. Например, здесь можно указать даты или время. Все остальные столбцы будут соответствовать областям на диаграмме и должны содержать числовые данные. На комбинированной гистограмме может отображаться один или несколько столбцов. Однако все значения на ней должны быть положительными. Для комбинированных гистограмм используется тот же формат данных, что и для гистограмм, графиков и столбчатых диаграмм. Создайте и заполните таблицу (см.рис). Выделив данные в таблице постройте комбинированную гистограмму.

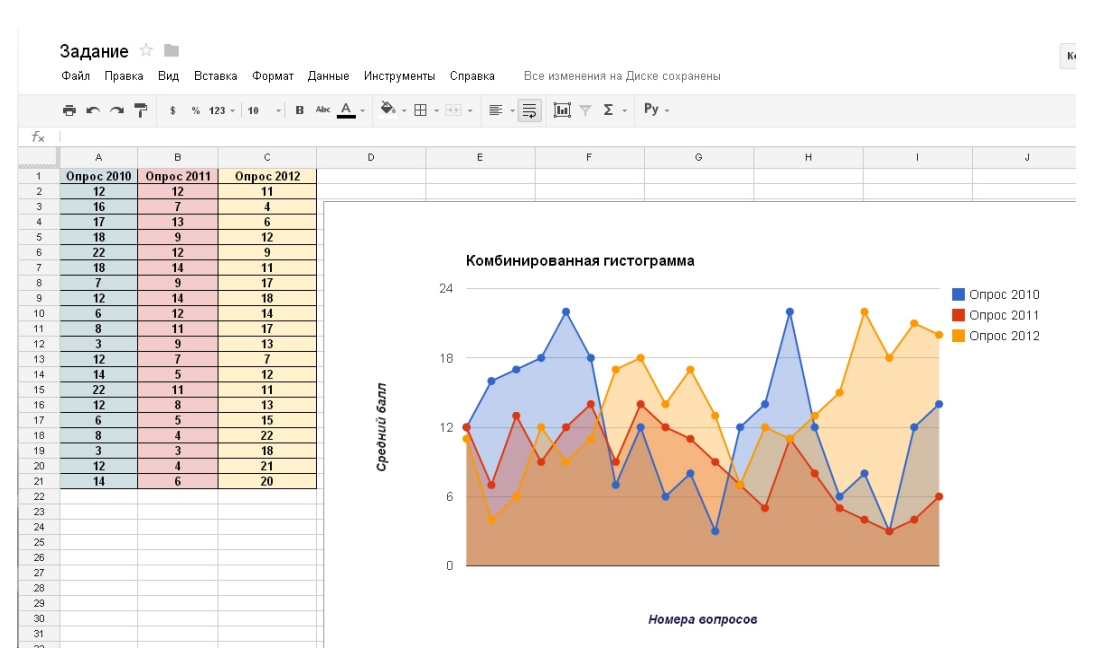

*Рисунок 82. Создание комбинированной гистограммы.*

#### *Лабораторная работа №8. Гистограммы с накоплением.*

**Оборудование:** персональный компьютер с установленной операционной системой, доступ в Интернет, flash player последней версии.

**Цель работы:** Создание комбинированных гистограмм, копий листов

#### *Порядок выполнения работы:*

Комбинированные гистограммы с накоплением используются в тех же целях, что и стандартные комбинированные гистограммы или графики, но также отражают отношения между частями и целым значением. Для этого типа диаграмм используется тот же формат данных.

Числа, содержащиеся в электронных таблицах, можно переводить в самые разные форматы, включая десятичный, процентный и экспоненциальный. Можно выбрать различные форматы:

Выделить диапазон ячеек, нажать на значок **123** на панели инструментов.

Выберите нужный формат чисел, дат или валют.

#### **Объединение ячеек**

98

Чтобы объединить горизонтальный или вертикальный ряд ячеек в таблице, выделите необходимые ячейки и нажмите на значок "Объединить" на панели инструментов.

#### **Порядок листов в таблице**

В электронной таблице содержится несколько листов, можно изменить их порядок, название или создать копию листа. Откройте лист, который нужно переместить, и нажмите на стрелку рядом с его названием. В открывшемся меню выберите **Сдвинуть вправо** или **Сдвинуть влево**. Можно переместить лист, перетаскивая его.

Создайте копию данных предыдущего задания на новом листе и постройте комбинированную гистограмму с накоплением.

Создать таблицу данных согласно рисунку. Выбрать данные и применив Редактор диаграмм построить и оформить комбинированную диаграмму.

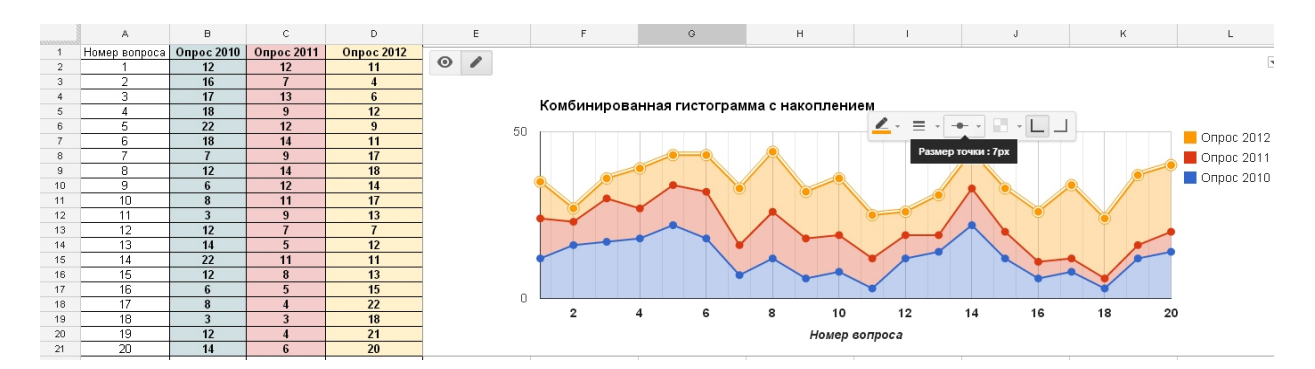

*Рисунок 83. Комбинированная гистограмма с накоплением.*

Создайте еще одну копию листа данных и используя их постройте точечную диаграмму. Данные из таблицы отображаются на диаграмме в виде серии точек. Данные в числовом формате должны быть расположены как минимум в двух столбцах. В первом указываются значения для оси X, а в остальных - для оси Y. Каждый столбец значений для оси Y отображается в виде серии точек на диаграмме.

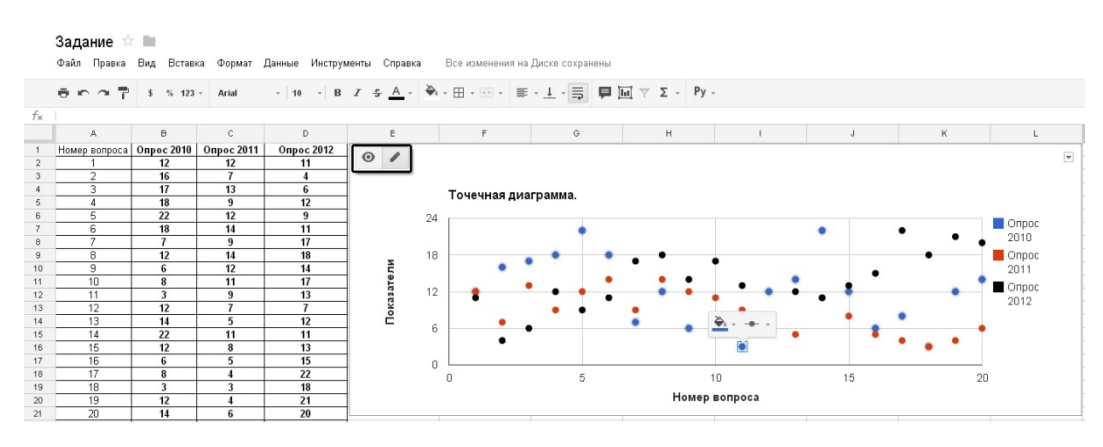

*Рисунок 84. Точечная диаграмма.*

#### *Лабораторная работа №9. Столбчатые диаграммы.*

**Оборудование:** персональный компьютер с установленной операционной системой, доступ в Интернет, flash player последней версии.

**Цель работы:** Создание и оформление графиков столбчатых диаграмм. Пример использования столбчатых диаграмм с накоплением.

#### *Порядок выполнения работы:*

Столбчатые диаграммы удобны для представления категорий данных (особенно содержащих подкатегории). Эти диаграммы позволяют графически отобразить различия между данными категорий. Каждая строка в таблице соответствует отдельному столбцу на диаграмме. В первый столбец таблицы вводятся ярлыки или категории для всех строк. Это могут быть названия стран или другие категории данных. Все остальные столбцы должны содержать числовые данные. Для этого типа диаграмм используется тот же формат данных, что и для комбинированных гистограмм и графиков.

Для каждого столбца данных можно указать название. В таком случае названия автоматически обнаруживаются и используются в качестве ярлыков данных на диаграмме. Чтобы включить эту функцию, установите флажок "Использовать значения строки 1 в качестве заголовков".

Создайте таблицу на новом листе Индексов развития человеческого потенциала и постройте столбчатую диаграмму.

|              | Задание *                                                                                        |      |                                                                                                    |           |                      |           |           |         |                        |             |  |  |
|--------------|--------------------------------------------------------------------------------------------------|------|----------------------------------------------------------------------------------------------------|-----------|----------------------|-----------|-----------|---------|------------------------|-------------|--|--|
|              | Файл Правка Вид Вставка Формат Данные Инструменты<br>Все изменения на Диске сохранены<br>Справка |      |                                                                                                    |           |                      |           |           |         |                        |             |  |  |
|              | ● m つ ア \$ % 123 · Arial                                                                         |      | $\frac{1}{2}$ 10 $\frac{1}{2}$ B $I \leq \underline{A}$ $\frac{1}{2}$ $\frac{1}{2}$ $\frac{1}{2}$ $\frac{1}{2}$ $\frac{1}{2}$ $\frac{1}{2}$ $\frac{1}{2}$ $\frac{1}{2}$ $\frac{1}{2}$ $\frac{1}{2}$ $\frac{1}{2}$ $\frac{1}{2}$ $\frac{1}{2}$ $\frac{1}{2}$ $\frac{1}{2}$ $\frac{1}{2}$ $\frac{1}{2}$ $\frac{1}{2}$ $\frac{$ |           |                      |           |           |         |                        |             |  |  |
| $f_{\times}$ |                                                                                                  |      |                                                                                                    |           |                      |           |           |         |                        |             |  |  |
|              | A                                                                                                | B.   | $\mathbf C$                                                                                                    | D         | E                    |           | $\circ$   | H       |                        |             |  |  |
|              |                                                                                                  |      | Индекс Индекс                                                                                                    | $\circ$ / |                      |           |           |         |                        |             |  |  |
|              | Страна                                                                                           | ИРЧП | ИРЧП                                                                                                    |           | Столбчатая диаграмма |           |           |         |                        |             |  |  |
|              | Россия                                                                                           | 76   | 78                                                                                                    | 78        |                      |           |           |         |                        |             |  |  |
|              | Белорусия                                                                                        | 75.6 | 77                                                                                                    | 71        |                      |           |           |         |                        |             |  |  |
|              | Казахстан                                                                                        | 74.5 | 75                                                                                                    | 64        |                      |           |           |         |                        |             |  |  |
|              | Украина                                                                                          | 72.9 | 68                                                                                                    |           |                      |           |           |         |                        |             |  |  |
|              | Армения                                                                                          | 71.6 | 66                                                                                                    | 57        |                      |           |           |         |                        |             |  |  |
|              | Азербайджан                                                                                      | 70   | 65                                                                                                    | 50        | Россия               | Белорусия | Казахстан | Украина | Азербайджан<br>Армения | Таджикистан |  |  |
|              | Таджикистан                                                                                      | 60   | 56                                                                                                    |           |                      |           |           |         |                        |             |  |  |

*Рисунок 85. Столбчатая диаграмма.*

Создать и оформить столбчатую диаграмму с накоплением на новом Листе. Данные для этого типа диаграмм должны иметь ту же структуру, что и для стандартных столбчатых диаграмм. Однако на столбчатой диаграмме с накоплением каждая категория соответствует всего одному столбцу. Он содержит все данные для определенного ярлыка или категории и графически отражает отношения между частями и целым значением.

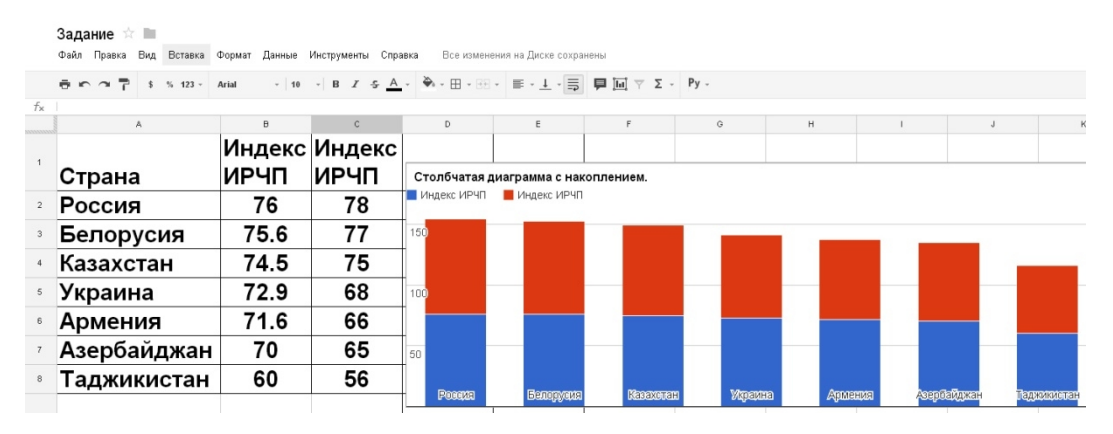

*Рисунок 86. Столбчатая диаграмма с накоплением.*

По данным таблицы Лабораторной работы №5(Текст4) построить столбчатую диаграмму. В первом столбце таблицы названия облачных сервисов, второй столбец – сумма Ваших оценок из 3, 4, 5, 6 и 7 столбцов **Сравнительной таблицы** Лабораторной работы №5.

#### *Лабораторная работа №10. Круговые диаграммы.*

**Оборудование:** персональный компьютер с установленной операционной системой, доступ в Интернет, flash player последней версии.

**Цель работы:** Создание и оформление классических круговых диаграмм, использование двух вертикальных осей в графиках.

#### *Порядок выполнения работы:*

Этот тип диаграмм позволяет графически представить данные как сегменты круга или процентные доли от целого значения. Данные содержаться в двух столбцах таблицы. В первом указываются ярлыки, а во втором - соответствующие им числовые значения. На вкладке **Диаграммы** редактора диаграмм можно выбрать **плоскую** или **объемную** версию. Для круговой диаграммы можно задать метки сегментов. Для этого на вкладке **Настройка** выбрать раздел **Сектор**:

1. Процент: для каждого сектора показывается его доля в процентах от общей величины.

2. Значение: для каждого сектора отображается связанное с ним числовое значение (из крайнего правого столбца в таблице данных).

3. Метка: отображаются названия сегментов (из крайнего левого столбца в таблице данных).

4. Нет: сегменты остаются пустыми, и используется только легенда с цветовыми обозначениями.

На новом листе создайте таблицу данных и постройте круговую и объемную круговую диаграммы. Оформить названия осей и диаграмм.

102

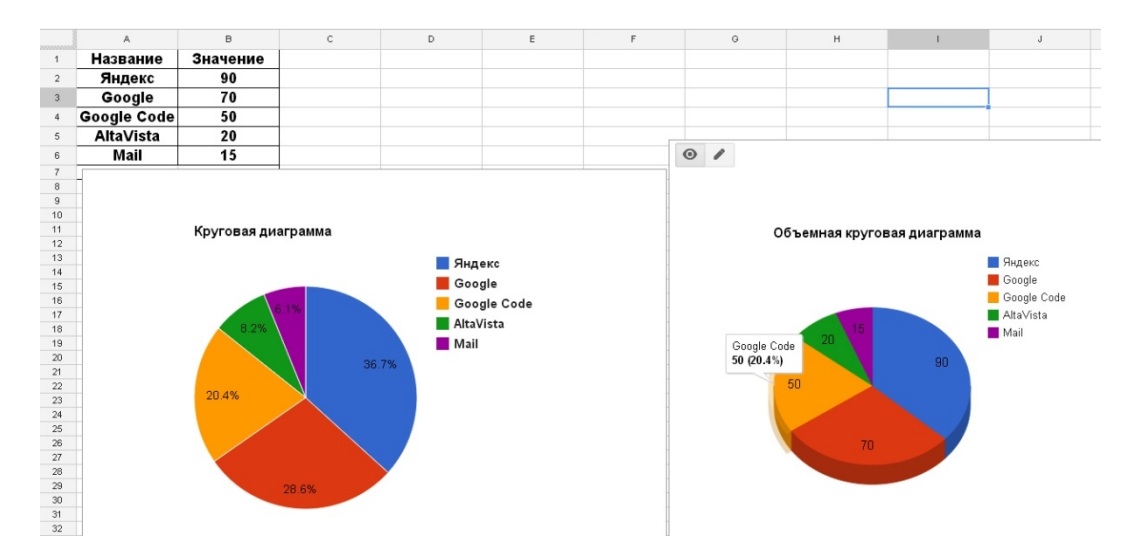

*Рисунок 87. Представление круговой и объемной круговой диаграмм.*

На новом листе создать таблицу данных согласно рисунку. Примени редактор диаграмм построить два графика. Первый – простая график с двумя вертикальными осями. Второй комбинированный график с двумя осями.

### **Добавление второй оси Y в диаграмму**

В диаграммах некоторых типов можно добавить вторую ось Y, чтобы одновременно отобразить **два набора данных с разными шкалами**. Эта функция будет наиболее полезна в комбинированных графиках, на которых представлено два набора данных. Если на диаграмму добавить вторую ось Y, то для каждого набора данных можно будет использовать свой масштаб. Это позволит представить информацию на диаграмме в удобной для восприятия форме. Чтобы добавить вторую ось Y на диаграмму, на вкладке Настройка в редакторе диаграмм перейдите к разделу Серия данных. В раскрывающемся меню выберите имя набора данных, для которого требуется отобразить шкалу справа. Затем из меню Ось выберите вариант Правая ось.

Обратите внимание, что наборы данных нельзя одновременно выровнять относительно правой оси Y на диаграмме. Если вы попытаетесь это сделать, будет выдана ошибка.

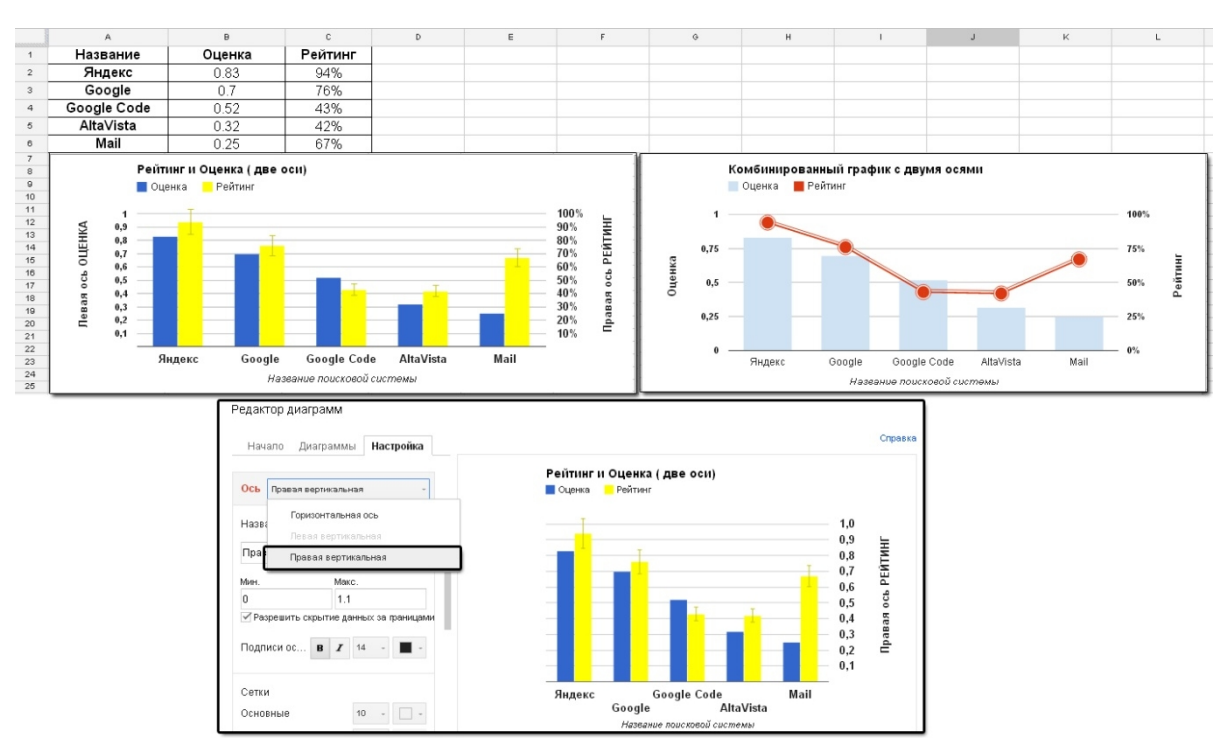

*Рисунок 88. Применение второй вертикальной оси для графиков.*

### *Лабораторная работа №11. Спарклайны.*

**Оборудование:** персональный компьютер с установленной операционной системой, доступ в Интернет, flash player последней версии.

#### **Цель работы:**

- · Знакомство с функциями спарклайнов.
- · Создание спарклайнов.

#### *Порядок выполнения работы:*

Спарклайны - это простые диаграммы, которые содержат много сведений в небольшом пространстве, встроены в ячейку. Спарклайны часто используются в таблицах и матрицах. Спарклайны удобны для отображения и сравнения категорий данных. Кроме того, они часто используются для графического представления значений, изменяющихся с течением времени.

Спарклайны похожи на графики, но содержат линии данных в отдельных системах координат, расположенных друг над другом. Все столбцы таблицы (их количество не ограничено), отображаемые в спарклайнах, должны

104

содержать числовые данные. Если в таблице указать ярлыки столбцов, они помогут отслеживать данные и также будут отображаться на диаграмме.

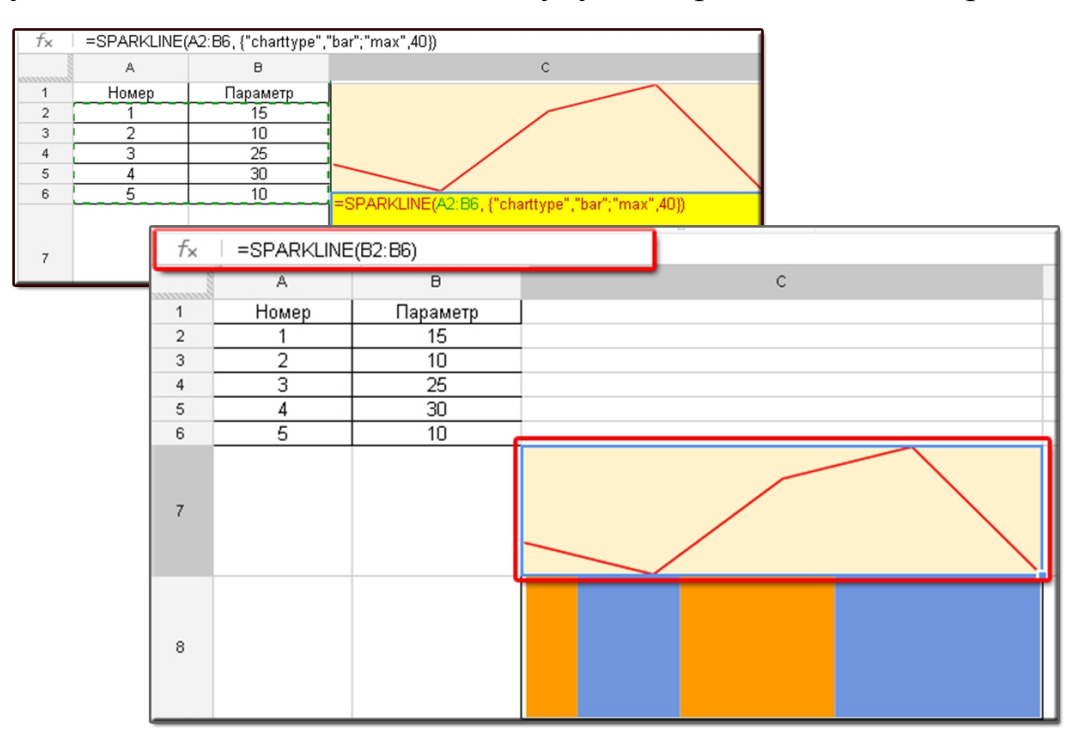

*Рисунок 89. Разный вид спарклайнов.*

### *Лабораторная работа №12. Циферблаты.*

**Оборудование:** персональный компьютер с установленной операционной системой, доступ в Интернет, flash player последней версии.

**Цель работы:** Пример использования циферблатов.

### *Порядок выполнения работы:*

Циферблаты позволяют графически представлять цифровые значения или результаты измерений в рамках определенного диапазона. Каждое значение отображается на отдельном циферблате, что удобно для визуального сравнения и противопоставления результатов измерений.

Формат данных. Нормальные параметры человека 120 на 80, температура 36,6 С. Ярлыки циферблатов должны располагаться в первом столбце, а их числовые значения – во втором.

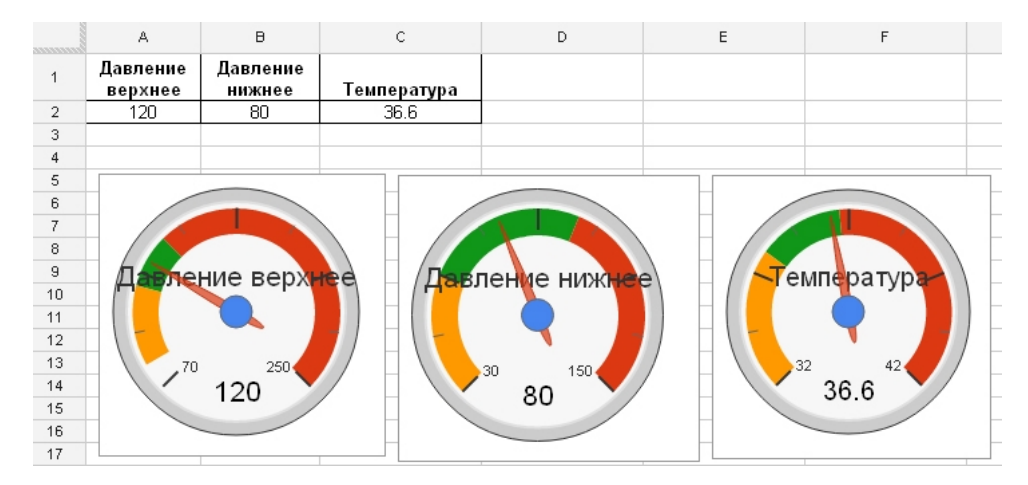

*Рисунок 90. Циферблаты.*

#### *Лабораторная работа №13. Организационная диаграмма*

**Оборудование:** персональный компьютер с установленной операционной системой, доступ в Интернет, flash player последней версии.

**Цель работы:** Создание организационных диаграмм, отражающих структуру организации.

#### *Порядок выполнения работы:*

Организационные диаграммы позволяют графически представить структуру компании, коллектива или семейного дерева, отобразив отношения между участниками группы.

В первом столбце указываются все участники группы, а во втором – связанные с ними лица, находящиеся на более высоком уровне. Чтобы при наведении указателя мыши на отдельные узлы появлялись всплывающие подсказки, введите соответствующий текст в третий столбец. Приведенный ниже пример демонстрирует, как выглядит вставленная в таблицу диаграмма.
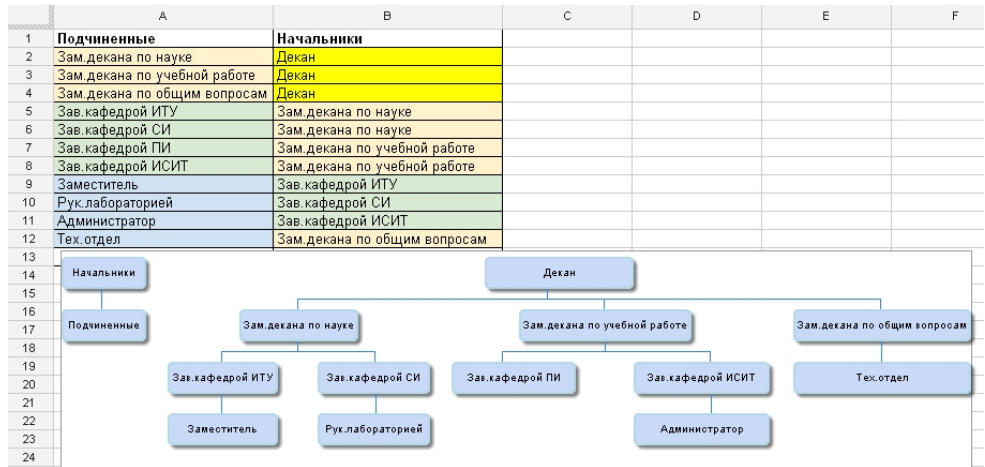

# *Рисунок 91. Пример организационной диаграммы.*

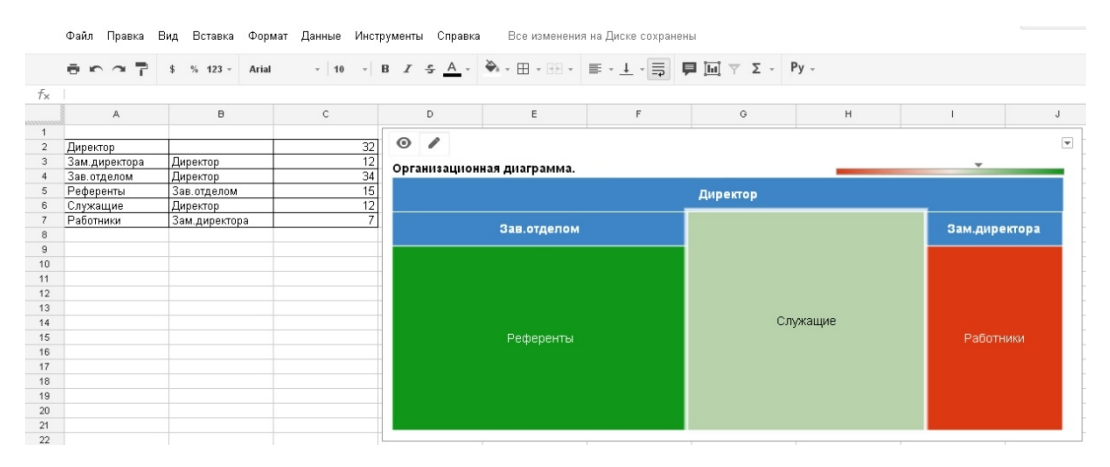

*Рисунок 92. Вариант организационной диаграммы.*

# <span id="page-108-0"></span>*Лабораторная работа №14. Лепестковая диаграмма*

**Оборудование:** персональный компьютер с установленной операционной системой, доступ в Интернет, flash player последней версии.

# **Цель работы:**

- · Создание лепестковой диаграммы основанной на данных анкетирования трех соискателей.
- · Анализ полученных результатов.

# *Порядок выполнения работы:*

Лепестковые диаграммы позволяют отображать переменные на двухмерном графике, где каждой из них соответствует отдельный луч. Все точки данных из таблицы откладываются на лучах и соединяются линиями.

Данные могут быть организованы в виде одного или нескольких столбцов. В необязательный первый столбец можно ввести текстовые данные, которые заменят ярлыки градусов вокруг внешнего круга. Все остальные столбцы должны содержать числовые данные, которые будут откладываться вдоль лучей лепестковой диаграммы.

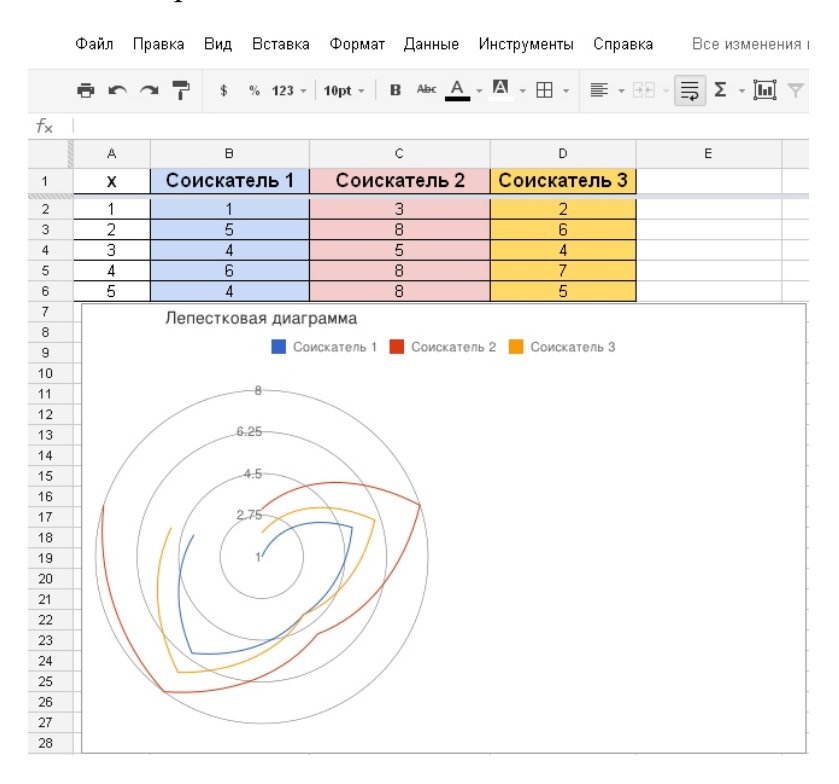

*Рисунок 93. Пример лепестковой диагаммы.*

### <span id="page-109-0"></span>*Лабораторная работа №15. Картограмма*

**Оборудование:** персональный компьютер с установленной операционной системой, доступ в Интернет, flash player последней версии.

**Цель работы:** Создание картограммы на основе таблицы ИРЧП (индекс развития человеческого потенциала).

#### *Порядок выполнения работы:*

Картограмма – это карта страны, континента или региона, на которой цветами обозначены значения для каждого из местоположений. В первом столбце нужно указать названия местоположений или коды регионов, а во втором – численные значения. Они определяют насыщенность цвета для каждого из местоположений.

В первом столбце перечислите страны, а в соседнем укажите ИРЧП.

Чтобы на основе указанных данных создать картограмму, выберите в меню **Вставка** пункт **Диаграмма**. В диалоговом окне откройте вкладку **Диаграммы** и выберите пункт **Карта**. Выберите "Картограмма". Откройте вкладку **Настроить**, чтобы изменить цвета карты. Например:

**Min (0)**: выберите фиолетовый цвет;

**Mid (50)**: выберите умеренный желтый цвет;

**Max (100)**: выберите темно-зеленый цвет.

Можно создать картограмму, в которой численные значения будут связаны с конкретными странами только с помощью цвета. Можно использовать круглый маркер для каждой страны, чтобы с помощью цвета и размера маркера обозначить относительную величину численного значения, связанного с данной страной.

Нажмите **Вставить**, и диаграмма будет размещена в электронной таблице.

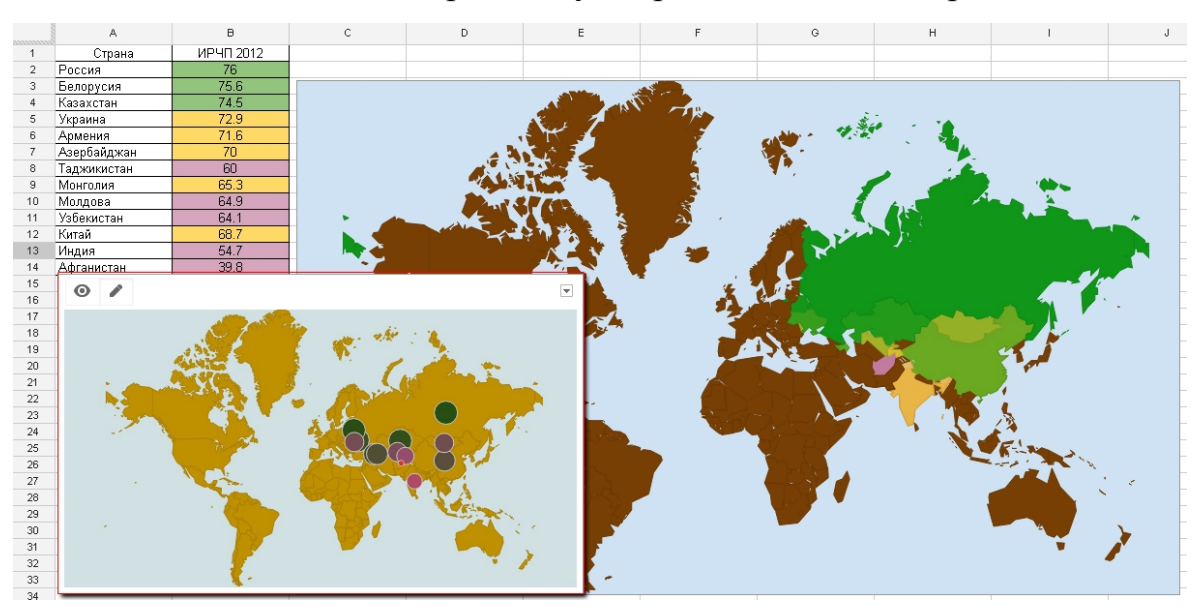

*Рисунок 94. Вариант картограммы.*

### <span id="page-110-0"></span>*Лабораторная работа №16. График "японские свечи"*

**Оборудование:** персональный компьютер с установленной операционной системой, доступ в Интернет, flash player последней версии.

**Цель работы:** Создание биржевых графиков.

#### *Порядок выполнения работы:*

График "японские свечи" используется для отображения цен в момент открытия и закрытия биржи, а также для иллюстрации диапазона изменения цены. Такие графики часто применяются для отражения изменений стоимости акций. На этой диаграмме отображается изменение цены в период от открытия до закрытия биржи. Если цена возросла, соответствующий прямоугольник будет закрашен. Если же цена снизилась, то прямоугольник будет белым. Для создания графика "японские свечи", введите в таблицу значения согласно рисунку. Каждая **строка** характеризует один маркер "японской свечи".

Столбец 0: введите название для горизонтальной оси.

Столбец 1: введите минимальное значение для данного маркера. Это нижняя точка центральной линии свечи.

Столбец 2: введите цену на момент открытия. Это одна из вертикальных границ свечи. Если это значение меньше, чем показатель в столбце 3, свеча будет закрашенной. В противоположном случае она будет белой.

Столбец 3: введите цену на момент закрытия. Это вторая вертикальная граница свечи. Если это значение меньше, чем показатель в столбце 2, свеча будет белой. В противном случае она будет закрашенной.

Столбец 4: введите максимальное значение для данного маркера. Это верхняя точка центральной линии свечи. Чтобы на основе данных создать график японских свечей, выберите в меню **Вставка** пункт **Диаграмма**. В открывшемся диалоговом окне откройте вкладку **Диаграммы** и выберите **Тенденции**. Выберите график "японские свечи" и нажмите **Вставить**. Диаграмма будет вставлена в электронную таблицу.

110

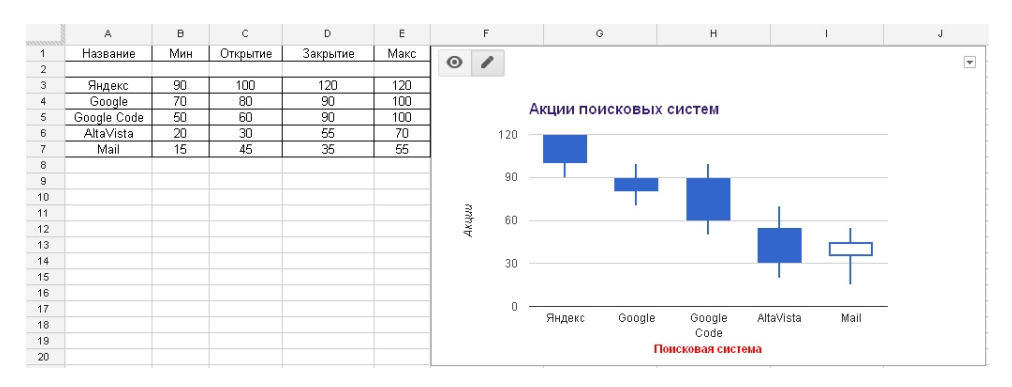

*Рисунок 95. Пример графика "японские свечи".*

# <span id="page-112-0"></span>*Лабораторная работа №17. Пузырьковая диаграмма.*

**Оборудование:** персональный компьютер с установленной операционной системой, доступ в Интернет, flash player последней версии.

**Цель работы:** Создание графика пузырьковой диаграммы.

# *Порядок выполнения работы:*

Создать таблицу данных согласно рисунку. Выбрать данные и применив Редактор диаграмм построить и оформить пузырьковую диаграмму.

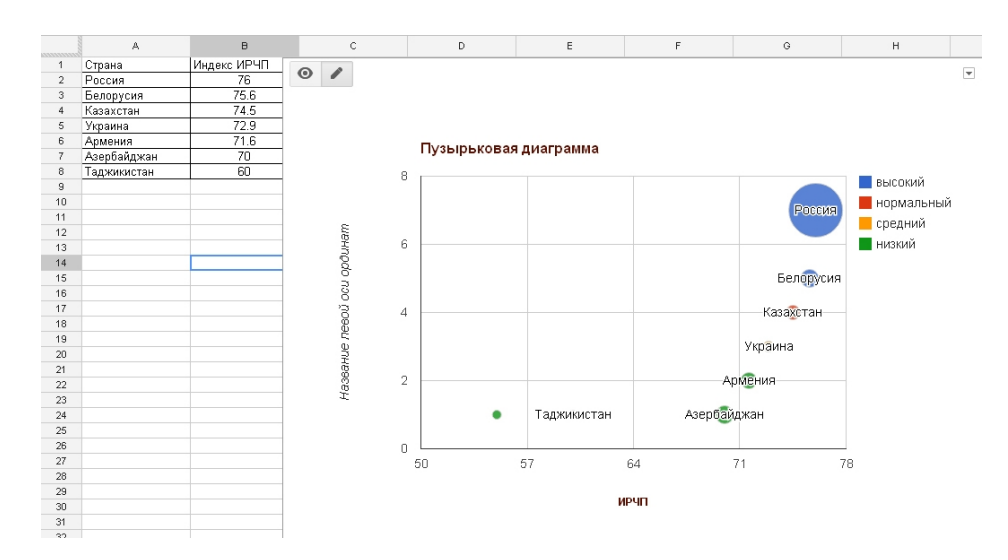

*Рисунок 96. Пузырьковая диаграмма.*

#### <span id="page-113-0"></span>*Лабораторная работа №18. Динамические диаграммы.*

**Оборудование:** персональный компьютер с установленной операционной системой, доступ в Интернет, flash player последней версии.

**Цель работы:** Создание таблицы для динамической диаграммы.

#### *Порядок выполнения работы:*

На динамических диаграммах отображаются сведения о нескольких индикаторах, изменяющихся с течением времени. На основе данных из таблицы можно комбинировать различные категории и создавать множество динамических графиков в рамках одной диаграммы.

Первый столбец таблицы должен содержать названия объектов, параметры которых будут отслеживаться на динамической диаграмме. Во втором должны быть указаны даты, года, номера недель или кварталов. Все следующие столбцы могут содержат числовые или текстовые данные. Это могут быть, например, индикаторы опросов ("согласен", "частично согласен" или "не согласен") или имена исполнителей (по проведению анкетирования). Числовым данным в столбцах могут соответствовать координаты на осях X и Y, размеры точек, а также их цвет, а для текстовых будет доступно только раскрывающееся меню для выбора цвета. Анимацию динамической диаграммы перенести из online сервиса не получится, но можно скопировать данные таблицы. Необходимо подготовить таблицу параметров X и Y по России и Белоруссии согласно данным представленным на рисунке.

112

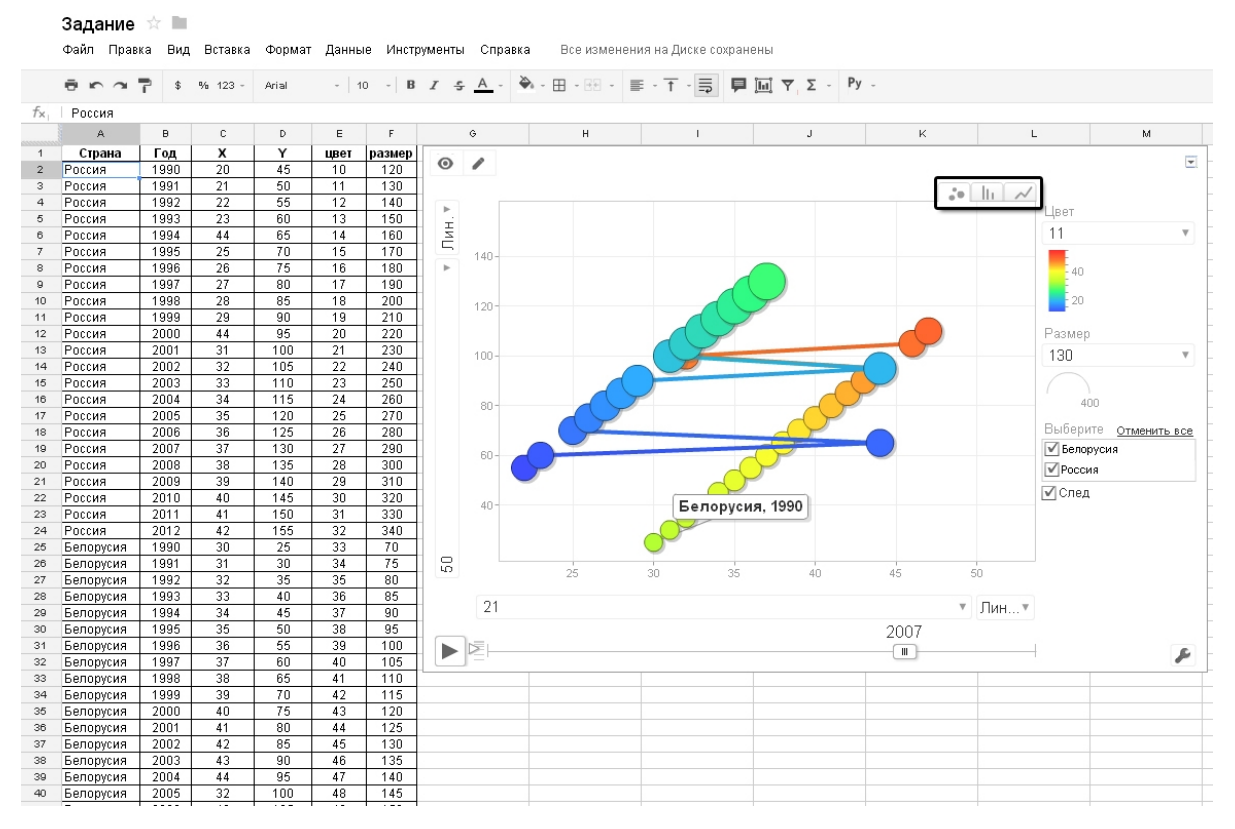

*Рисунок 97. Динамическая диаграмма.*

Аннотированная временная шкала - это график, отражающий серию изменяющихся со временем значений и поддерживающий возможность добавления комментариев. Диаграмма может содержать одну или несколько линий. Первый столбец таблицы должен содержать даты и при необходимости время. В следующих столбцах должны быть числовые значения, заголовки и комментарии. За каждым столбцом в числовом формате может следовать один или два текстовых. Числовые значения откладываются по оси Y для соответствующего времени из первого столбца. Текст в первом столбце после числовых значений используется в качестве заголовков комментариев, а во втором - в качестве самих комментариев.

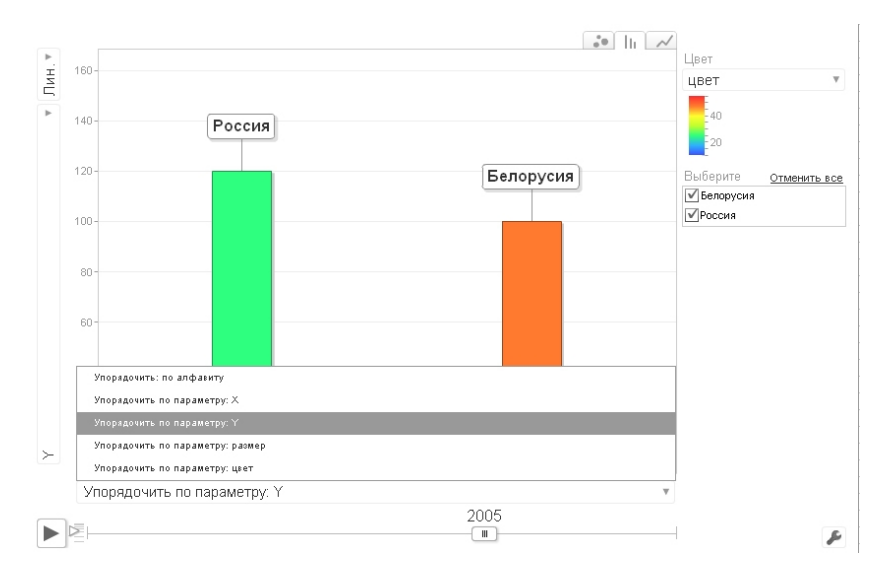

*Рисунок 98. Вариант анимированной диаграммы.*

# <span id="page-115-0"></span>*Лабораторная работа №19. Условное форматирование.*

**Оборудование:** персональный компьютер с установленной операционной системой, доступ в Интернет, flash player последней версии.

# **Цель работы:**

- · Создание документа с применением условного форматирования выбранных данных.
- · Создание «правил» для визуального анализа таблиц.
- · Построение дискретной диаграммы.

# *Порядок выполнения работы:*

Применение условного форматирования позволяет менять цвет текста или фона ячеек при вводе определенных данных. Это улучшает визуальное восприятие таблиц.

На панели инструментов нажмите кнопку "**Цвет фона**", как показано на рисунке. Вы также можете нажать правой кнопкой мыши на выбранную область. В появившемся меню выберите пункт **Условное форматирование**.

Затем укажите, при каких условиях цвет фона или текста будет

```
изменен.
```
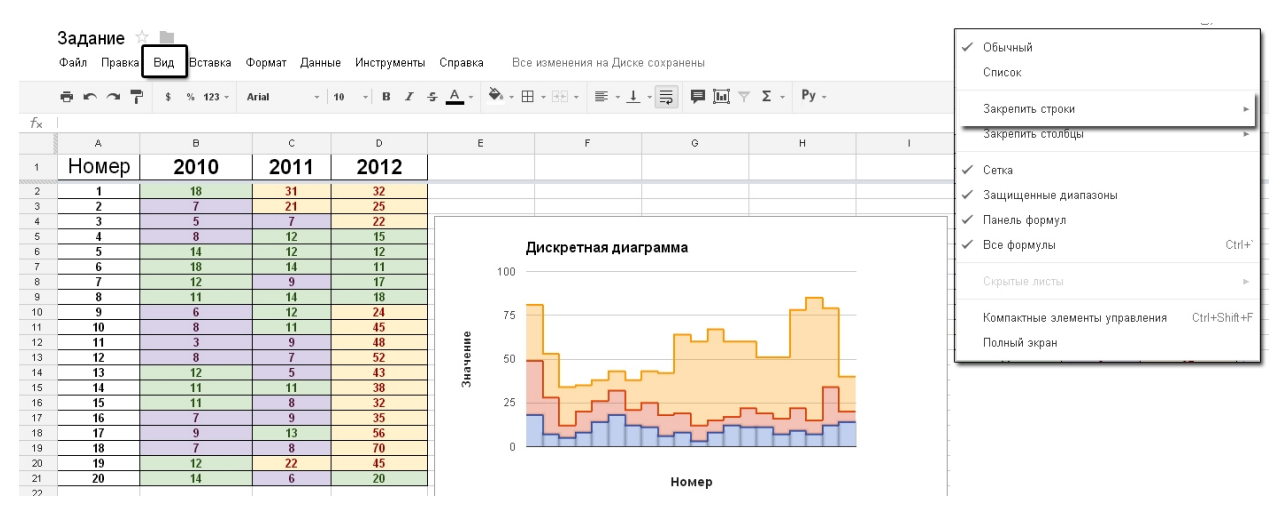

*Рисунок 99. Условное форматирование, создание правил и дискретная диаграмма.*

Рассмотрим приведенный выше пример. К ячейкам, применены три правила.

- · Первое правило «**меньше 10**», шрифт **фиолетовый,** фон бледно-синий;
- · Второе правило «**между 10 и 20**», шрифт **зеленый,** фон бледнозеленый;
- · **Третье** правило **«больше 20», шрифт темно-красный, фон бледножелтый;**

Для ячейки или диапазона можно задать до пяти различных правил. Чтобы удалить правило, нажмите на "X" справа от него. Если правил несколько, они применяются в порядке следования. Это означает, что первое выполнимое правило определит формат ячейки или диапазона. **Копируя данные из ячеек с условным форматированием**, вы также **копируете правила форматирования.** При импорте таблицы настройки условного форматирования будут проигнорированы.

#### **Функция закрепление столбцов и строк**

Если закрепить первую строку с названиями, названия остаются на месте при прокручивании остальной части таблицы. Это удобно, если в таблице есть заголовки или надписи, которые должны оставаться на экране при прокручивании **больших объемов данных**. На одном листе можно закрепить не более десяти строк или пяти столбцов. Для этого выполните следующие действия. Выделить первую строку. Перейдите в меню **Вид**.

Наведите указатель мыши на пункт **Закрепить строки**. Выберите нужный вариант. При прокручивании вы заметите, что закрепленные строки или столбцы остаются на экране. Создайте дискретную диаграмму на листе.

### <span id="page-117-0"></span>*Лабораторная работа №20. Добавление диаграмм в презентацию*

(см. Лабораторная работа №4).

**Оборудование:** персональный компьютер с установленной операционной системой, доступ в Интернет, flash player последней версии.

#### **Цель работы:**

- · Создание презентации содержащей все построенные в ходе выполнения практикума диаграммы.
- · Обучение навыкам работы с Веб-буфером.

#### *Порядок выполнения работы:*

Диаграммы можно сохранить как изображение (в формате PNG), а затем импортировать в документ или презентацию. Отметим , что динамические схемы добавить таким образом нельзя. Чтобы сохранить диаграмму из таблицы в формате PNG, выполните указанные ниже действия.

Нажмите на диаграмму, а затем откройте раскрывающееся меню Диаграмма в правом верхнем углу. Выберите команду **Копировать.** Всплывающее в нижнем углу **окно** сообщит о том, что копирование в **Веббуфер** обмена завершено.

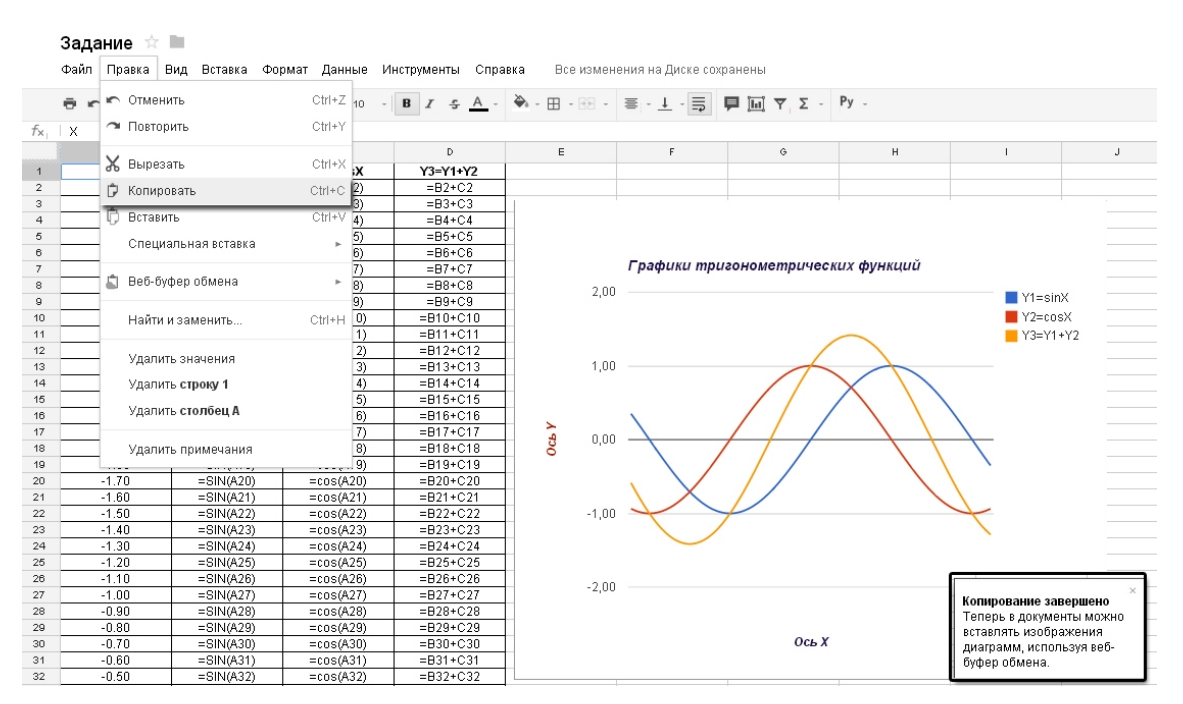

*Рисунок 100. Копирование диаграммы в Веб-буфер.*

Чтобы добавить сохраненную диаграмму в документ, выполните указанные ниже действия.

Откройте презентацию (или документ). Установите курсор в то место, куда необходимо вставить диаграмму.

На панели инструментов откройте меню **Правка**.

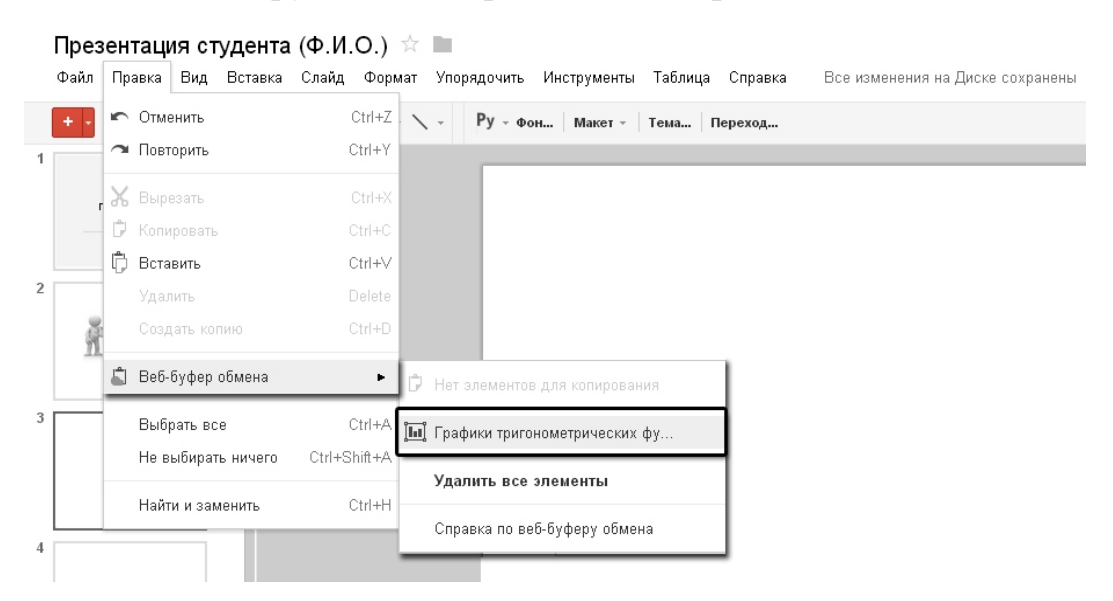

*Рисунок 101. Вставка диаграммы из Веб-буфера в слайд презентации.*

Выберите пункт **Веб-буфер обмена**. Откроется окно с названиями графиков изображений. Найдите и выберите диаграммы. Нажмите кнопку ОК.

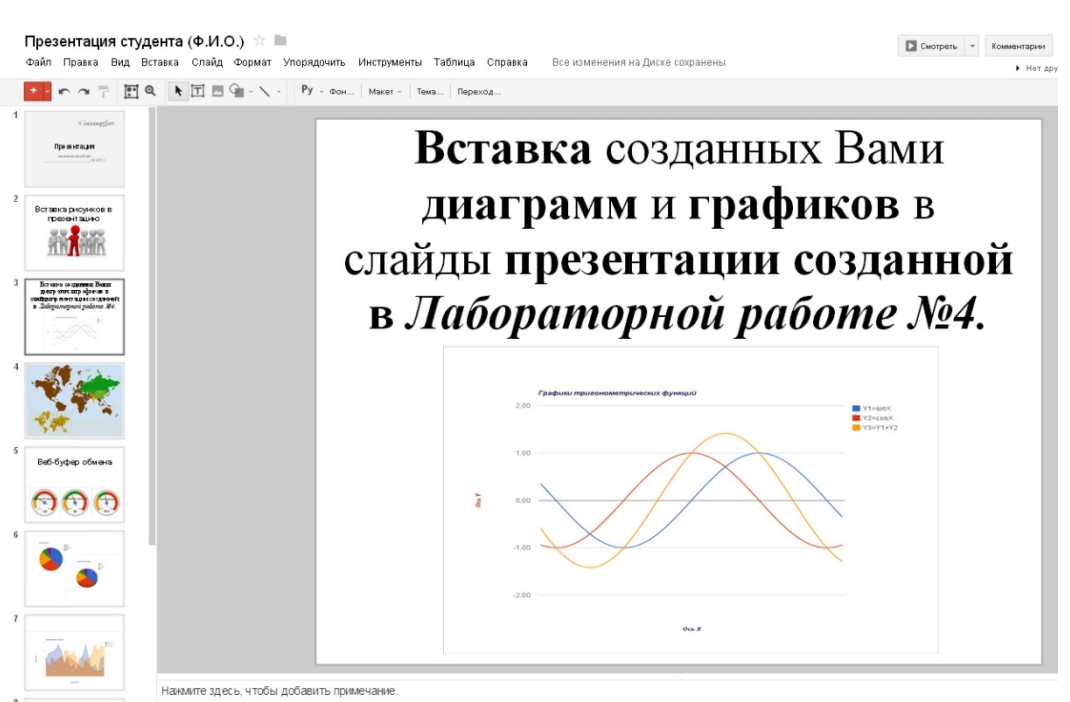

118

*Рисунок 102. Результат вставки диаграммы в презентацию.*

Используя аналогичную процедуру, добавить слайды со всеми выполненными графиками в презентацию.

#### <span id="page-120-0"></span>**Словарь**

*Браузер (Browser)* - программное обеспечение стороны клиента, используемое для просмотра содержимого ресурсов Интернет.

*Видеоконференция (DesktopVideoconferencing)* - встреча, методическое заседание, или разговор между людьми, находящимися в разных местах и использующих видео технологию как основной канал связи.

*Виртуальная дискуссия* - обсуждение вопросов изучаемого курса несколькими студентами под руководством тьютора с использованием механизмов Интернет - форума.

*Выделенные дискуссии по электронной почте (Threadedemaildiscussions)* - часто используемые в группах новостей или службах почтового реестра (в электронной почте), представляют собой индексы, позволяющие пользователю прослеживать какой-то отдельный сюжет в серии электронных сообщений.

*Гиперссылки (Hyperlinks)* - текст или изображения на Web-странице, которые, при клике мыши на них, указывают браузеру загрузить другой документ HTML.

*Единая Коллекция цифровых образовательных ресурсов* **-** собрание цифровых ресурсов, включающее предметные и тематические коллекции, объединенные единой системой описания ресурсов и единой поисковой системой.

*Задания (Assignments)* - работы студентов, используемые преподавателями в целях взаимодействия со студентами и для оценки знаний.

*Закачка (Uploading)* - передача экземпляра файла с компьютера пользователя в удаленную базу данных или на другой компьютер. Процесс, обратный скачиванию.

*Интерактивность (Interaction)* - взаимодействие, обмен информацией, идеями, мнениями между студентами и преподавателями.

*Интернет-консультация (Internet advising)* - Онлайновое совещание, для реализации которого используются электронная почта или технология интернет-конференций.

*Интернет-курсы (InternetCourses)* - часть учебного процесса в дистанционном образовании, состоящая в участии в занятиях через Интернет.

*Интернет-публикация* - авторская публикация, размещенная на одном из серверов сети Интернет.

*Информационные образовательные ресурсы* - Отдельные документы и массивы документов в информационных системах, предназначенные для использования в сфере образования, в т.ч. в системе образовательных порталов.

*Информационные ресурсы* - Совокупность данных в архивах, библиотеках, фондах, банках данных и других информационных системах, организованных для эффективного получения достоверной информации.

*Информационные технологии* - технологии обработки информации. Использование компьютеров для преобразования, хранения, обработки, передачи и получения информации.

*Информационный портал (Internet information portal)* - "Мультисервисный сервер". Информационный портал - веб-сайт, организованный как многоуровневое объединение различных ресурсов и сервисов, обновление которых происходит в реальном времени.

*Контент* - информационное наполнение информационной системы (тексты, графики, мультимедиа и иное информационно значимое наполнение информационной системы). Существенными параметрами информационного наполнения являются его объем, актуальность и релевантность.

*Локальная вычислительная сеть* - Сеть, объединяющая компьютеры в комнате или соседних помещениях.

*Метаданные* - упорядоченный набор данных, описывающих информационный ресурс.

*Мультимедиа (Multimedia)* - системы, поддерживающие интерактивное использование текста, аудио, неподвижных изображений, видео и графики.

*Пользователь (потребитель) информации* - Субъект, обращающийся к информационной системе или посреднику за получением необходимой ему информации и пользующийся ею.

*Портал* - это сайт с очень большим количеством посетителей, большой и известный. Портал (Portal) - Слово "портал" пришло в интернет из архитектуры в значении "главный вход". Имеется в виду сайт, с которого человек регулярно начинает свою работу в интернете, который он делает стартовой страницей своего браузера.

*Приложения к электронной почте (Emailattachments)* - программы или документы, не являющиеся частью текста сообщения, но пересылаемые вместе с ним;

*Провайдер (Provider)* - Компания, предоставляющая услугу доступа в интернет и, возможно, другие услуги, такие, как хостинг, e-mail и др.

*Программно инструментальные средства разработки (AuthoringSoftware/Tools)* - высокоуровневые компьютерные программы, предназначенные для использования непрограммистами при создании учебных курсов, использующих компьютерные технологии, интерактивных презентаций и мультимедиа.

*Протокол* - специальный набор правил связи, которые используются терминалами или узлами (и соответствующими программными средствами) в телекоммуникации при отправке сигналов.

*Региональные ресурсы* - сайты, которые поддерживаются организациями в регионах.

*Сервис (Service)* - Информационная услуга, предоставляемая приложением в сеть. Совокупность средств для обслуживания пользователей; набор функций одного из уровней программной структуры сети, обеспечивающих доступ к объектам вышележащего уровня через интерфейс между этими уровнями.

*Сеть (Network)* - два или более компьютеров, соединенных каналами связи для обмена информацией и ресурсами.

*Синхронная [коммуникация]* - тип двусторонней коммуникации, происходящий практически без задержки, и позволяющий участникам общаться в реальном времени.

*Система дистанционного образования (Distanceeducationsystem)* весь комплекс процессов, имеющих своим результатом дистанционное образование, включая изучение, обучение, коммуникацию, проектирование и менеджмент.

*Системы методической разработки (InstructionalSystemsDevelopment)* - систематический подход к планированию и разработке продуктов, наиболее удовлетворяющих методическим потребностям и целям.

*Телекоммуникации (Telecommunication)* - процесс передачи и получения информации на расстоянии с использованием электронных или электромагнитных технологий.

*Федеральные ресурсы* - Ресурсы, несущие информацию федерального уровня, необходимую для пользователей во всех регионах страны.

*Федеральный центр информационных образовательных ресурсов (ФЦИОР)* - системообразующий компонент единой образовательной информационной сети, обеспечивающий доступность и эффективность использования информационно-образовательных ресурсов для всех уровней и объектов системы образования РФ.

*Цифровой образовательный ресурс (ЦОР)* - совокупность данных в цифровом виде, применимая для использования в учебном процессе.

*Цифровой сигнал (Digital)* - электрический сигнал, напряжение, частота, амплитуда которого имеют дискретные значения. Цифровые сигналы передаются быстрее и точнее аналоговых.

122

*Чат (Chat)* - система общения, при которой два или более участника, подключенные к Интернет, в реальном времени обмениваются текстовыми сообщениями, отправляя их со своих компьютеров.

*Электронная почта (ElectronicMail)* - быстрый, простой и дешевый способ связи людей или групп людей при помощи локальной сети компьютеров или через Интернет.

*Электронные доски объявлений (ElectronicBulletinBoards)* информационные службы, к которым можно получить доступ через компьютер, подключенный к Интернету.

*Электронный тест* - часть электронного курса, предназначенная для автоматического контроля знаний, полученных студентом в процессе дистанционного обучения. Тесты могут быть использованы для проведения текущего, рубежного и итогового контрольных мероприятий.

*Язык гипертекстовой разметки (HTML:HyperTextMarkupLanguage)* - кодовая нотация, используемая для оформления большинства документов WWW.

*HTTP*- гипертекстовый протокол передачи данных; стандартный метод передачи данных в формате HTML от сервера на удаленный компьютер. Префикс «http://» в URL специфицирует протокол передачи как гипертекст.

*Internet* (Интернет). Слово internet имеет нарицательное значение и является сокращением от inter-networks. Обозначает составные компьютерные сети, или сети, взаимодействующие с другими сетями. Собственное имя Internet (c заглавной буквы) обозначает глобальную международную публичную компьютерную сеть (систему взаимодействующих компьютеров).

*RuNet (Рунет)* - Рунет - российская часть сети Интернет. Границы в интернете обычно проходят не по географическим признакам, а по языку, поэтому под Рунетом обычно понимают не только сайты в домене .ru, но и просто все русскоязычные и/или российско-ориентированные сайты.

*Web-сайт* - совокупность логически связанныхWeb-документов; адрес сайта (URL) ассоциирован с его начальной страницей. С нее можно осуществлять навигацию по сайту.

*WorldWideWeb (WWW)* - распределенная информационная система, основанная на гипертексте и предоставляющая пользователю документы, называемые страницами, и обладающие ссылками на другие документы и информационные системы.

124

#### <span id="page-126-0"></span>**Список источников**

1. Баранова Е., «Концепция Cloud computing». Режим доступа: http://www.itcontent.ru/archives/blog/cloud\_computing, 14.01.2013.

2. Булусов А. ИТ-руководители пока избегают «облачных» технологий. Режим доступа: http://www.cnews.ru/reviews/free/ infrastructure2009/articles/sur vey. shtml, 17.01.2013.

3. Гаврилов, М.В. Информатика и информационные технологии: учебник для вузов / М.В. Гаврилов, В.А. Климов. - М. : Юрайт-издат, 2011. - 350 с.

4. Клементьев И. П. Устинов В. А. Введение в облачные вычисления. - УГУ, 2009. - 233 с.

5. Кречетников К. Г. Социальные сетевые сервисы в образовании / К. Г. Кречетников, И. В. Кречетникова / Тихоокеанский военно-морской институт им. С.О. Макарова. - Режим доступа: http://ido.tsu.ru/other\_res/pdf/3(39) \_45.pdf, 10.01.2013.

6. Кузьменков Д.А., Прончев Г.Б. Инструментарий создания личного информационного образовательного пространства учителя / в кн.: Информационные технологии в образовании: Материалы Международной научно-практической конференции (28 апреля 2012)

7. Монахов В.М., Монахов Н.В, Каледа А.В., Данильчук Е.В., Никулина Е.В. Новая дидактика: технология проектирования современной модели дистанционного образования/ Под ред. В.И. Овсянникова. Учебное пособие для системы повышения квалификации и профессиональной переподготовки специалистов. М.: РИЦ «Альфа» МГОПУ им. М.А. Шолохова, 2002.

8. Монахов В.М., Монахов Н.В. Методологические аспекты интеграции педагогических и информационных технологий Сборник трудов второй международной научно-практической конференции «Современные информационные технологии и ИТ-образование». М. МГУ, «МАКС Пресс»,2006

126

9. Монахов Д.Н., Монахов Н.В. Дистанционное образование как социальное явление. Монография. М.: Макс пресс, 2013.- 98 с.

10. Монахов Н.В, Монахова Г.А. Мультимедиа продукты, повышающие мотивацию обучения, как необходимое условие профессионального становления социального работника».//Сборник материалов научнопрактической конференции «Дистанционное образование: области применения, проблемы и перспективы». М.:ИДО МГОУ, 2004

11. Монахов Н.В. Диссертация «Эволюция дистанционного образования и теоретические основания построения инструментальной модели» (на примере вводного курса) М., 2003

12. Монахов Н.В., Монахов Д.Н. Применение свободного программного обеспечения на базе ОС Linux в образовании. М.: МГУ, 2010-С.320-327 Сборник трудов 5 Международной научно-практической конференции «Современные информационные технологии и ИТ - образование»

13. Монахов Н.В., Монахов Д.Н. Применение свободного программного обеспечения в образовании. Сборник трудов пятой международной научнопрактической конференции «Современные информационные технологии и ИТ-образование» МГУ им.М.В. Ломоносова, 2010

14. Облачные сервисы: взгляд из России / под ред. Е. Гребнева. - М.: Cnews, 2011. - 286 с.

15. Патрушина С.М. Информатика. Информационные системы. Информационные технологии. Тестирование / С.М. Патрушина, Н.Г. Савельева, Е.Г. Веретенникова. - М.: Феникс, 2011. - 368 с.

16. Петров Д. Встречный план. Режим доступа: http://www.kommersant.ru/doc. aspx?DocsID=1162192, 24.01.2013.

17. Портал Интернет-обучения E-education.ru. - Режим доступа: http://www.eeducation.ru, 4.02.2013.

18. Прончев Г.Б., Монахов Д.Н., Монахова Г.А. Информационные технологии в науке и образовании. Учебник. М.: МАКС Пресс, 2013- с.200.

19. Прончев Г.Б., Прончева Н.Г., Гришков А.В. Автоматизированная информационная система контроля знаний удаленного доступа // Молодой ученый. – 2011. – №12(35), Т.1. – С. 95 – 99.

20. Режим доступа: http://csrc.nist.gov/groups/SNS/cloud-computing/cloud-defv15.doc, 9.01.2013.

21. Режим доступа: http://km-school.ru, 14.01.2013.

22. Режим доступа: http://net-school.ru, 14.01.2013.

23. Режим доступа: http://www.wikinvest.com/concept/Cloud\_Computing, 14.01.2013.

24. Режим доступа:NIST Definition of Cloud Computing v15, 4.01.2013.

25. Самойленко А. Cloud Computing: при чем тут виртуализация? Режим доступа: http://www.cnews.ru/reviews/index. shtml?2009/12/23/374565,4.01. 2013.

26. Склейтер Н. Облачные вычисления в образовании: Аналитическая записка/ Пер. с англ. Институт ЮНЕСКО по информационным технологиям в образовании. М., 2010.

27. Смелянский, Р.Л. Компьютерные сети / Р.Л. Смелянский. - М.: Академия, 2011. - 304 с.

28. Терехов И. Не рано ли Cloud Computing в массы? Компьютерра (2010 год). Режим доступа: http://www.computerra.ru/vision/ 468707, 27.01.2013.

29. Федотова, Е.Л. Информационные технологии в профессиональной деятельности / Е.Л. Федотова. М. Инфра-М, 2008. - 368 с

# <span id="page-129-0"></span>**Содержание**

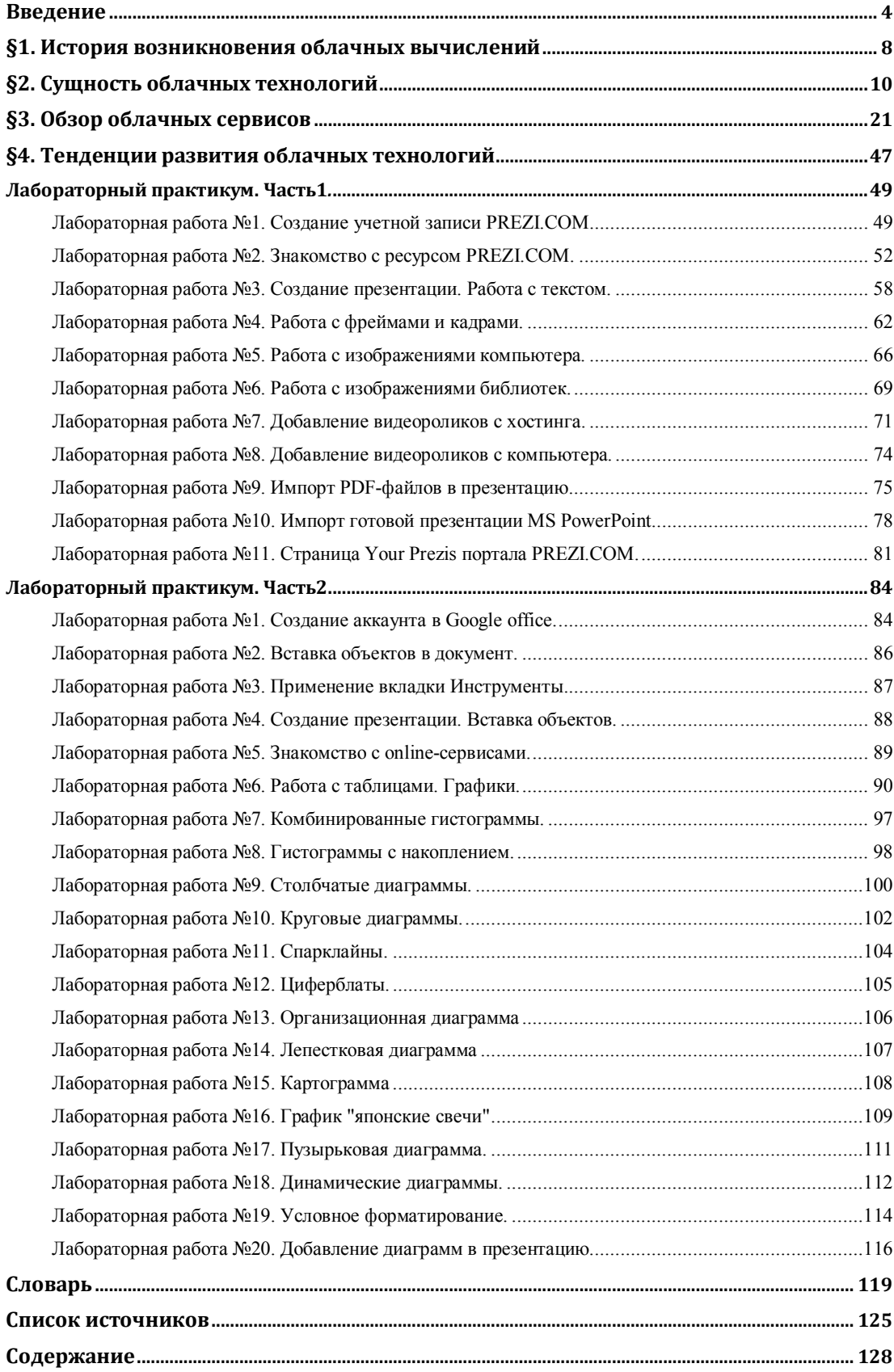